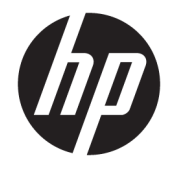

HP DeskJet GT 5820 All-in-One series

# **Sisukord**

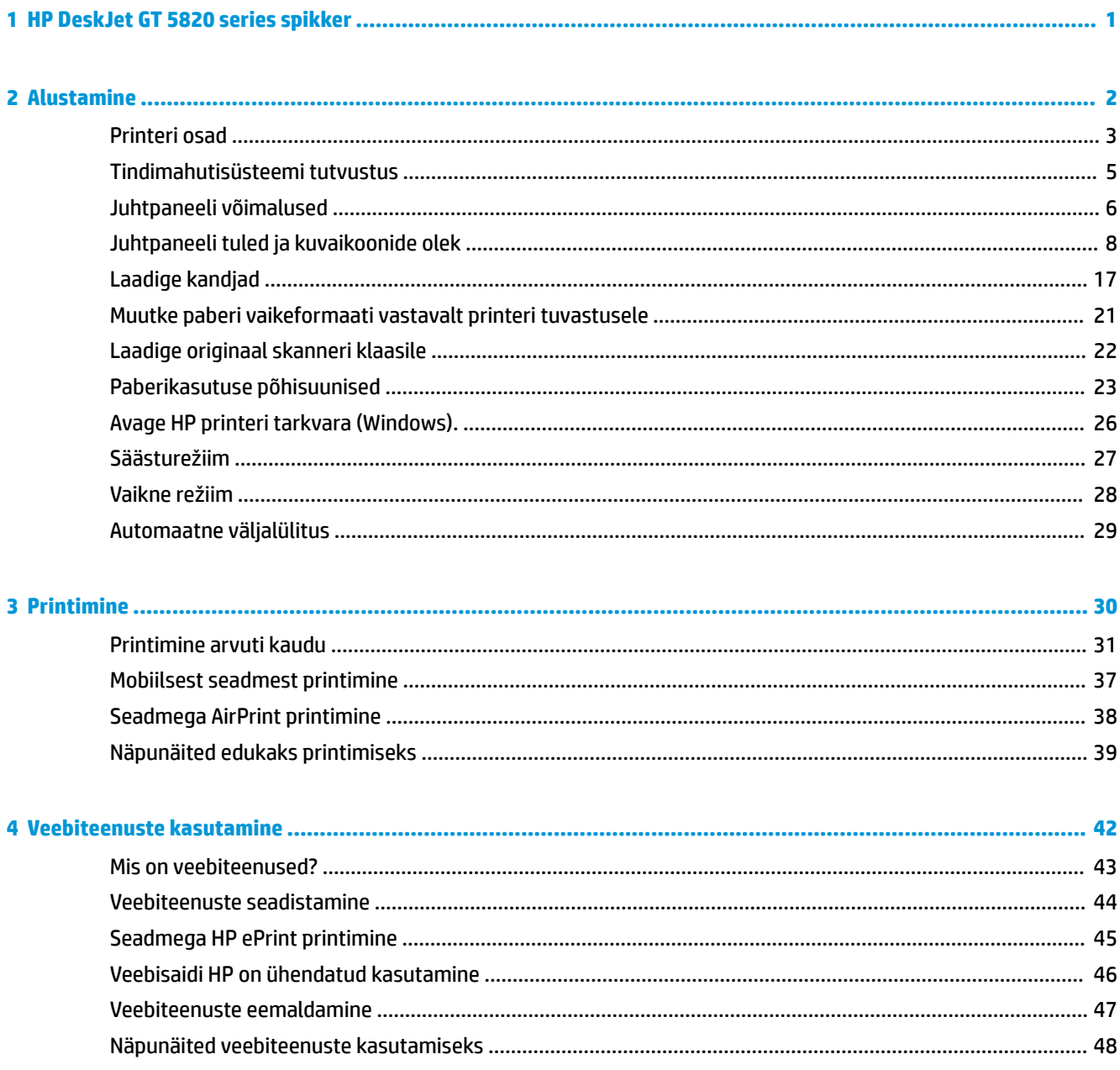

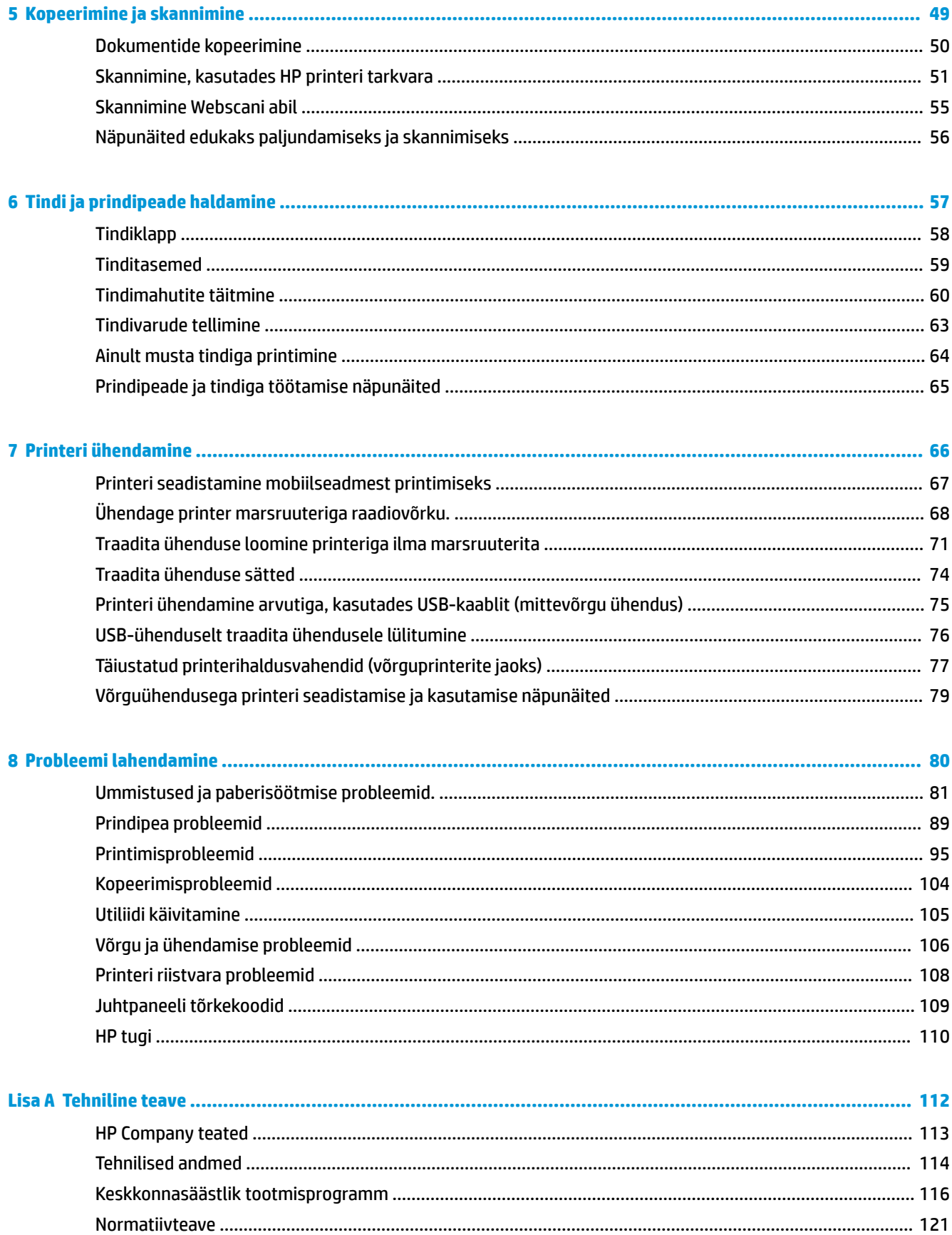

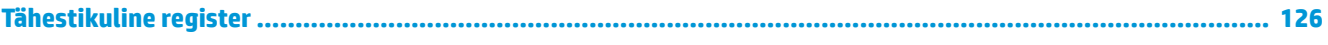

# <span id="page-6-0"></span>**1 HP DeskJet GT 5820 series spikker**

Õppige seadet HP DeskJet GT 5820 series kasutama.

- [Alustamine lk 2](#page-7-0)
- [Printimine lk 30](#page-35-0)
- [Veebiteenuste kasutamine lk 42](#page-47-0)
- [Kopeerimine ja skannimine lk 49](#page-54-0)
- [Tindi ja prindipeade haldamine lk 57](#page-62-0)
- [Printeri ühendamine lk 66](#page-71-0)
- [Probleemi lahendamine lk 80](#page-85-0)
- **•** [Tehniline teave lk 112](#page-117-0)

# <span id="page-7-0"></span>**2 Alustamine**

- [Printeri osad](#page-8-0)
- [Tindimahutisüsteemi tutvustus](#page-10-0)
- [Juhtpaneeli võimalused](#page-11-0)
- [Juhtpaneeli tuled ja kuvaikoonide olek](#page-13-0)
- [Laadige kandjad](#page-22-0)
- [Muutke paberi vaikeformaati vastavalt printeri tuvastusele](#page-26-0)
- [Laadige originaal skanneri klaasile](#page-27-0)
- [Paberikasutuse põhisuunised](#page-28-0)
- [Avage HP printeri tarkvara \(Windows\).](#page-31-0)
- [Säästurežiim](#page-32-0)
- [Vaikne režiim](#page-33-0)
- [Automaatne väljalülitus](#page-34-0)

## <span id="page-8-0"></span>**Printeri osad**

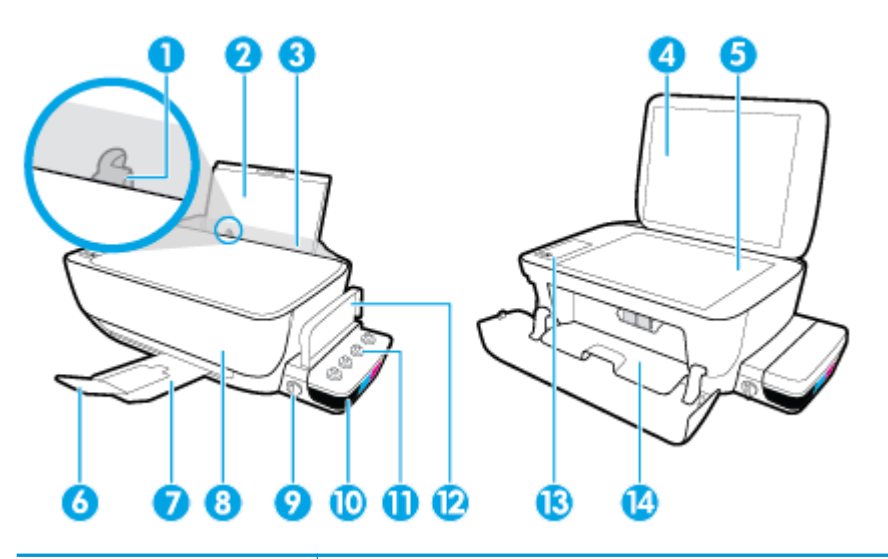

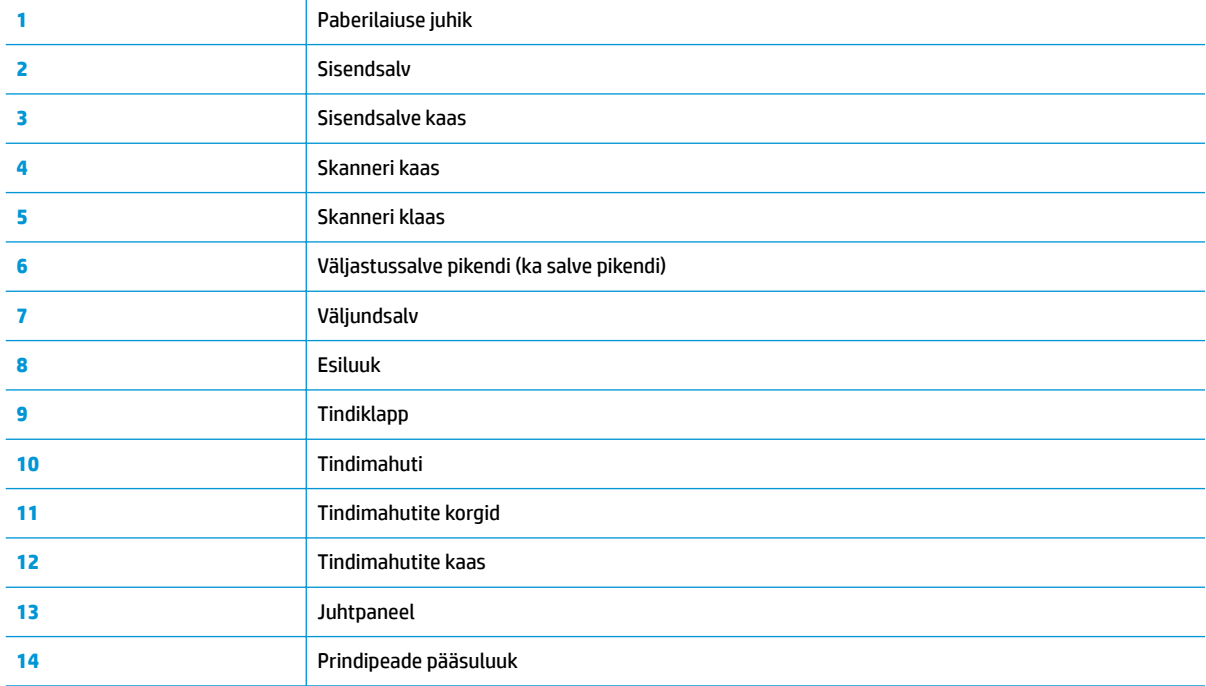

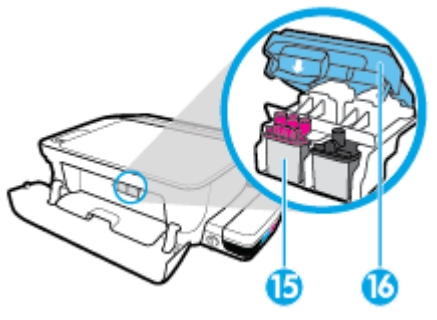

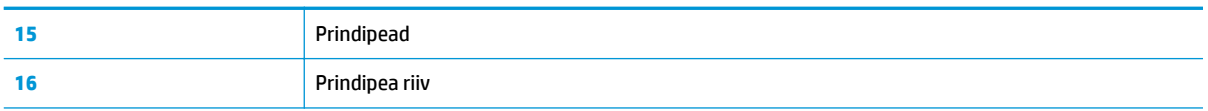

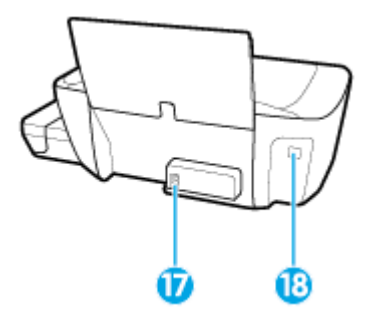

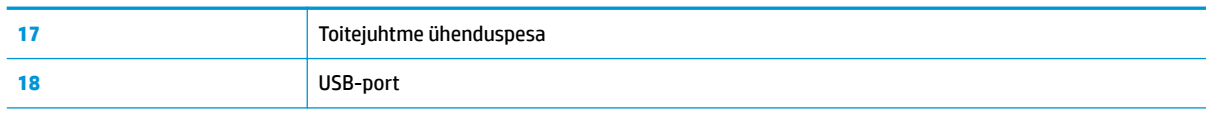

## <span id="page-10-0"></span>**Tindimahutisüsteemi tutvustus**

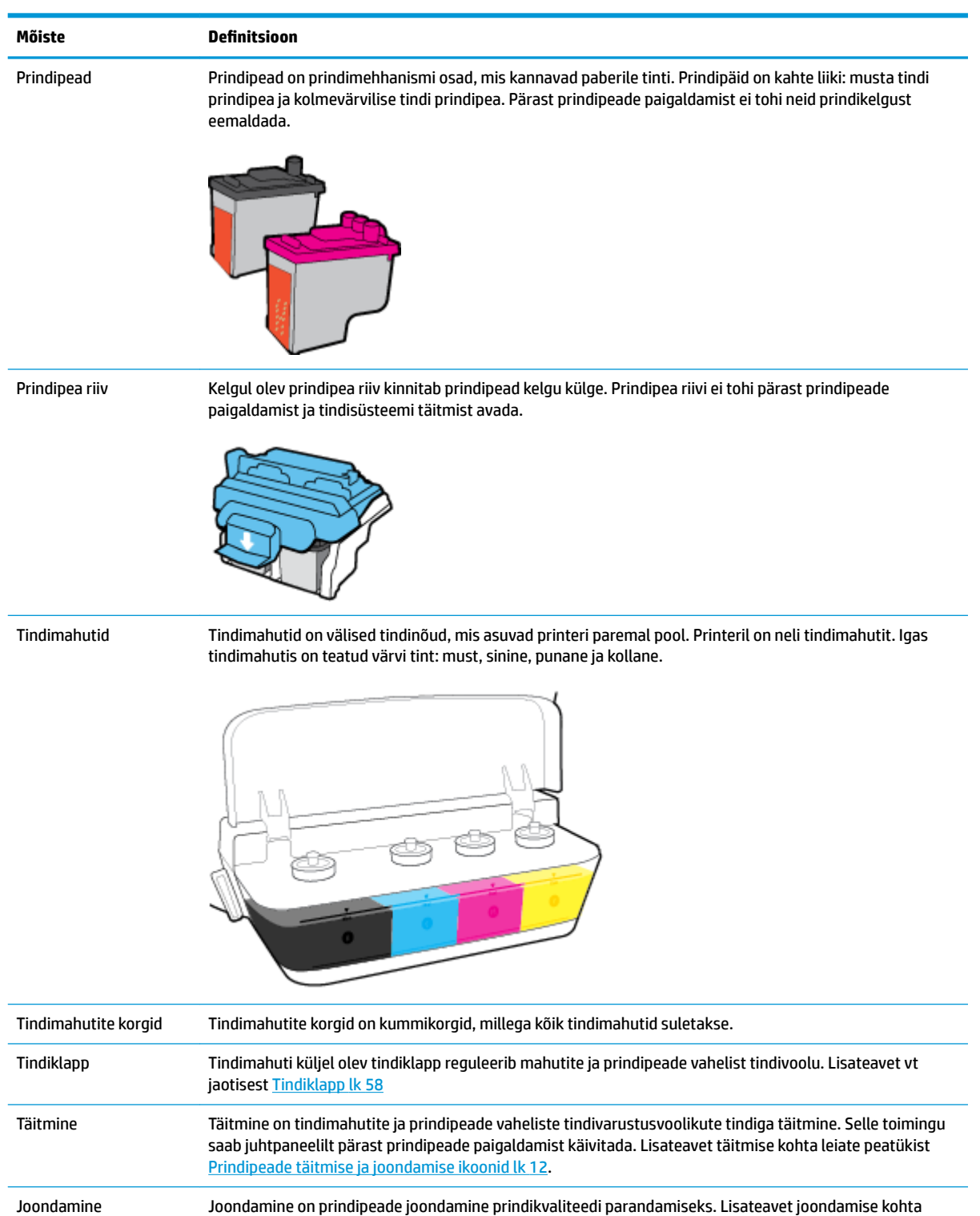

leiate peatükist [Prindipeade täitmise ja joondamise ikoonid lk 12](#page-17-0).

Õppige tundma seadme HP DeskJet GT 5820 series tindimahutisüsteemi.

## <span id="page-11-0"></span>**Juhtpaneeli võimalused**

## **Nuppude ja tulede ülevaade**

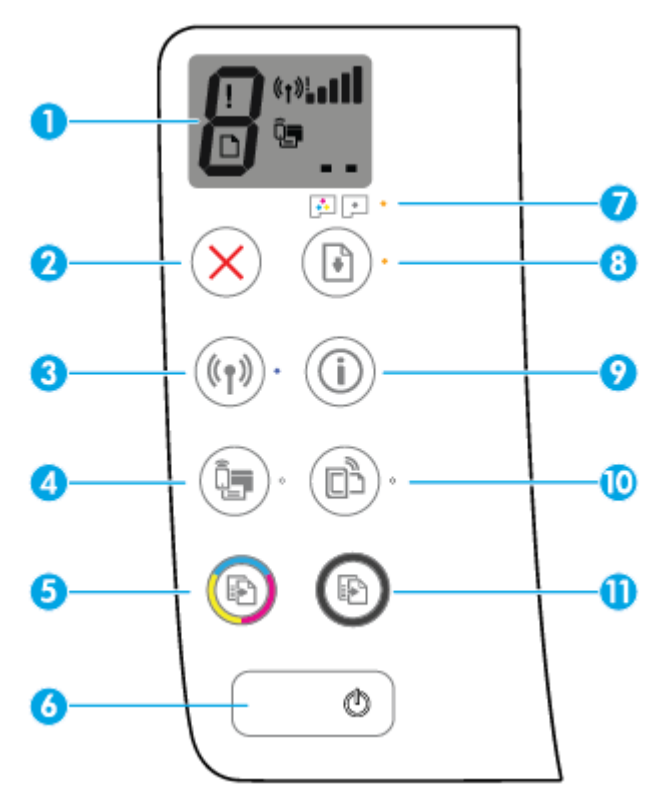

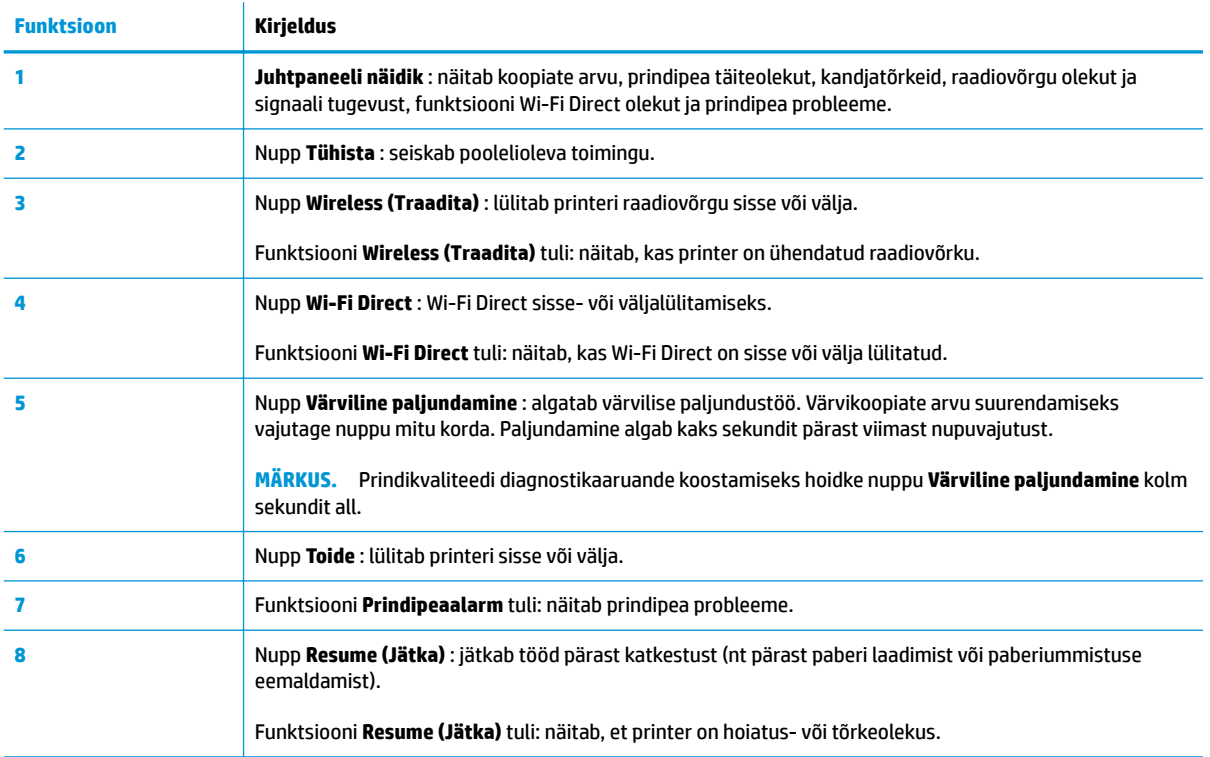

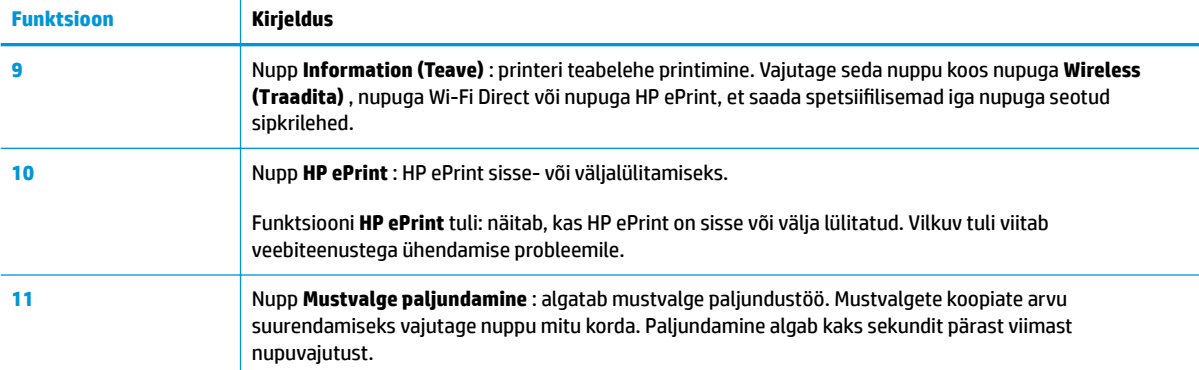

## **Juhtpaneeli ekraaniikoonid**

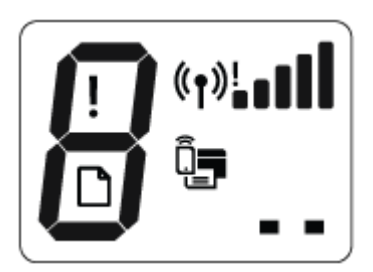

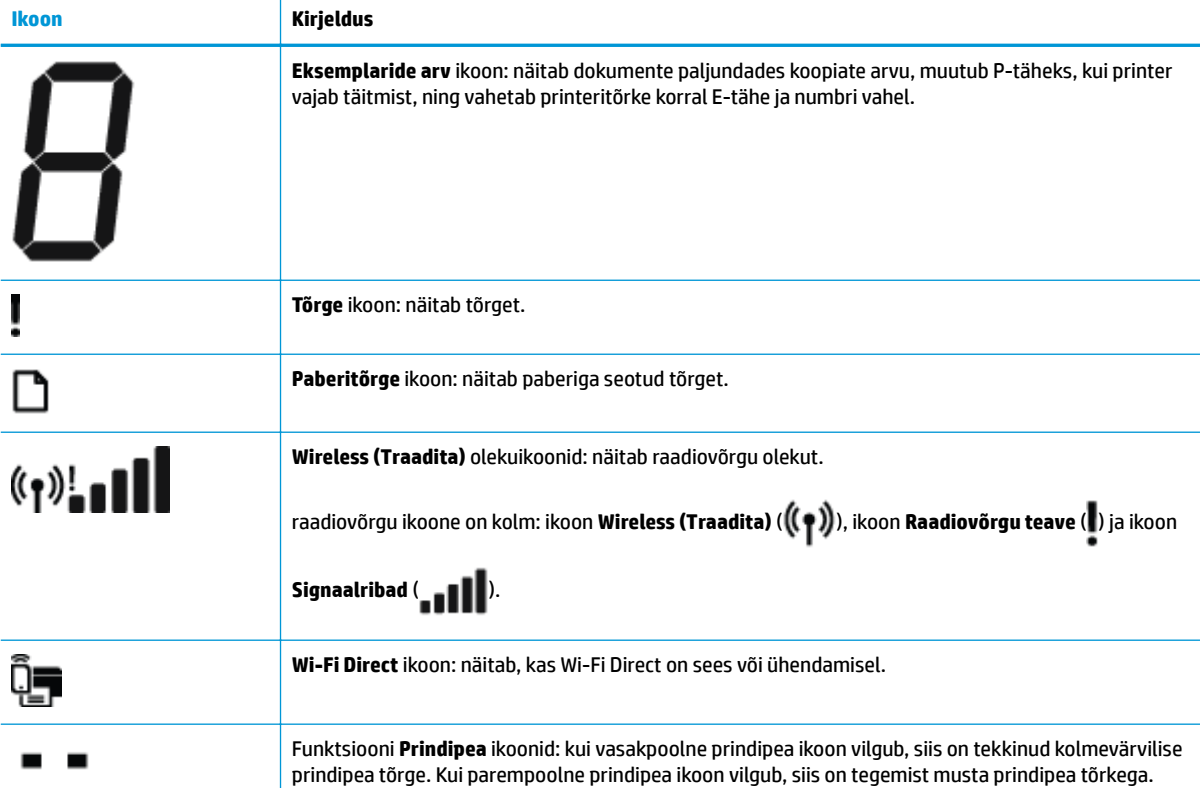

## <span id="page-13-0"></span>**Juhtpaneeli tuled ja kuvaikoonide olek**

- Funktsiooni Toide nupu tuli
- Funktsiooni Wireless (Traadita) tuli ja ikoonid
- [Funktsiooni Wi-Fi Direct tuli ja ikoon](#page-15-0)
- [indikaatortuli HP ePrint](#page-15-0)
- [Funktsiooni Prindipea ikoonid ja Prindipeaalarm tuli](#page-16-0)
- [Prindipeade täitmise ja joondamise ikoonid](#page-17-0)
- [Funktsiooni Tõrge ikoon, funktsiooni Paberitõrge ikoon ja funktsiooni Resume \(Jätka\) tuli](#page-18-0)
- [Funktsiooni Eksemplaride arv ikoon:](#page-18-0)
- [Tindisüsteemi hooldusikoon](#page-21-0)

### **Funktsiooni Toide nupu tuli**

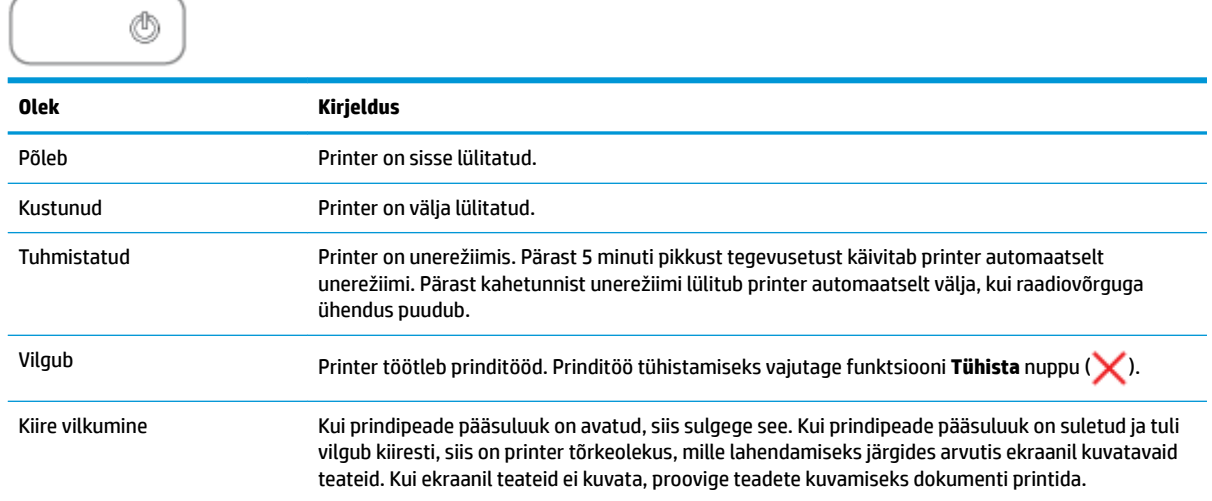

## **Funktsiooni Wireless (Traadita) tuli ja ikoonid**

Nupu **Wireless (Traadita)** ( ) kõrval asuv tuli **Wireless (Traadita)** ja raadiovõrgu ikoon juhtpaneeli kuval toimivad koos, et näidata raadiovõrgu olekut.

Funktsiooni **Wireless (Traadita)** tuli ja funktsiooni **Wireless (Traadita)** oleku ikoonid süttivad siis, kui printer on algseadistuse käigus joondatud.

**Olek Kirjeldus** Funktsiooni **Wireless (Traadita)** tuli, funktsiooni **Wireless (Traadita)** tuli ja funktsiooni **Signaalribad** tuli põlevad. printer on ühendatud raadiosidevõrku.

$$
\text{lim.} \mathbf{v}_1 \mathbf{v} + \cdot \left( \mathbf{v}_1 \mathbf{v} \right)
$$

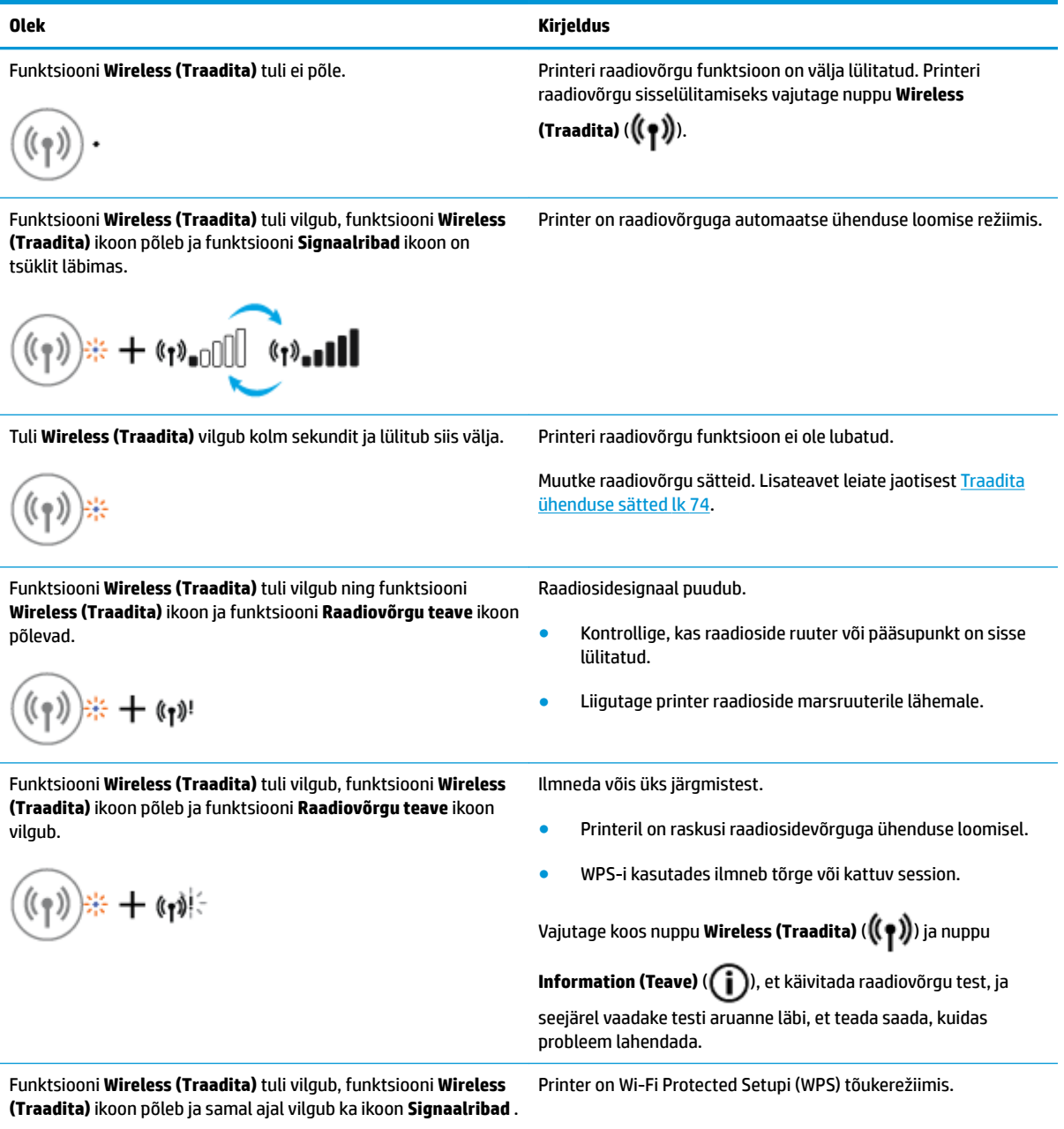

 $(\widehat{\mathfrak{p}}) \ast + \mathfrak{p}$ 

<span id="page-15-0"></span>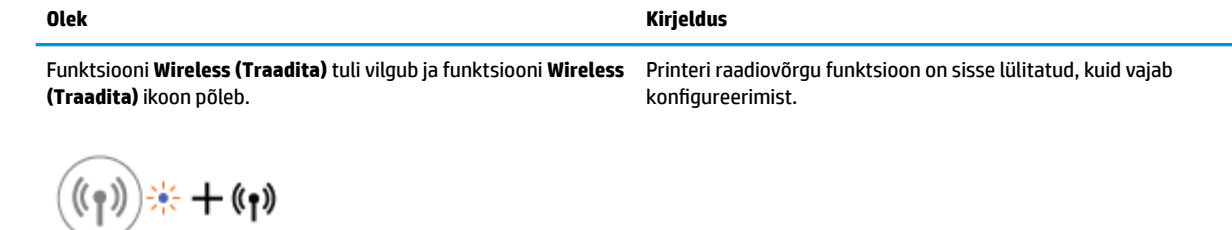

Funktsiooni **Wireless (Traadita)** tuli vilgub, funktsiooni **Wireless (Traadita)** ikoon põleb, ikoon **Signaalribad** läbib tsüklit ja funktsiooni **Raadiovõrgu teave** tuli põleb.

11..<sup>!</sup> (1) ∐⊡∍<sup>וַ</sup>(ז) +

Printeri raadiovõrgu funktsioon on sisse lülitatud ning juba varem konfigureeritud ning printer üritab võrguga ühendust luua.

## **Funktsiooni Wi-Fi Direct tuli ja ikoon**

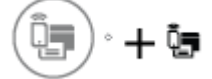

Funktsiooni **Wi-Fi Direct** tuli ja funktsiooni **Wi-Fi Direct** oleku ikoon süttivad siis, kui printer on algseadistuse käigus joondatud.

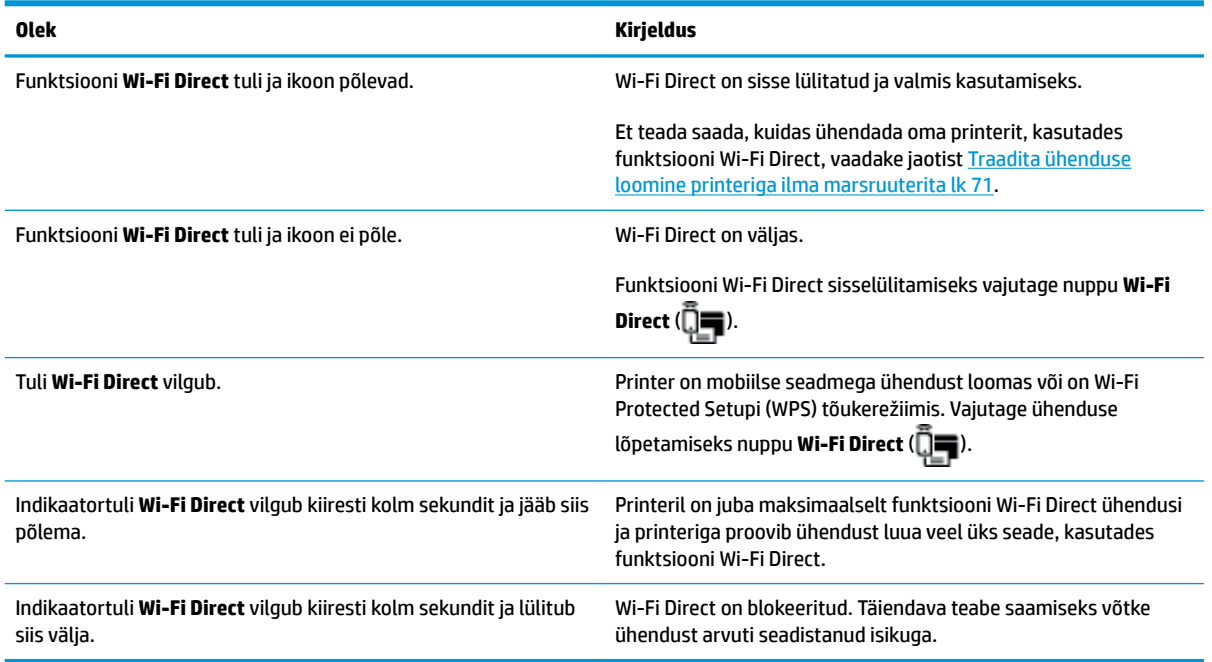

### **indikaatortuli HP ePrint**

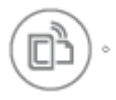

<span id="page-16-0"></span>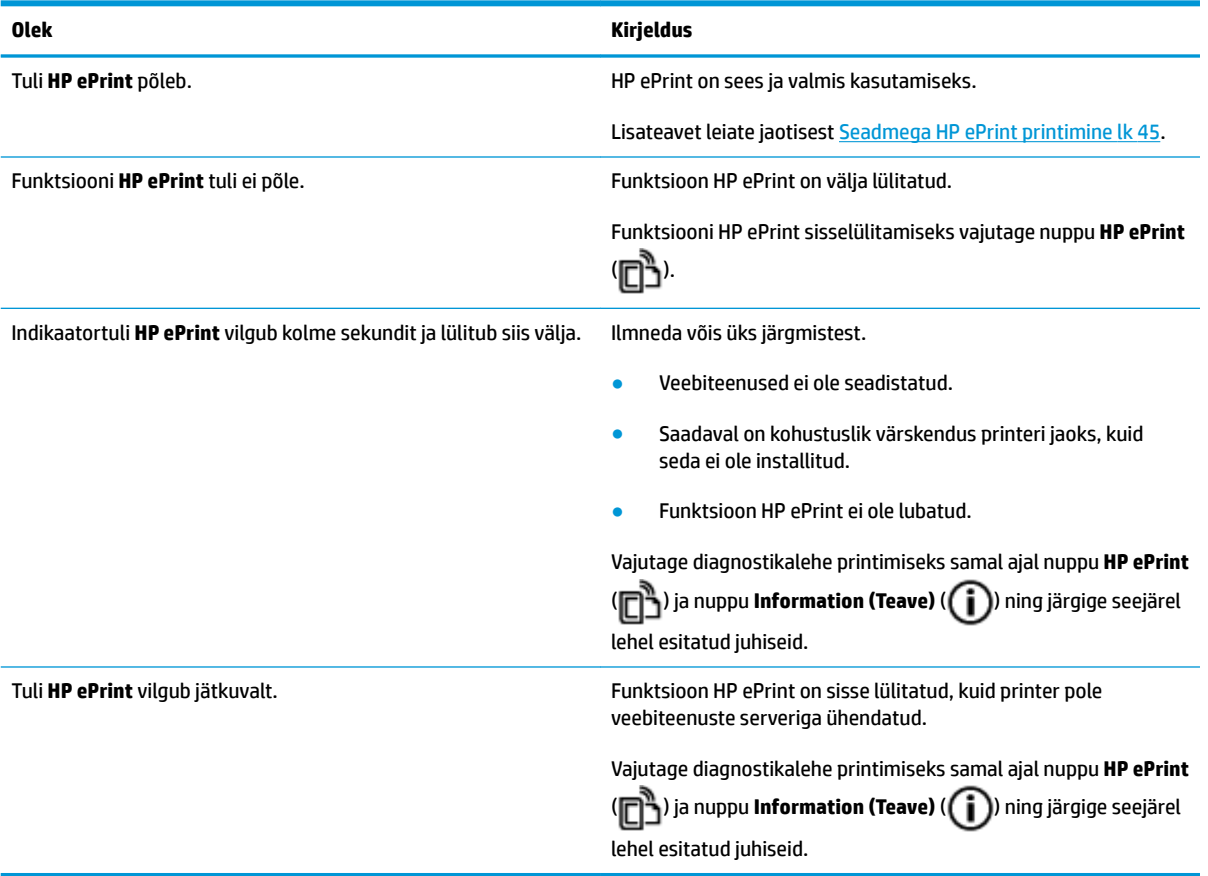

## **Funktsiooni Prindipea ikoonid ja Prindipeaalarm tuli**

● Funktsiooni **Tõrge** ikoon, üks funktsiooni **Prindipea** ikoone ja funktsiooni **Prindipeaalarm** tuli vilguvad.

$$
\frac{1}{2}\left(\frac{1}{2}+\frac{1}{2}\right)\left(\frac{1}{2}+\frac{1}{2}\right)=0
$$

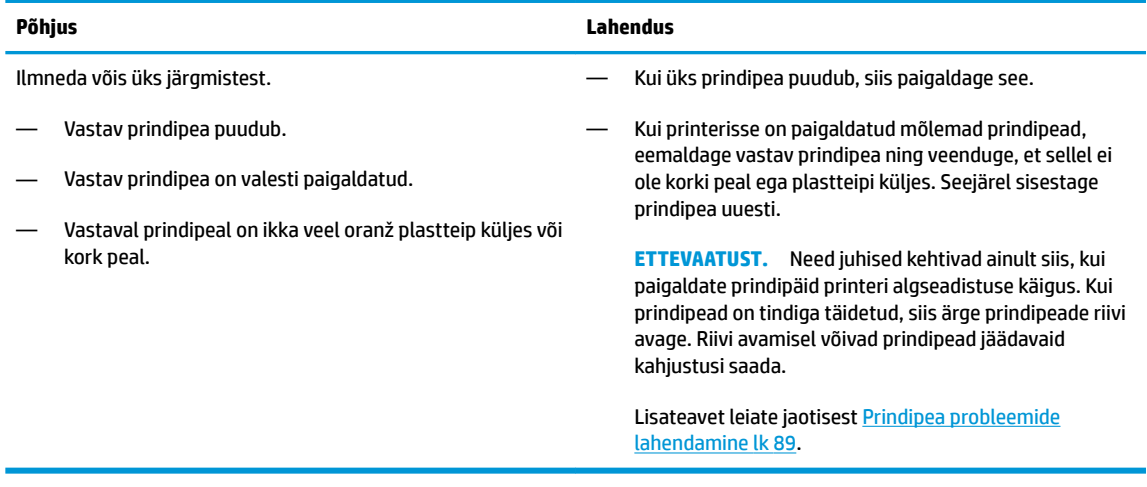

● Funktsiooni **Tõrge** ikoon, mõlemad funktsiooni **Prindipea** ikoonid ja funktsiooni **Prindipeaalarm** tuli vilguvad.

<span id="page-17-0"></span>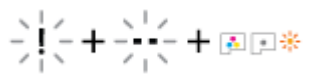

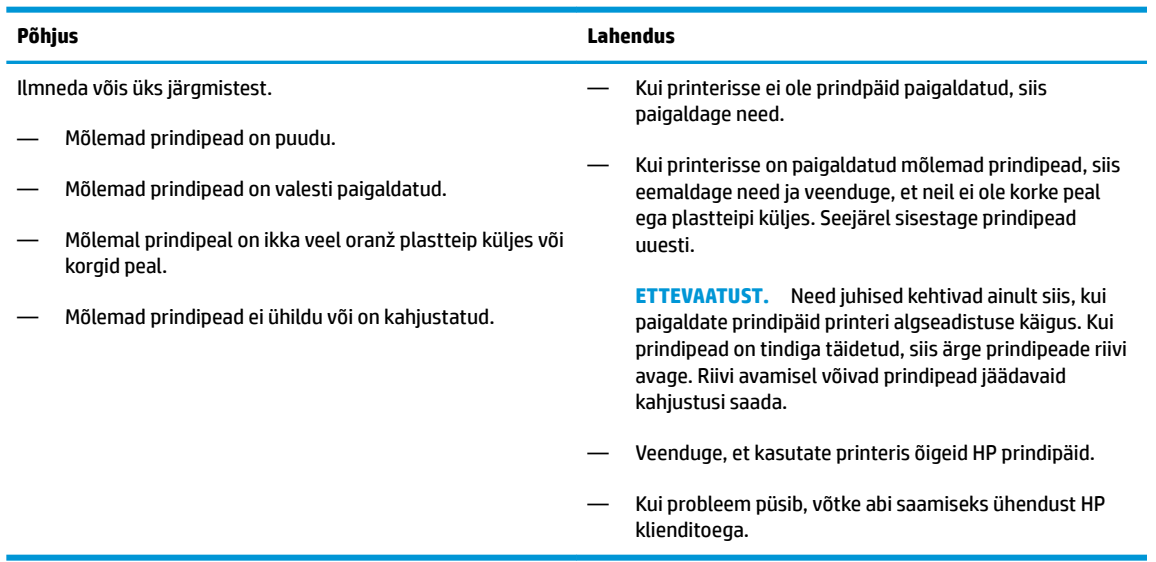

## **Prindipeade täitmise ja joondamise ikoonid**

### **Prindipead on täitmiseks valmis**

● Funktsiooni **Eksemplaride arv** ikoon muutub printeri algseadistuse käigus vilkuvaks P-täheks. Samal ajal on kõik teised ikoonid juhtpaneeli ekraanil välja lülitatud.

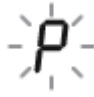

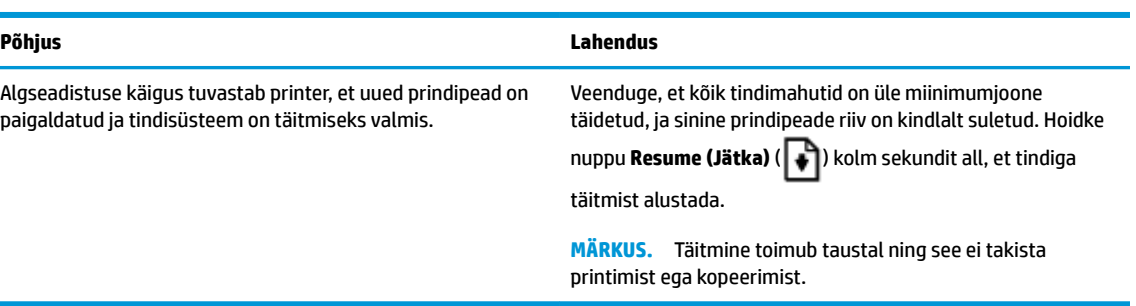

### **Joondamisoleku ikoon**

● Funktsiooni **Eksemplaride arv** ikoon muutub vilkuvaks A-täheks.

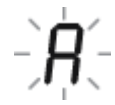

<span id="page-18-0"></span>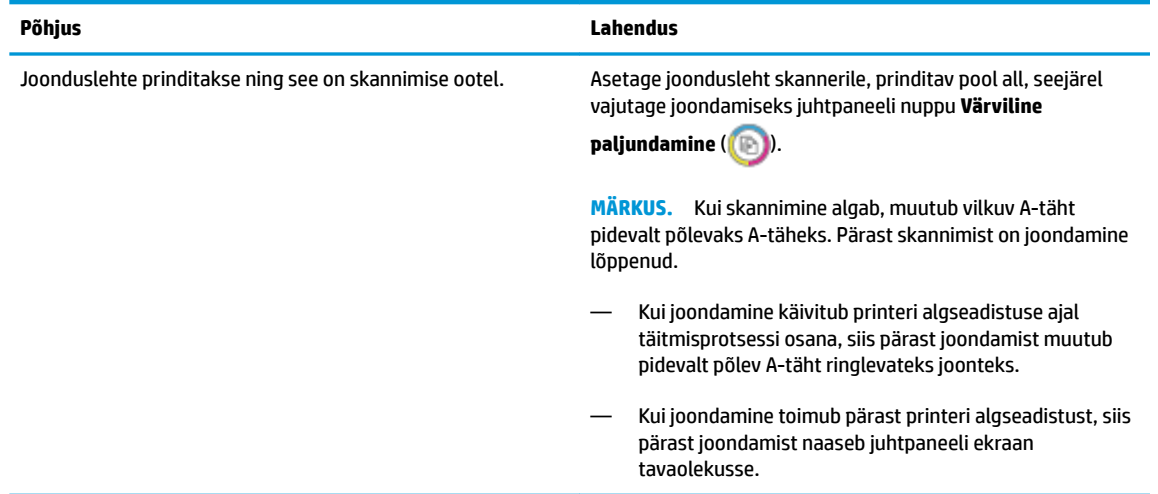

### **Funktsiooni Tõrge ikoon, funktsiooni Paberitõrge ikoon ja funktsiooni Resume (Jätka) tuli**

● Funktsiooni **Tõrge** ikoon, funktsiooni **Paberitõrge** ikoon ja funktsiooni **Resume (Jätka)** tuli põlevad.

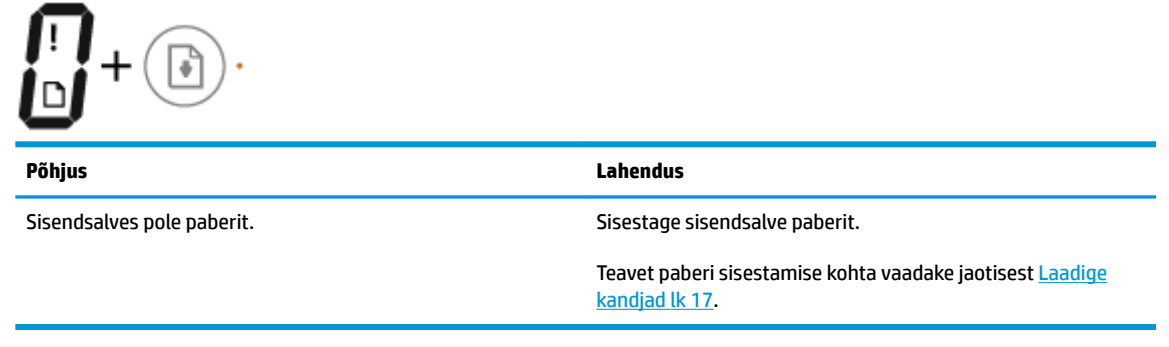

● Funktsiooni **Tõrge** ikoon, funktsiooni **Paberitõrge** ikoon ja funktsiooni **Resume (Jätka)** tuli vilgub.

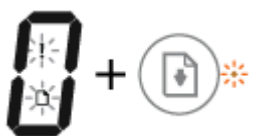

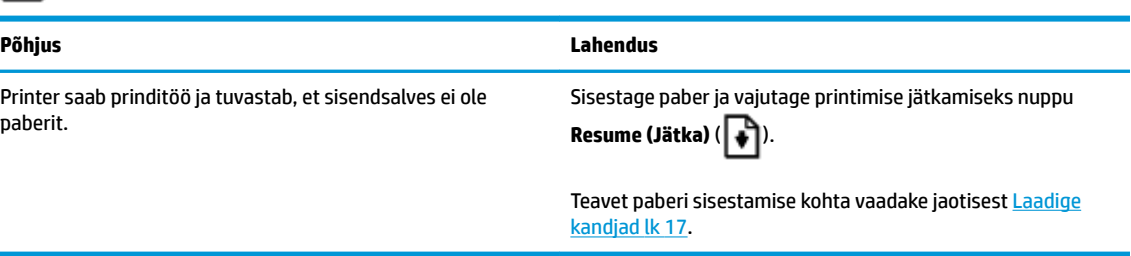

### **Funktsiooni Eksemplaride arv ikoon:**

● Funktsiooni **Eksemplaride arv** ikoon vaheldub E-tähe ja number 1 vahel. Samal ajal funktsiooni **Tõrge**  ikoon, funktsiooni **Paberitõrge** ikoon ja funktsiooni **Resume (Jätka)** tuli vilguvad.

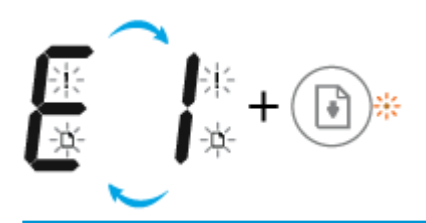

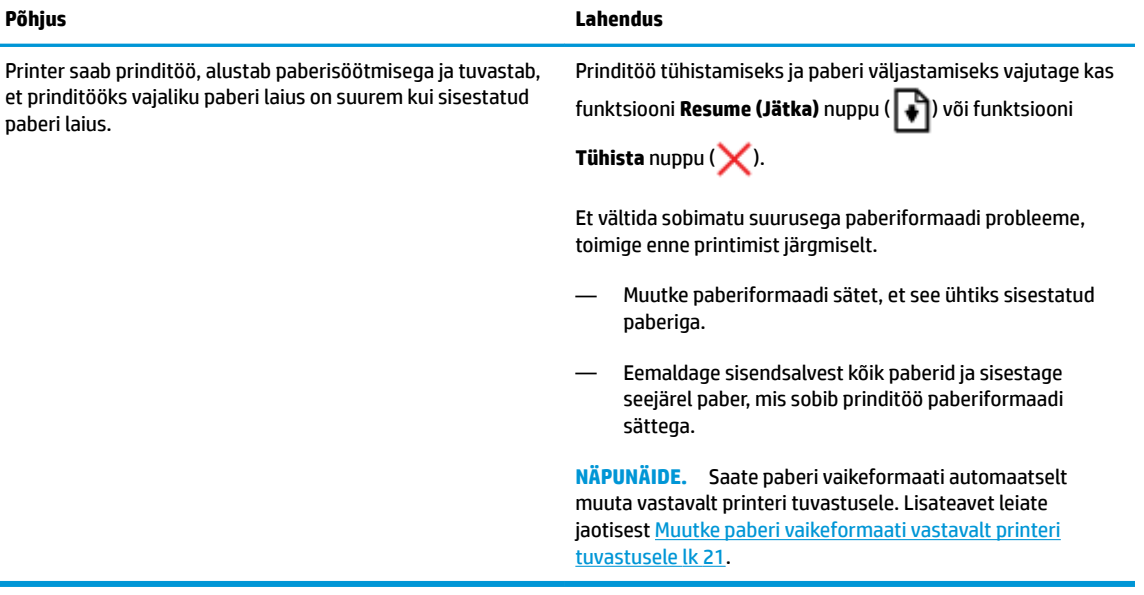

● Funktsiooni **Eksemplaride arv** ikoon vaheldub E-tähe ja number 2 vahel. Funktsiooni **Resume (Jätka)**  tuli ei põle.

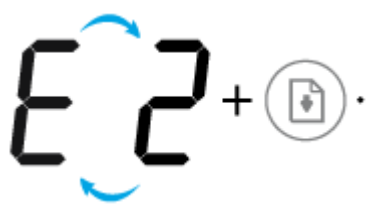

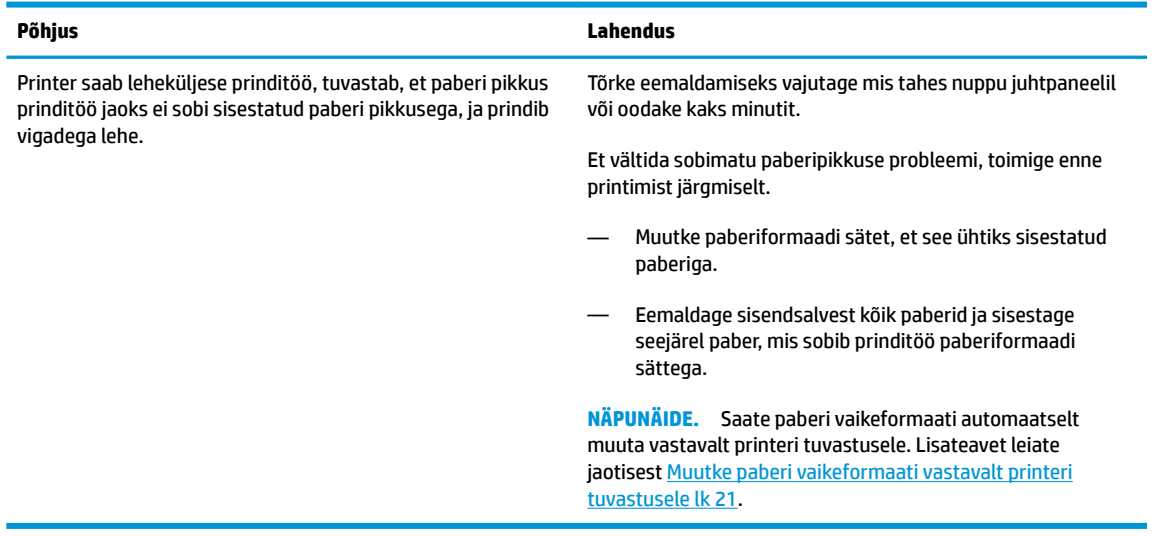

● Funktsiooni **Eksemplaride arv** ikoon vaheldub E-tähe ja number 2 vahel. Samal ajal vilguvad funktsiooni **Tõrge** ikoon, funktsiooni **Paberitõrge** ikoon ja funktsiooni **Resume (Jätka)** tuled

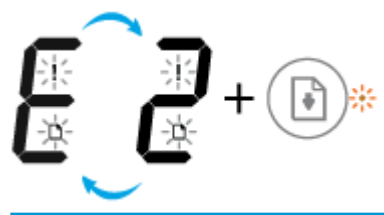

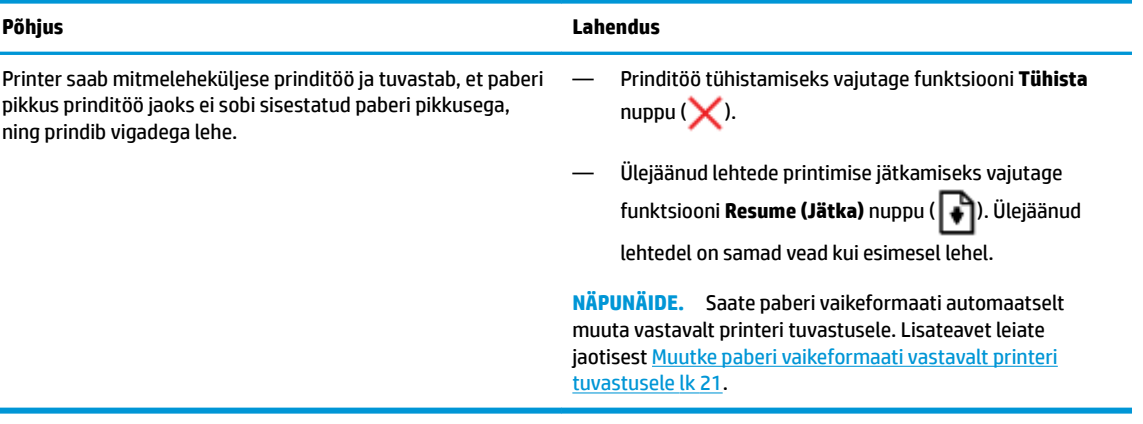

● Funktsiooni **Eksemplaride arv** ikoon vaheldub E-tähe ja number kolme vahel. Samal ajal funktsiooni **Resume (Jätka)** tuli vilgub ja nupp **Toide** on sisse lülitatud.

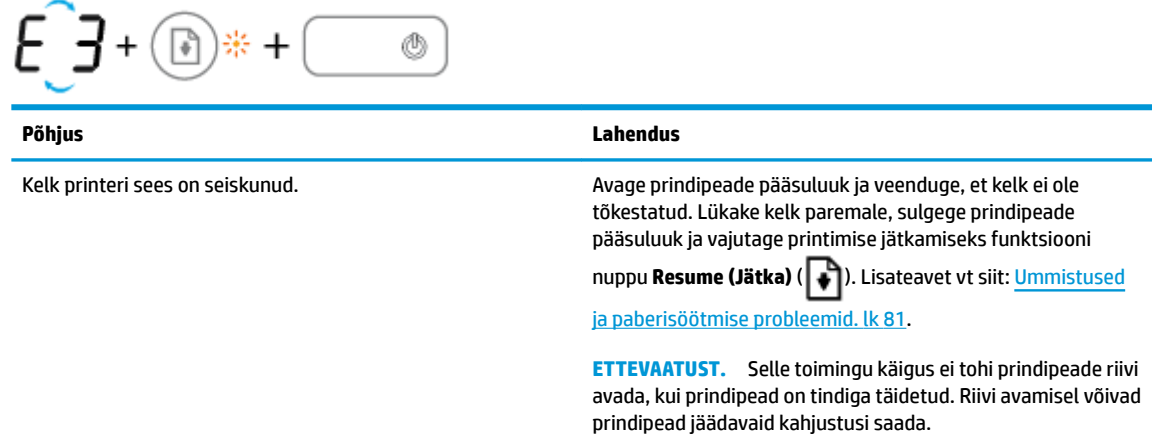

● Funktsiooni **Eksemplaride arv** ikoon vaheldub E-tähe ja number nelja vahel. Samal ajal vilguvad funktsiooni **Tõrge** ikoon, funktsiooni **Paberitõrge** ikoon ja funktsiooni **Resume (Jätka)** tuled

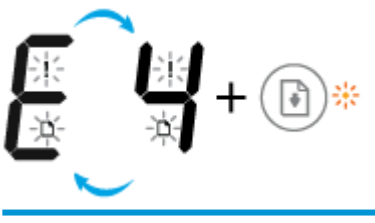

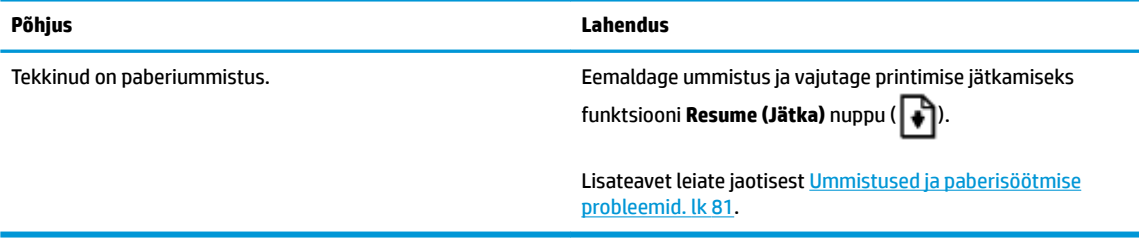

<span id="page-21-0"></span>● Funktsiooni **Eksemplaride arv** ikoon vaheldub E-tähe ja number 5 vahel. Samal ajal kõik juhtpaneeli tuled vilguvad.

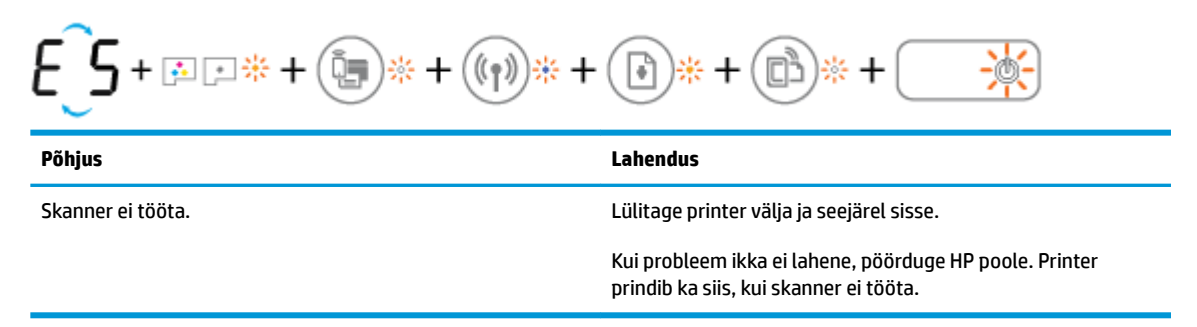

● Funktsiooni **Eksemplaride arv** ikoon vaheldub E-tähe ja number 6 vahel.

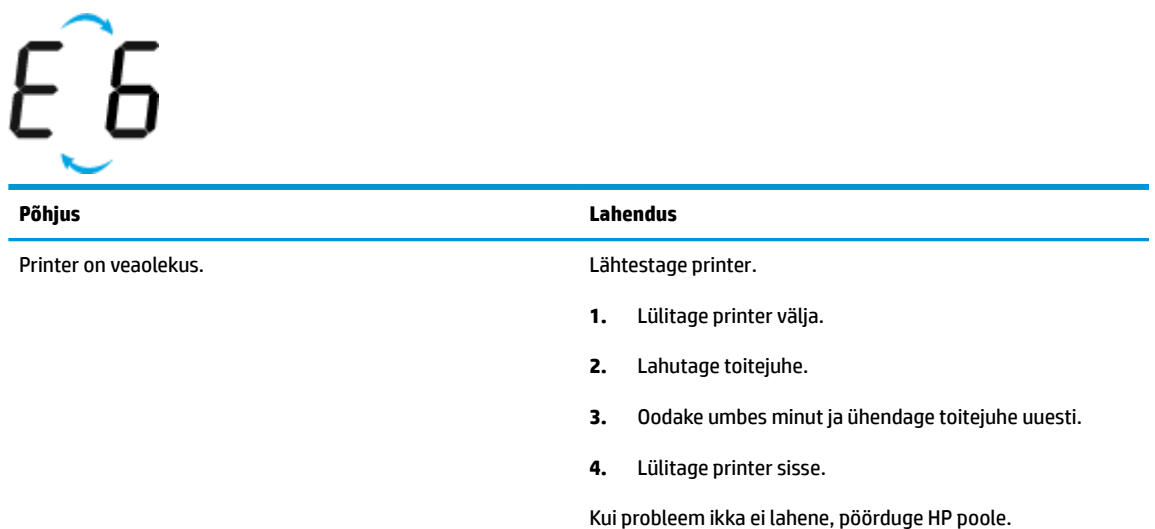

### **Tindisüsteemi hooldusikoon**

Funktsiooni **Eksemplaride arv** ikoon vaheldub E-tähe ja number 9 vahel.

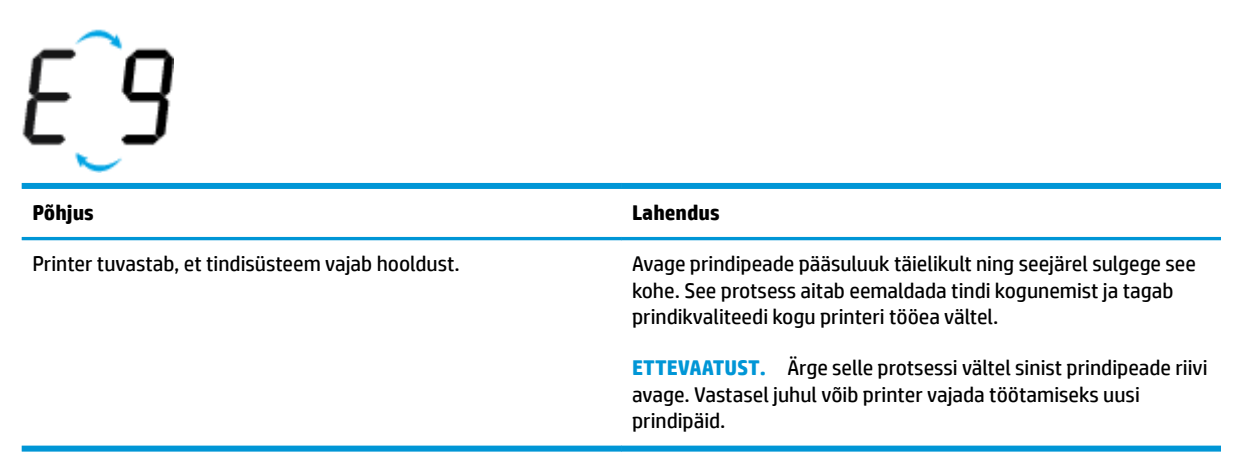

## <span id="page-22-0"></span>**Laadige kandjad**

Jätkamiseks valige paberisuurus.

### **Täisformaadis paberi salvepanek**

**1.** Tõstke sisendsalv üles.

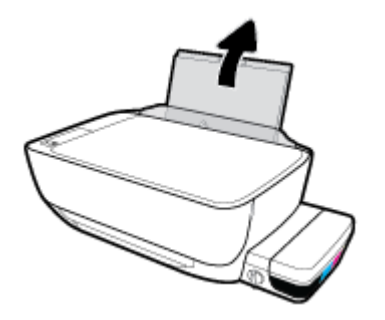

**2.** Lükake paberilaiuse juhik vasakule.

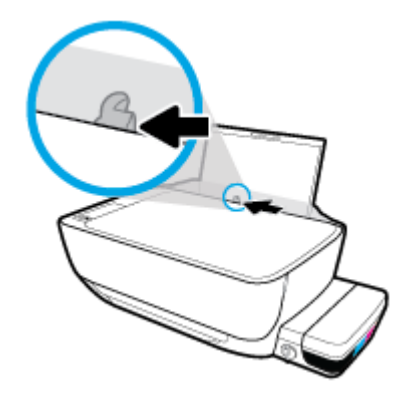

**3.** Sisestage paberipakk sisendsalve, lühem äär all ja prinditav pool üleval. Lükake paberipakk võimalikult kaugele salve, kuni see peatub.

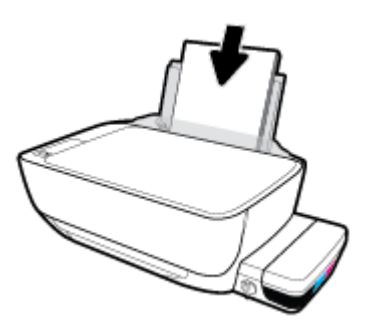

**4.** Libistage paberilaiuse juhikut paremale, kuni see paberi servas peatub.

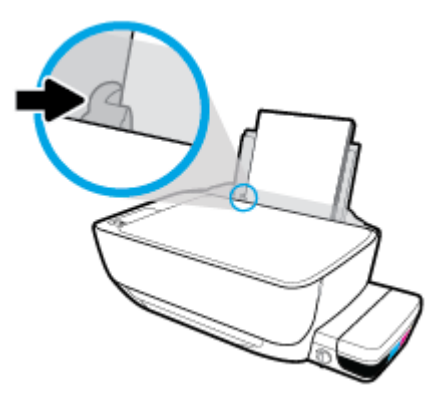

**5.** Tõmmake väljundsalv ja paberisalve pikendus välja.

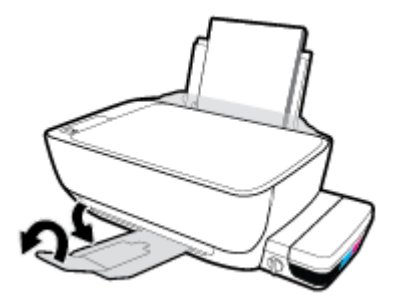

### **Väikse formaadiga paberi laadimine**

**1.** Tõstke sisendsalv üles.

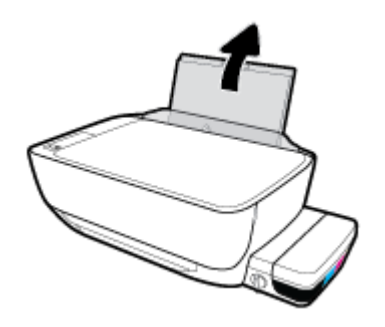

**2.** Lükake paberilaiuse juhik vasakule.

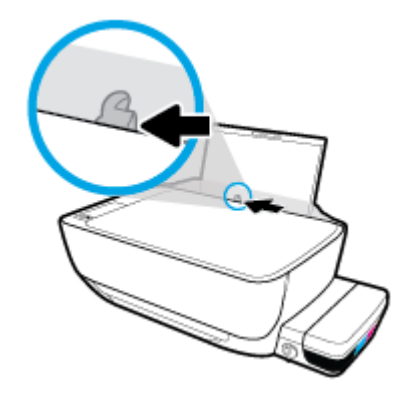

**3.** Pange väike paberipakk (nt fotopaber) sisse, lühem äär ees ja prinditav pool all, ning paigutage see sisendsalve tagumisse ossa paremasse äärde. Lükake paberipakki edasi, kuni see peatub.

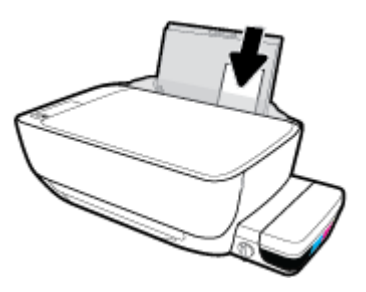

**4.** Libistage paberilaiuse juhikut paremale, kuni see paberi servas peatub.

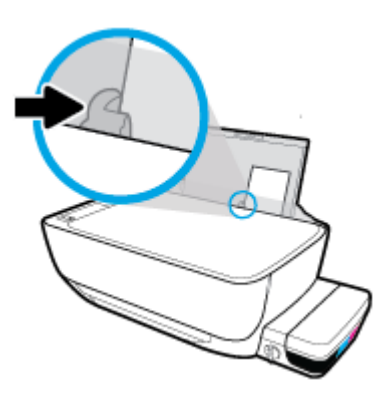

**5.** Tõmmake väljundsalv ja paberisalve pikendus välja.

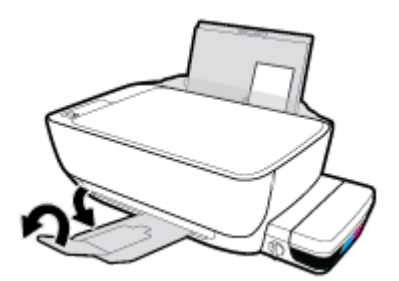

### **Ümbrike sisestamine**

**1.** Tõstke sisendsalv üles.

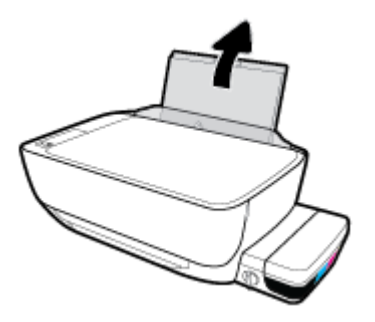

**2.** Lükake paberilaiuse juhik vasakule.

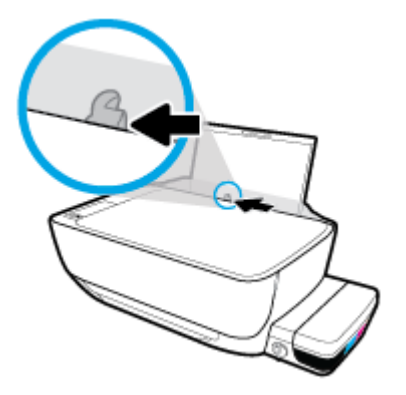

**3.** Asetage üks või mitu ümbrikut sisendsalve paremasse serva, prinditav pool all. Lükake ümbrike pakki edasi, kuni see peatub.

Prinditav pool peab jääma üles. Pikemal serval oleva klapiga ümbrikud paigutage vertikaalselt, nii et klapp jääb vasakule ja allapoole. Lühemal serval oleva klapiga ümbrikud paigutage vertikaalselt, nii et klapp jääb ülaossa ja allapoole.

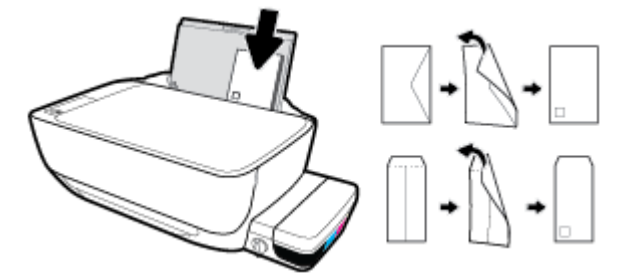

**4.** Libistage paberilaiuse juhik paremale vastu ümbrikupakki, kuni see peatub.

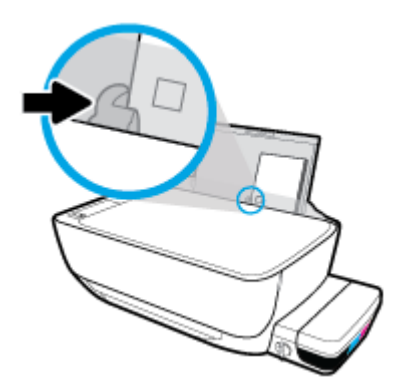

**5.** Tõmmake väljundsalv ja paberisalve pikendus välja.

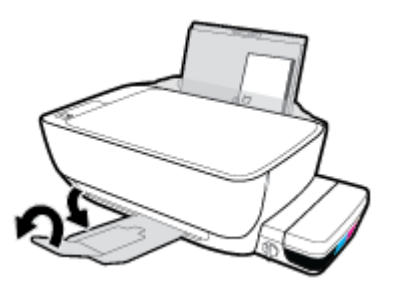

## <span id="page-26-0"></span>**Muutke paberi vaikeformaati vastavalt printeri tuvastusele**

Printer tuvastab automaatselt, kas sisendsalve on paber sisestanud, ja kas sisestatud paberi laius on suur, väike või keskmine. Saate muuta suurt, keskmist ja väikest paberi vaikeformaati vastavalt printeri tuvastusele.

#### **Paberi vaikeformaadi muutmine vastavalt printeri tuvastusele**

- **1.** Avage sisseehitatud veebiserver. Lisateavet leiate jaotisest [Sisseehitatud veebiserveri avamine lk 77.](#page-82-0)
- **2.** Klõpsake sakki **Settings** (sätted).
- **3.** Jaotises **Preferences** (Eelistused) klõpsake valikul **Tray and Paper Management** (Salve ja paberi haldus) ning valige seejärel soovitud valik.
- **4.** Klõpsake käsku **Apply** (rakenda).

## <span id="page-27-0"></span>**Laadige originaal skanneri klaasile**

### **Originaali asetamine klaasile**

**1.** Tõstke skanneri kaas üles.

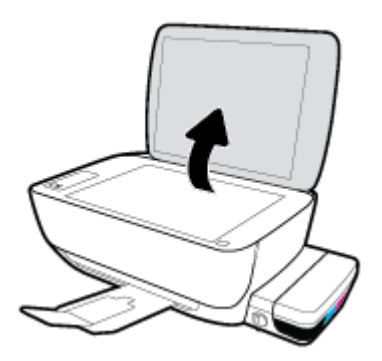

**2.** Asetage originaal, prindikülg allpool, klaasi paremasse nurka.

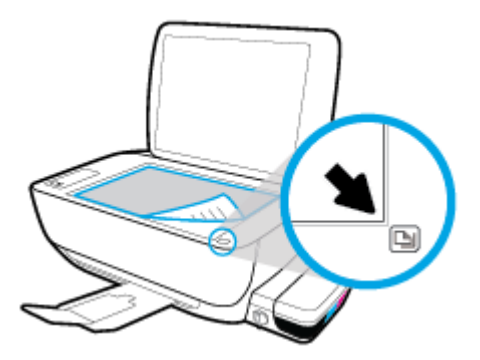

**3.** Sulgege skanneri kaas.

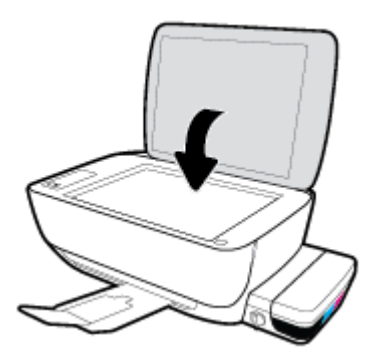

## <span id="page-28-0"></span>**Paberikasutuse põhisuunised**

Printeris saab edukalt kasutada enamikku kontoripaberit. Enne suurte koguste ostmist katsetage printimist paberinäidistega. Parima prindikvaliteedi tagamiseks kasutage HP paberit. Lisateavet HP paberi kohta leiate HP veebisaidilt [www.hp.com](http://www.hp.com) .

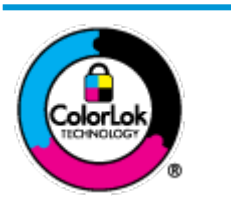

HP soovitab tavadokumentide printimiseks kasutada ColorLok-logoga tavapaberit. Kõiki ColorLoki logoga pabereid on eraldi testitud, et nende usaldusväärsus ja printimiskvaliteet vastaksid kõrgetele standarditele ning et printida täpseid, erksavärvilisi ja tugevalt mustade toonidega dokumente, mis kuivavad kiiremini kui tavapaber. Küsige suurematelt paberitootjatelt ColorLoki logoga pabereid, mis on saadaval erineva suuruse ja kaaluga.

See jaotis sisaldab järgmisi teemasid:

- Paberisoovitused printimiseks
- [HP paberitarvikute tellimine](#page-29-0)

### **Paberisoovitused printimiseks**

Kui soovite parimat prindikvaliteeti, siis HP soovitab HP pabereid, mis on loodud spetsiaalselt teie prinditava projekti tüübi jaoks.

Olenevalt teie riigist/regioonist ei pruugi kõik neist paberitest saadaval olla.

### **Fotode printimine**

### ● **Fotopaber HP Premium Plus**

Fotopaber HP Premium Plus on HP kõrgeima kvaliteediga fotopaber, mis tagab teile parimad fotod. Kui kasutate fotopaberit HP Premium Plus, saate printida kaunid fotod, mis kuivavad hetkega, nii et saate neid kohe pärast printerist võtmist teistega jagada. See on saadaval erinevates suurustes, sh A4, 8,5 x 11 tolli, 4 x 6 tolli (10 x 15 cm) ja 5 x 7 tolli (13 x 18 cm), ning kaht tüüpi pinnaga: läikiv või poolläikiv. Sobib ideaalselt raamimiseks, väljapanemiseks või parimate fotode kinkimiseks, samuti spetsiaalsete fotoprojektide jaoks. Fotopaber HP Premium Plus tagab erakordselt head tulemused, profikvaliteedi ja vastupidavuse.

#### ● **Fotopaber HP Advanced**

Läikiv fotopaber kuivab koheselt, et selle käsitsemisel ei tuleks tahmaga jännata. Paber on vee-, määrdumis-, sõrmejälje- ja niiskuskindel. Prinditud dokumendid näivad professionaalses fotolaboris tehtud piltidele üsna sarnased. Paber on saadaval mitmesuguses formaadis, sh A4, 8,5 x 11 tolli, 10 x 15 cm (4 x 6 tolli), 13 x 18 cm (5 x 7 tolli). See on happevaba, et dokumentide eluiga oleks pikem.

#### ● **Fotopaber HP Everyday**

Printige värvirikkaid igapäevaseid kaadreid madala hinnaga, kasutades argifotode jaoks kavandatud paberit. See soodsa hinnaga fotopaber kuivab kiiresti ja on seetõttu kergesti käsitsetav. Printige teravaid ja täpseid pilte, kasutades kõnealust paberit mis tahes inkjet-printeriga. See on saadaval läikiva viimistlusega erinevates suurustes, sh A4, 8,5 x 11 tolli, 5 x 7 tolli ja 4 x 6 tolli (10 x 15 cm). See on happevaba, et dokumentide eluiga oleks pikem.

#### ● **HP fotopaberi sooduskomplektid**

<span id="page-29-0"></span>HP fotode printimise mugavad komplektpakid Photo Value Pack sisaldavad HP originaaltindikassette ja HP fotopaberit Advanced Photo Paper, mis aitavad teil hoida kokku aega, mis kuluks HP printeriga taskukohaste ja professionaalse kvaliteediga fotode printimiseks vahendite leidmiseks. Originaalsed HP tindid ja HP Advanced Photo Paper on kujundatud koos töötamiseks, et teie fotod oleksid kauakestvad ja värviküllased iga printimise järel. Sobivad hästi puhkusepiltide printimiseks või mitmete piltide jagamiseks.

#### **Äridokumendid**

● **HP Premium Presentation Paper 120g Matte** (HP kvaliteetne esitluspaber, 120 g, matt) või **HP Professional Paper 120 Matt** (HP professionaalne paber, 120, matt)

See raske kahepoolne matt paber sobib ideaalselt ettekannete, ettepanekute, aruannete ja uudiskirjade printimiseks. Paberi kaal on suurem, et tulemus oleks muljetavaldava välimuse ja struktuuriga.

#### ● **HP Brochure Paper 180 g Glossy** või **HP Professional Paper 180 Glossy**

Need paberid on mõlemalt poolt läikiva pinnaga ja mõeldud kahepoolseks kasutuseks. Need sobivad suurepäraselt fotode reproduktsioonide ja ärilise graafika printimiseks aruannete kaantele, spetsiaalsetele esitlustele, brošüüridele, plaadiümbristele ja kalendritele.

#### ● **HP Brochure Paper 180 g Matte** või **HP Professional Paper 180 Matt**

Need paberid on mõlemalt poolt mati pinnaga ja mõeldud kahepoolseks kasutuseks. Sellised paberid sobivad suurepäraselt fotode reproduktsioonide ja reklaamtrükiste printimiseks aruannete kaantele, eriesitlustele, brošüüridele, plaadiümbristele ja kalendritele.

#### **Igapäevane printimine**

Kõiki igapäevaseks printimiseks mõeldud pabereid iseloomustab ColorLok-tehnoloogia, mis tagab madalama määrimistaseme, sügavamad mustad ja erksamad värvid.

#### ● **HP säravvalge paber tindiprintimiseks**

HP säravvalge paber tindiprintimiseks esitab värvid kontrastselt ja teksti selgepiiriliselt. Paber on piisavalt läbipaistmatu kahepoolseks värviliseks printimiseks, mistõttu sobib ideaalselt infolehtede, aruannete ja flaierite printimiseks.

#### ● **HP printimispaber**

HP printimispaber on kõrgekvaliteediline mitmeotstarbeline paber. Sellele paberile printimisel on kujutis selgem kui neil dokumentidel, mis on prinditud standardsele mitmeotstarbelisele paljunduspaberile. See on happevaba, et dokumentide eluiga oleks pikem.

#### ● **HP kontoripaber**

HP kontoripaber on kvaliteetne mitmeotstarbeline paber. See sobib koopiate, visandite, memode ja muude igapäevaste dokumentide printimiseks. See on happevaba, et dokumentide eluiga oleks pikem.

#### ● **HP makulatuurist valmistatud paber**

HP makulatuurist valmistatud paber on mitmeotstarbeline kvaliteetpaber, milles on 30% ulatuses ümbertöödeldud kiudainet.

### **HP paberitarvikute tellimine**

Printeris saab kasutada edukalt enamikku kontoripaberitüüpe. Parima prindikvaliteedi tagamiseks kasutage HP paberit.

HP pabereid ja muid tarvikuid saate tellida aadressilt [www.hp.com](http://www.hp.com) . Praegu on mõned HP veebisaidi osad saadaval ainult inglise keeles.

Igapäevaste dokumentide printimise ja kopeerimise jaoks soovitab HP kasutada ColorLoki logoga tavapaberit. Kõiki ColorLoki logoga pabereid on eraldi testitud veendumaks, et need vastavad kõrgetele usaldatavus- ja prindikvaliteedistandarditele ning et tulemuseks on teravate eredate värvide, selgemate mustade toonidega ja lühema kuivamisajaga dokumendid kui tavapaber. Küsige suurematelt paberitootjatelt ColorLoki logoga pabereid, mille kaal ja suurus varieeruvad.

## <span id="page-31-0"></span>**Avage HP printeri tarkvara (Windows).**

Pärast HP printeritarkvara installimist topeltklõpsake printeriikoonile töölaual ja tehke printeritarkvara avamiseks ühte järgmistest.

- **Windows 10**: klõpsake arvuti töölaual üksust **Start**, valige **Kõik rakendused**, klõpsake suvandit **HP** ja seejärel printeri kausta ning valige printeri nimega ikoon.
- **Windows 8.1**: klõpsake avakuva vasakus alanurgas allanoolt ja seejärel valige printeri nimi.
- **Windows 8**: paremklõpsake avakuval tühjas kohas, klõpsake rakenduste ribal suvandit **Kõik rakendused**  ja seejärel valige printeri nimi.
- **Windows 7**, **Windows Vista** ja **Windows XP**: klõpsake arvuti töölaual üksust **Start**, valige **Kõik programmid**, klõpsake suvandit **HP** ja seejärel printeri kausta ning valige printeri nimega ikoon.

## <span id="page-32-0"></span>**Säästurežiim**

- Unerežiimis väheneb seadme energiatarve.
- Pärast algseadistust lülitub printer unerežiimi, kui viie minuti jooksul tegevust ei toimu.
- Unerežiimis on funktsiooni **Toide** nupu tuli tuhmunud ja printeri juhtpaneeli ekraan on väljas.
- Kui vajutate juhtpaneelil ükskõik millist nuppu või saadate prindi- või skannitööd, siis väljub printer unerežiimist.

Unerežiimi lülitumise ooteaja muutmine

- **1.** Avage sisseehitatud veebiserver. Lisateavet leiate jaotisest [Sisseehitatud veebiserveri avamine lk 77.](#page-82-0)
- **2.** Klõpsake sakki **Settings** (sätted).
- **3.** Jaotises **Power Managment** (Toitehaldus) klõpsake sätet **Energy Save Mode** (Energiasäästurežiim) ja valige sobiv valik.
- **4.** Klõpsake käsku **Apply** (rakenda).

## <span id="page-33-0"></span>**Vaikne režiim**

Vaikne režiim aeglustab printimist, et vähendada müra üldtaset, mõjutamata prindikvaliteeti. Vaikne režiim töötab ainult tavapaberiga ja siis kui prindikvaliteet on **Normal** (Tavaline). Printimise müra vähendamiseks lülitage vaikne režiim sisse. Tavakiirusel printimiseks lülitage vaikne režiim välja. Vaikne režiim on vaikimisi välja lülitatud.

**MÄRKUS.** Kui prindite vaikses režiimis tavapaberile prindikvaliteediga **Draft** (Mustand) või **Best** (Parim) või kui prindite fotosid või ümbrikke, siis printer töötab nagu vaikne režiim oleks välja lülitatud.

**Vaikse režiimi sisse- ja väljalülitamine printeri tarkvarast (Windows)**

- **1.** Avage HP printeri tarkvara. Lisateavet leiate jaotisest [Avage HP printeri tarkvara \(Windows\). lk 26](#page-31-0).
- **2.** Klõpsake sakki **Quiet Mode** (Vaikne režiim).
- **3.** Klõpsake **On** (Sees) või **2ff** (Väljas).
- **4.** Klõpsake üksust **Save Settings** (Salvesta sätted).

#### **Sisseehitatud veebiserveris vaikse režiimi sisse- või väljalülitamine (EWS)**

- **1.** Avage sisseehitatud veebiserver (EWS). Lisateavet leiate jaotisest [Sisseehitatud veebiserveri avamine](#page-82-0)  [lk 77](#page-82-0).
- **2.** Klõpsake sakki **Settings** (sätted).
- **3.** Valige üksuses **Preferences** (Eelistused) valik **Quiet Mode** (Vaikne režiim) ja valige seejärel **On** (Sees) või **2ff** (Väljas).
- **4.** Klõpsake käsku **Apply** (rakenda).

## <span id="page-34-0"></span>**Automaatne väljalülitus**

Funktsioon lülitab printeri pärast kahte tundi tegevusetult seismist energia säästamiseks automaatselt välja. **Funktsioon Automaatne väljalülitus lülitab printeri täielikult välja ja seetõttu peate printeri uuesti sisselülitamiseks kasutama toitenuppu.** Kui teie printer toetab seda energiasäästufunktsiooni, siis Automaatne väljalülitus on automaatselt lubatud või keelatud olenevalt printeri võimalustest ja ühendussuvanditest. Isegi, kui Automaatne väljalülitus on välja lülitatud, kuid printerit pole viie minuti jooksul kasutatud, käivitab see energia säästmiseks unerežiimi.

- Automaatne väljalülitus on lubatud, kui printer on sisse lülitatud, kui printeril ei ole võrgu- või faksivõimalust või kui printer ei kasuta neid võimalusi.
- Automaatne väljalülitus ei ole lubatud, kui printeri traadita ühenduse võimalus või funktsiooni Wi-Fi Direct võimalus on sisse lülitatud või kui faksi, USB või Etherneti võrgu võimalusega printer loob faksi, USB või Etherneti võrgu ühenduse.

# <span id="page-35-0"></span>**3 Printimine**

- [Printimine arvuti kaudu](#page-36-0)
- [Mobiilsest seadmest printimine](#page-42-0)
- [Seadmega AirPrint printimine](#page-43-0)
- [Näpunäited edukaks printimiseks](#page-44-0)
# **Printimine arvuti kaudu**

- Dokumentide printimine
- **[Fotode printimine](#page-38-0)**
- [Ümbrike printimine](#page-39-0)
- [Kasutage printimiseks sätet Maximum dpi \(Maksimaalne dpi\).](#page-40-0)

### **Dokumentide printimine**

Enne dokumentide printimist veenduge, et olete sisendsalve paberit sisestanud ja väljundsalv on avatud. Täiendavat teavet paberi sisestamise kohta vaadake jaotisest [Laadige kandjad lk 17.](#page-22-0)

### **Dokumendi printimine (Windows)**

- **1.** Valige tarkvaraprogrammist valik **Print** (Prindi).
- **2.** Veenduge, et printer on valitud.
- **3.** Klõpsake nuppu, mis avab dialoogiakna **Properties** (Atribuudid).

Olenevalt tarkvararakendusest võib selle nupu nimi olla **Properties** (Atribuudid), **Options** (Valikud või Suvandid), **Printer Setup** (Printeri häälestus või seadistus), **Printer Properties** (Printeri atribuudid), **Printer** või **Preferences** (Eelistused).

- **4.** Tehke sobivad valikud.
	- Valige vahekaardil **Layout** (Paigutus) kas **Portrait** (Vertikaalne) või **Landscape** (Horisontaalne).
	- Valige vahekaardil **Paper/Quality** (Paber/kvaliteet) alas **Tray Selection** (Salve valimine) ripploendist **Media** (Kandja) sobiv paberitüüp, valige alas **Quality Settings** (Kvaliteedisätted) prindikvaliteet ja valige seejärel alas **Color** (Värvus) sobiv värvus.
	- Klõpsake nupul **Advanced** (Täpsem) ja valige ripploendist **Paper Size** (Paberi formaat) sobiv paberi formaat.
- **5.** Klõpsake dialoogiakna **Properties** (Atribuudid) sulgemiseks **OK**.
- **6.** Printimise alustamiseks klõpsake **Print** (Prindi) või **OK**.

### **Dokumentide printimine (OS X)**

- **1.** Valige oma tarkvararakenduse menüüst **File** (Fail) käsk **Print** (Prindi).
- **2.** Veenduge, et printer on valitud.
- **3.** Määrake prindisuvandid.

Kui te ei näe dialoogiaknas Print (Printimine) suvandeid, klõpsake käsku **Show Details** (Kuva üksikasjad).

● Valige hüpikmenüüst **Paper Size** (Paberi suurus) sobiv paberi suurus.

### **MÄRKUS.** Kui muudate paber suurust, kontrollige, et printerisse oleks sisestatud õige paber.

- Valige suund.
- Sisestage suurendusprotsent.
- **4.** Klõpsake nuppu **Print** (Prindi).

### **Lehe mõlemale poolele printimine (Windows)**

- **1.** Valige tarkvaraprogrammist valik **Print** (Prindi).
- **2.** Veenduge, et printer on valitud.
- **3.** Klõpsake nuppu, mis avab dialoogiakna **Properties** (Atribuudid).

Olenevalt tarkvararakendusest võib selle nupu nimi olla **Properties** (Atribuudid), **Options** (Valikud), **Printer Setup** (Printeri häälestus), **Printer Properties** (Printeri atribuudid), **Printer** või **Preferences**  (Eelistused).

- **4.** Tehke sobivad valikud.
	- Valige vahekaardil **Layout** (Paigutus) kas **Portrait** (Vertikaalne) või **Landscape** (Horisontaalne).
	- Valige vahekaardil **Paper/Quality** (Paber/kvaliteet) alas **Tray Selection** (Salve valimine) ripploendist **Media** (Kandja) sobiv paberitüüp, valige alas **Quality Settings** (Kvaliteedisätted) prindikvaliteet ja valige seejärel alas **Color** (Värvus) sobiv värvus.
	- Klõpsake nuppu **Advanced** (Täpsemalt) ja valige rippmenüüst **Paper Size** (Paberi formaat) sobiv paberi formaat.
- **5.** Vahekaardil **Layout** (Paigutus) valige ripploendist **Print on Both Sides Manually** (Käsitsi kahele poolele printimine) sobiv valik.
- **6.** Kui lehe esimene pool on prinditud, järgige ekraanil kuvatavaid juhiseid ja asetage paber söötesalve, nii et tühi pool on üleval ja lehe ülemine äär on allpool. Seejärel klõpsake valikut **Continue** (Jätka).
- **7.** Printimiseks klõpsake nuppu **OK**.

#### **Lehe mõlemale poolele printimine (OS X)**

- **1.** Valige oma tarkvararakenduse menüüst **File** (Fail) käsk **Print** (Prindi).
- **2.** Valige prindidialoogis hüpikmenüüst käsk **Paper Handling** (Paberi käsitsemine) ja määrake suvandi **Page Order** (Leheküljejärjestus) väärtuseks **Normal** (Tavaline).
- **3.** Määrake suvandi **Pages to Print** (Prinditavad leheküljed) väärtuseks **Odd only** (Ainult paaritud).
- **4.** Klõpsake nuppu **Print** (Prindi).
- **5.** Kui dokumendi kõik paaritud lehed on prinditud, eemaldage dokument väljastussalvest.
- **6.** Laadige dokument printerisse nii, et varem printerist väljunud äär jääb nüüd printeri poole ja lehe tühi külg printeri esiosa poole.
- **7.** Avage prindidialoogi aknas uuesti menüü **Paper Handling** (Paberi käsitsemine) ja määrake leheküljejärjestuseks **Normal** (Tavaline) ning prinditavateks lehekülgedeks **Even only** (Ainult paaris).
- **8.** Klõpsake nuppu **Print** (Prindi).

## <span id="page-38-0"></span>**Fotode printimine**

Enne fotode printimist veenduge, et olete sisendsalve sisestanud fotopaberi ja väljundsalv on avatud. Täiendavat teavet paberi sisestamise kohta vaadake jaotisest [Laadige kandjad lk 17.](#page-22-0)

### **Foto printimine fotopaberile (Windows)**

- **1.** Valige tarkvaraprogrammist valik **Print** (Prindi).
- **2.** Veenduge, et printer on valitud.
- **3.** Klõpsake nuppu, mis avab dialoogiakna **Properties** (Atribuudid).

Olenevalt tarkvararakendusest võib selle nupu nimi olla **Properties** (Atribuudid), **Options** (Valikud või Suvandid), **Printer Setup** (Printeri häälestus või seadistus), **Printer Properties** (Printeri atribuudid), **Printer** või **Preferences** (Eelistused).

- **4.** Tehke sobivad valikud.
	- Valige vahekaardil **Layout** (Paigutus) kas **Portrait** (Vertikaalne) või **Landscape** (Horisontaalne).
	- Valige vahekaardil **Paper/Quality** (Paber/kvaliteet) alas **Tray Selection** (Salve valimine) ripploendist **Media** (Kandja) sobiv paberitüüp, valige alas **Quality Settings** (Kvaliteedisätted) prindikvaliteet ja valige seejärel alas **Color** (Värvus) sobiv värvus.
	- Klõpsake üksust **Advanced** (Täpsemalt) ja valige rippmenüüst **Paper Size** (Paberi formaat) sobiv fotopaberi formaat.
- **5.** Dialoogiboksi **Properties** (Atribuudid) naasmiseks klõpsake nuppu **OK**.
- **6.** Klõpsake dialoogiaknas **Print** (Printimine) nuppu **OK** ja seejärel klõpsake nuppu **Print** (Prindi) või **OK**.

**MÄRKUS.** Kui olete printimise lõpetanud, eemaldage kasutamata fotopaber sisendsalvest. Hoiustage paberit nii, et see ei hakka lokkima, mis võib kahandada prinditöö kvaliteeti.

### **Foto printimine arvutist (OS X)**

- **1.** Valige oma tarkvararakenduse menüüst **File** (Fail) käsk **Print** (Prindi).
- **2.** Veenduge, et printer on valitud.
- **3.** Määrake prindisuvandid.

Kui te ei näe dialoogiaknas Print (Printimine) suvandeid, klõpsake käsku **Show Details** (Kuva üksikasjad).

● Valige hüpikmenüüst **Paper Size** (Paberi suurus) sobiv paberi suurus.

**MÄRKUS.** Kui muudate paber suurust, kontrollige, et printerisse oleks sisestatud õige paber.

- Valige suund.
- **4.** Valige hüpikmenüüst **Paper Type/Quality** (Paberi tüüp/kvaliteet), ja seejärel valige järgmised sätted:
	- **Paper Type** (Paberi tüüp): sobiv fotopaberi tüüp
	- **Quality** (Kvaliteet): Tehke valik, mis tagab parima kvaliteedi või maksimaalse dpi.
	- Klõpsake valiku **Color Options (Värvi valikud)** avamiskolmnurgal ja seejärel valige punkti **Photo Fix** (Fototöötlus) alt sobiv suvand.
- **Off** (Väljas): pilti ei muudeta.
- **On** (Sees): fokusseerib kujutise automaatselt; reguleerib mõõdukalt kujutise teravapiirilisust.
- **5.** Valige kõik muud soovitud prindisätted ja seejärel klõpsake nupul **Print** (Prindi).

## <span id="page-39-0"></span>**Ümbrike printimine**

Enne ümbrike printimist veenduge, et olete sisendsalve ümbrikud sisestanud ja väljundsalv on avatud. Seadme sisendsalve saate sisestada vähemalt ühe ümbriku. Ärge kasutage läikpaberist, reljeefseid, klambritega ega akendega ümbrikke. Lisateavet ümbrike sisestamise kohta leiate jaotisest [Laadige kandjad](#page-22-0)  [lk 17](#page-22-0).

**MÄRKUS.** Teksti ümbrikule printimiseks paigutamise kohta leiate teavet oma tekstitöötlusprogrammi spikrifailidest.

### **Ümbrike printimine (Windows)**

- **1.** Valige tarkvaraprogrammist valik **Print** (Prindi).
- **2.** Veenduge, et printer on valitud.
- **3.** Klõpsake nuppu, mis avab dialoogiakna **Properties** (Atribuudid).

Olenevalt tarkvararakendusest võib selle nupu nimi olla **Properties** (Atribuudid), **Options** (Valikud või Suvandid), **Printer Setup** (Printeri häälestus või seadistus), **Printer Properties** (Printeri atribuudid), **Printer** või **Preferences** (Eelistused).

- **4.** Tehke sobivad valikud.
	- Valige vahekaardil **Layout** (Paigutus) kas **Portrait** (Vertikaalne) või **Landscape** (Horisontaalne).
	- Valige vahekaardil **Paper/Quality** (Paber/kvaliteet) alas **Tray Selection** (Salve valimine) ripploendist **Media** (Kandja) sobiv paberitüüp, valige alas **Quality Settings** (Kvaliteedisätted) prindikvaliteet ja valige seejärel alas **Color** (Värvus) sobiv värvus.
	- Klõpsake üksust **Advanced** (Täpsemalt) ja valige rippmenüüst **Paper Size** (Paberi formaat) sobiv ümbrikupaberi formaat.
- **5.** Klõpsake dialoogiaknas **Print** (Printimine) nuppu **OK** ja seejärel klõpsake nuppu **Print** (Prindi) või **OK**.

### **Ümbrike printimine (OS X)**

- **1.** Valige oma tarkvararakenduse menüüst **File** (Fail) käsk **Print** (Prindi).
- **2.** Veenduge, et printer on valitud.
- **3.** Valige hüpikmenüüst **Paper Size** (Paberi suurus) sobiv ümbriku suurus.

Kui te ei näe dialoogiaknas Print (Printimine) suvandeid, klõpsake käsku **Show Details** (Kuva üksikasjad).

**MÄRKUS.** Kui muudate paber suurust, kontrollige, et printerisse oleks sisestatud õige paber.

- **4.** Valige hüpikmenüüst **Paper Type/Quality** (Paberi tüüp/kvaliteet) ja veenduge, et paberi tüübiks on määratud **Plain Paper** (Tavapaber).
- **5.** Klõpsake nuppu **Print** (Prindi).

## <span id="page-40-0"></span>**Kasutage printimiseks sätet Maximum dpi (Maksimaalne dpi).**

Kvaliteetsete ja selgepiiriliste kujutiste fotopaberile printimiseks kasutage maksimaalse dpi režiimi.

Maksimaalse dpi kasutamisel suureneb, võrreldes teiste seadistustega, printimisele kuluv aeg ja vajatakse suuremat kettaruumi.

Toetatud printimise eraldusvõimete loendi leiate [HP DeskJet GT 5820 series tugiteenuste veebisadilt](http://www.hp.com/embed/sfs/doc?client=IWS-eLP&lc=et&cc=ee&ProductNameOID=8109016&TapasOnline=PRODUCT_SPECS) [www.hp.com/support.](http://www.hp.com/embed/sfs/doc?client=IWS-eLP&lc=et&cc=ee&ProductNameOID=8109016&TapasOnline=PRODUCT_SPECS)

#### **Maksimaalse lahutusvõimega printimine (Windows)**

- **1.** Valige tarkvaraprogrammist valik **Print** (Prindi).
- **2.** Veenduge, et printer on valitud.
- **3.** Klõpsake nuppu, mis avab dialoogiakna **Properties** (Atribuudid).

Olenevalt tarkvararakendusest võib selle nupu nimi olla **Properties** (Atribuudid), **Options** (Valikud või Suvandid), **Printer Setup** (Printeri häälestus või seadistus), **Printer Properties** (Printeri atribuudid), **Printer** või **Preferences** (Eelistused).

- **4.** Klõpsake vahekaarti **Paper/Quality** (Paber/Kvaliteet).
- **5.** Valige ripploendist **Media** (Kandja) soovitud paberitüüp.
- **6.** Klõpsake nuppu **Advanced** (Täpsemalt).
- **7.** Alas **Printer Features** (Printeri funktsioonid) valige ripploendis **Print in Max DPI** (Maksimaalse dpi-ga printimine) määrang **Yes** (Jah).
- **8.** Valige rippmenüüs **Paper Size** (Paberi formaat) sobiv formaat.
- **9.** Täpsemate valikute sulgemiseks klõpsake **OK**.
- **10.** Kinnitage vahekaardil **Layout** (Paigutus) suvandi **Orientation** (Suund) valik, ning seejärel klõpsake printimiseks **OK**.

### **Maksimaalse lahutusvõimega printimine (OS X)**

- **1.** Valige oma tarkvararakenduse menüüst **File** (Fail) käsk **Print** (Prindi).
- **2.** Veenduge, et printer on valitud.
- **3.** Määrake prindisuvandid.

Kui te ei näe dialoogiaknas Print (Printimine) suvandeid, klõpsake käsku **Show Details** (Kuva üksikasjad).

- Valige hüpikmenüüst **Paper Size** (Paberi suurus) sobiv paberi suurus.
- **MÄRKUS.** Kui muudate suvandi **Paper Size** (Paberi formaat) sätet, siis veenduge, et olete laadinud õige paberi, ja seadistage printeri juhtpaneelil vastav paberiformaat.
- Valige suund.
- **4.** Valige hüpikmenüüst **Paper Type/Quality** (Paberi tüüp/kvaliteet), ja seejärel valige järgmised sätted:
- **Paper Type** (Paberi tüüp): Sobiv paberitüüp
- **Quality** (Kvaliteet): **Maksimaalne dpi**
- **5.** Valige ükskõik missugune teine sobiv printimisseadistus ja klõpsake seejärel nuppu **Print** (Prindi).

## **Mobiilsest seadmest printimine**

HP mobiilse printimise tehnoloogia võimaldab teil oma nutitelefonist või tahvelarvutist hõlpsasti printida.

Nutitelefonis või tahvelarvutis juba olemas olevad printimisvõimalused kodus või kontoris

- **1.** Veenduge, et olete printeri mobiilseadmest printimiseks seadistanud. Lisateavet mobiilseadmest printimise seadistamise kohta leiate peatükist [Printeri seadistamine mobiilseadmest printimiseks](#page-72-0)  [lk 67](#page-72-0).
- **2.** Veenduge, et mobiilne seade ja printer on samas võrgus.
- **3.** Valige foto või dokument, mida soovite printida, ja valige printer.
- **4.** Kinnitage printimissätted ja printige.

Lisateavet leiate veebisaidilt HP Mobile Printing ( [www.hp.com/go/mobileprinting](http://www.hp.com/go/mobileprinting) ) (veebisait ei pruugi kõigis piirkondades saadaval olla).

Kui soovite printida võrguühenduseta, siis leiate rohkem teavet jaotisest [Traadita ühenduse loomine](#page-76-0) [printeriga ilma marsruuterita lk 71](#page-76-0).

Teel olles saate dokumente printida, kui saadate rakendusega HP ePrint e-kirja printerisse, millel on teenuse HP ePrint tugi. Lisateavet vt siit: [Seadmega HP ePrint printimine lk 45.](#page-50-0)

## **Seadmega AirPrint printimine**

iPad (iOS 4.2 või uuem), iPhone (3GS või uuem), iPod touch (kolmas põlvkond või uuem) ja Mac (OS X 10.8 või uuem) toetavad printimist Apple'i AirPrint.

AirPrinti kasutamiseks kontrollige järgmist.

- Printer ja Apple'i seade peavad olema AirPrinti toetava seadmega samas võrgus. Lisateavet AirPrinti kasutamise ja sellega ühilduvate HP toodete kohta leiate veebisaidilt [www.hp.com/go/mobileprinting](http://www.hp.com/go/mobileprinting) (veebisait ei pruugi kõigis piirkondades saadaval olla).
- Laadige printeri paberisätetele vastav paber.
- **<sup>\*\*</sup> NÄPUNÄIDE.** Saate paberi vaikeformaati automaatselt muuta vastavalt printeri tuvastusele. Lisateavet leiate jaotisest [Muutke paberi vaikeformaati vastavalt printeri tuvastusele lk 21.](#page-26-0)

# **Näpunäited edukaks printimiseks**

- Prindipäid ja tinti puudutavad nõuanded
- Nõuanded paberi laadimiseks
- Nõuanded printeri seadistamiseks
- **[Märkused](#page-46-0)**

Printimise õnnestumiseks peavad HP prindipead nõuetekohaselt töötama, tindimahutites peab olema piisavalt tinti, tindiklapp peab olema lukustamata, paber peab olema õigesti laaditud ning printerile peavad olema määratud õiged sätted.

Printimissätted ei rakendu kopeerimisele ja skannimisele.

## **Prindipäid ja tinti puudutavad nõuanded**

- Kasutage HP originaalprindipäid.
- Paigaldage nii mustad kui ka kolmevärvilised prindipead õigesti.

Lisateavet leiate jaotisest [Prindipea probleemide lahendamine lk 89.](#page-94-0)

Kontrollige tindimahutite tindi taset, et veenduda, kas tinti on piisavalt.

Lisateavet leiate jaotisest [Tinditasemed lk 59](#page-64-0).

Kui prindi kvaliteet pole vastuvõetav, saate lisateavet jaotisest [Printimisprobleemid lk 95.](#page-100-0)

## **Nõuanded paberi laadimiseks**

- Laadige pakk paberit (mitte ainult üks leht). Paberiummistuse vältimiseks peavad paberipakis olema ühe suuruse ja tüübiga paberid.
- Laadige paber prinditav pool üleval.
- Veenduge, et sisendsalve asetatud paberid on otse ja nende servad ei ole murtud ega rebenenud.
- Reguleerige sisendsalves olevat laiusejuhikut, et see paikneks korralikult kogu paberipaki vastas. Veenduge, et laiusejuhik ei kooluta sisendsalves olevat paberit.

Lisateavet leiate jaotisest [Laadige kandjad lk 17](#page-22-0).

## **Nõuanded printeri seadistamiseks**

### **Nõuanded printeri seadistamiseks (Windows)**

- Printimise vaikesätete muutmiseks avage HP printeri tarkvara, klõpsake valikul **Print & Scan (Printimine ja skannimine)** ja seejärel dialoogiaknas **Set Preferences** (Määra eelistused). Teavet funktsiooni printeri tarkvara avamise kohta vaadake jaotisest [Avage HP printeri tarkvara \(Windows\).](#page-31-0) [lk 26](#page-31-0).
- Lehekülgede arvu valimiseks lehe kohta valige vahekaardil **Layout** (Paigutus) rippmenüüst **Pages per Sheet** (Lehekülgi lehel) sobiv valik.
- Täiendavate prindisätete vaatamiseks klõpsake vahekaardil **Layout** (Paigutus) või **Paper/Quality**  (Paber/kvaliteet) nuppu **Advanced** (Täpsemalt), et avada dialoogiaken **Advanced Options** (Täpsemad sätted).
	- **Print in Grayscale** (Hallskaalal printimine): võimaldab printida mustvalget dokumenti ainult musta tindi abil. Valige **Black Ink Only** (Ainult must tint), seejärel klõpsake nuppu **OK** . See võimaldab teil printida ka kvaliteetseid mustvalgeid pilte. Valige **High Quality Grayscale** (Kvaliteetne hallskaala) ja seejärel klõpsake **OK** .
	- **Pages per Sheet Layout** (Lehekülgi lehel): aitab teil kindlaks määrata lehekülgede järjestuse, kui prindite dokumendi nii, et ühel lehel on üle kahe lehekülje.
	- **MÄRKUS.** Vahekaardil Layout (Paigutus) olev eelvaade ei kajasta seda, mida valisite ripploendist **Pages per Sheet Layout** (Lehekülgi lehel).
	- **HP Real Life Technologies** (Tehnoloogiad HP Real Life): funktsioon muudab kujutised ja graafika ühtlasemaks ning teravamaks, et tõsta prindikvaliteeti.
	- **Booklet** (Brošüür): võimaldab mitmeleheküljelise dokumendi brošüürina printida. Paigutab ühe lehekülje ühele poolele ja teise teisele poolele lehte, mille saab keskelt brošüüriks kokku voltida. Valige ripploendist köitmisviis, seejärel klõpsake valikut **OK**.
		- **Booklet-LeftBinding** (Brošüüri vasakpoolne köitmine): pärast brošüüriks voltimist asub köitekülg vasakul pool. See valik sobib siis, kui teie lugemissuund on vasakult paremale.
		- **Booklet-RightBinding** (Brošüüri parempoolne köitmine): pärast brošüüriks voltimist asub köitekülg paremal pool. See valik sobib siis, kui teie lugemissuund on paremalt vasakule.
	- **MÄRKUS.** Vahekaardil Layout (Paigutus) olev eelvaade ei kajasta seda, mida valisite ripploendist **Booklet** (Brošüür).
	- **Pages to Print** (Prinditavad lehed): võimaldab teil printida ainult paaritud, ainult paaris või kõik lehed.
	- **Ääristeta printimine**: Valige see funktsioon fotode printimiseks ilma ääriseta. Kõik kandjad ei toeta seda funktsiooni. Kui ripploendis **Media** (Kandja) olev valitud kandjatüüp ei toeta seda valikut, kuvatakse hoiatusikoon.
	- **Page Borders** (Lehe äärised): aitab teil lisada lehe äärised, kui prindite dokumendi nii, et ühel lehel on kaks või rohkem lehekülge.

**MÄRKUS.** Vahekaardil Layout (Paigutus) olev eelvaade ei kajasta seda, mida valisite ripploendist **Page Borders** (Lehe äärised).

● Prindieelistuste seadistamisel saate kasutada aja säästmiseks printimise kiirvalikuid. Printimiskiirvalik salvestab seadete väärtused, mis sobivad teatud liiki töö jaoks. Nii saate määrata kõik valikud ühe klõpsuga. Selle kasutamiseks avage vaheleht **Printing Shortcut** (Printimiskiirvalik), valige üks printimiskiirvalik ja klõpsake valikut **OK**.

Pärast seadete määramist vahelehel **Layout** (Paigutus) või **Paper/Quality** (Paber/kvaliteet) klõpsake uue printimiskiirvaliku lisamiseks vahelehte **Printing Shortcut** (Printimiskiirvalik), seejärel valikut **Save As** (Salvesta nimega) ja sisestage nimi ning seejärel klõpsake valikut **OK**.

Printimiskiirvaliku kustutamiseks valige see ja klõpsake nuppu **Delete** (Kustuta).

**MÄRKUS.** Vaikeprintimiskiirvalikuid ei saa kustutata.

### <span id="page-46-0"></span>**Nõuanded printeri seadistamiseks (OS X)**

- Printerisse laaditud paberi formaadi valimiseks kasutage prindidialoogi hüpikmenüüd **Paper Size**  (Paberi formaat).
- Valige prindidialoogis **Paper Type/Quality** (Paberi tüüp / kvaliteet) ning seejärel valige sobiv paberi tüüp ja kvaliteet.
- Kui soovite kasutada mustvalge dokumendi printimiseks ainult musta tinti, valige hüpikmenüüst **Paper Type/Quality** (Paberi tüüp / kvaliteet) ja seejärel **Grayscale** (Halliskaala).

### **Märkused**

- HP originaalprindipead on valmistatud HP printerite ja paberite jaoks ning nende sobivust on testitud, et teie printimine alati õnnestuks.
- **MÄRKUS.** HP ei saa anda garantiid teiste tootjate tarvikute kvaliteedile ega töökindlusele. Garantii ei kata mitte-HP tarvikute kasutamisest tingitud seadme hooldus- ja parandustöid.

# **4 Veebiteenuste kasutamine**

- [Mis on veebiteenused?](#page-48-0)
- [Veebiteenuste seadistamine](#page-49-0)
- [Seadmega HP ePrint printimine](#page-50-0)
- [Veebisaidi HP on ühendatud kasutamine](#page-51-0)
- [Veebiteenuste eemaldamine](#page-52-0)
- [Näpunäited veebiteenuste kasutamiseks](#page-53-0)

# <span id="page-48-0"></span>**Mis on veebiteenused?**

### **HP ePrint**

● HP ePrint on HP tasuta teenus, mille abil saate printida HP ePrint teenust toetava printeriga ükskõik mis ajal ja kohas. Selleks peate lihtsalt saatma e-kirja oma printerile määratud e-posti aadressile, kui lubate printeriga veebiteenuste kasutamise. Eridraivereid ega -tarkvara pole vaja. Kui saate saata e-kirju, saate teenuse HP ePrint abil kõikjal printida.

Kui olete registreerinud teenuses HP on ühendatud ( [www.hpconnected.com](http://h20180.www2.hp.com/apps/Nav?h_pagetype=s-924&h_keyword=lp70014-all&h_client=s-h-e004-01&h_lang=et&h_cc=ee)) konto, saate logida sisse ja vaadata oma HP ePrinti tööde olekut, hallata oma HP ePrinti printeri tööde järjekorda, juhtida, kes saab kasutada printimiseks teie printeri HP ePrinti meiliaadressi, ja hankida abi seoses HP ePrintiga.

## <span id="page-49-0"></span>**Veebiteenuste seadistamine**

Enne veebiteenuste seadistamist veenduge, et teie printer on raadiovõrguühenduse abil internetti ühendatud.

### **Veebiteenuste seadistamine**

- **1.** Avage sisseehitatud veebiserver. Lisateavet leiate jaotisest [Sisseehitatud veebiserveri avamine lk 77.](#page-82-0)
- **2.** Klõpsake **Veebiteenused** 'i sakki.
- **3.** Klõpsake jaotise **Veebiteenuste sätted** valikut **Seadistus** , klõpsake nuppu **Continue** (Jätka) ning järgige kasutustingimustega nõustumiseks ekraanil kuvatavaid juhiseid.
- **4.** Kui küsitakse, siis lubage printeril värskendusi automaatselt otsida ja installida.
- **MÄRKUS.** Kui leidub printeri värskendus, laadib printer värskenduse alla, installib selle ning seejärel taaskäivitub. Veebiteenuste seadistamiseks korrake juhiseid alates toimingust 1.
- **MÄRKUS.** Kui küsitakse puhvri sätteid ja teie võrgus on need kasutusel, häälestage puhverserver ekraanil kuvatavaid juhiseid järgides. Kui te ei tea puhvri andmeid, võtke ühendust oma võrguadministraatori või isikuga, kes võrgu seadistas.
- **5.** Kui printeri ja serveri vahel luuakse ühendus, prindib printer teabelehe. Seadistuse lõpetamiseks järgige teabelehel olevaid suuniseid.

## <span id="page-50-0"></span>**Seadmega HP ePrint printimine**

HP ePrint võimaldab printida HP ePrint teenuse toega printeritega kõikjal.

Teenuse HP ePrint kasutamiseks peab printer olema ühendatud Interneti-ligipääsu võimaldavasse võrku.

### **Dokumendi printimine rakendusega HP ePrint**

**1.** Veenduge, et olete veebiteenused seadistanud.

Lisateavet leiate jaotisest [Veebiteenuste seadistamine lk 44](#page-49-0).

- **2.** Vajutage teabelehe printimiseks samal ajal nuppu **HP ePrint** ( $\bigcap_{i=1}^{\infty}$ ) ja nuppu **Information (Teave)** ((**i** ning leidke seejärel leidke lehelt oma printeri meiliaadress.
- **3.** Meilige dokument printerisse.
	- **a.** Avage arvutis või mobiilsideseadmes oma e-postirakendus.
		- **MÄRKUS.** Lisateavet e-postirakenduse kasutamise kohta arvutis või mobiilsideseadmed leiate rakendusega kaasnevatest dokumentidest.
	- **b.** Alustage uue e-kirja koostamist ja lisage prinditav dokument manusesse.
	- **c.** Saatke e-kiri printeri meiliaadressil.

Printer prindib manusesse lisatud dokumendi.

- **MÄRKUS.** Sisestage "Saaja" väljale teenuse HP ePrint meiliaadress. Ärge lisage muudele väljadele mitte ühtegi meiliaadressi. Kui väljal "Saaja" on mitu meiliaadressi või "Cc" mõni aadress, siis teenuse HP ePrint server neid meiliprinditööna ei aktsepteeri.
- **MÄRKUS.** E-kiri prinditakse vastuvõtmisel. Nagu e-kirjade puhul ikka, ei saa alati päris kindel olla, millal ja kas see kohale jõuab. Prinditöö olekut saate kontrollida portaalis HP Connected ([www.hpconnected.com\)](http://h20180.www2.hp.com/apps/Nav?h_pagetype=s-924&h_keyword=lp70014-all&h_client=s-h-e004-01&h_lang=et&h_cc=ee).
- **MÄRKUS.** Valikuga HP ePrint prinditud dokumendid võivad ilmuda algdokumendist erinevalt. Stiil, vormindus ja tekstivoog võivad algdokumendist erineda. Kvaliteetprintimist vajavate dokumentide puhul (nt juriidilised dokumendid) soovitame printida oma arvuti tarkvararakendusest, kus saate rohkem ohjata prinditava teksti ilmet.

### **Teenuse HP ePrint väljalülitamine**

**▲** Vajutage printeri juhtpaneelil funktsiooni **HP ePrint** nuppu ( ).

**MÄRKUS.** Kõigi veebiteenuste eemaldamiseks vaadake jaotist [Veebiteenuste eemaldamine lk 47.](#page-52-0)

 [Klõpsake siin Internetist lisateabe saamiseks](http://h20180.www2.hp.com/apps/Nav?h_pagetype=s-924&h_keyword=lp70014-all&h_client=s-h-e004-01&h_lang=et&h_cc=ee).

## <span id="page-51-0"></span>**Veebisaidi HP on ühendatud kasutamine**

HP tasuta veebisaidil HP on ühendatud saate määrata teenuse HP ePrint lisaturbefunktsioonid ja meiliaadressid, millelt printerile e-kirju saata tohib. Peale selle pääsete saidil juurde tootevärskendustele ja muudele tasuta teenustele.

Lisateavet ja kasutustingimused leiate aadressilt HP on ühendatud: [www.hpconnected.com](http://h20180.www2.hp.com/apps/Nav?h_pagetype=s-924&h_keyword=lp70014-all&h_client=s-h-e004-01&h_lang=et&h_cc=ee) .

## <span id="page-52-0"></span>**Veebiteenuste eemaldamine**

Kõigi veebiteenuste eemaldamiseks järgige järgmisi juhiseid.

- **1.** Avage sisseehitatud veebiserver. Lisateavet leiate jaotisest [Sisseehitatud veebiserveri avamine lk 77.](#page-82-0)
- **2.** Klõpsake vahekaarti **Web Services** (Veebiteenused), seejärel klõpsake jaotises **Web Services Settings**  (Veebiteenuste sätted) valikut **Remove Web Services** (Eemalda veebiteenused).
- **3.** Klõpsake valikut **Remove Web Services** (Eemalda veebiteenused).
- **4.** Klõpsake valikut **Yes** (Jah), kui soovite veebiteenused printerist eemaldada.

# <span id="page-53-0"></span>**Näpunäited veebiteenuste kasutamiseks**

● Uurige, kuidas anda Internetis ühiskasutusse fotosid ja tellida prinditöid. [Klõpsake siin Internetist](http://h20180.www2.hp.com/apps/Nav?h_pagetype=s-924&h_keyword=lp70013-all&h_client=s-h-e004-01&h_lang=et&h_cc=ee) [lisateabe saamiseks.](http://h20180.www2.hp.com/apps/Nav?h_pagetype=s-924&h_keyword=lp70013-all&h_client=s-h-e004-01&h_lang=et&h_cc=ee)

# **5 Kopeerimine ja skannimine**

- [Dokumentide kopeerimine](#page-55-0)
- [Skannimine, kasutades HP printeri tarkvara](#page-56-0)
- [Skannimine Webscani abil](#page-60-0)
- [Näpunäited edukaks paljundamiseks ja skannimiseks](#page-61-0)

# <span id="page-55-0"></span>**Dokumentide kopeerimine**

**MÄRKUS.** Kõik dokumendid kopeeritakse tavalise prindikvaliteedi režiimis. Prindikvaliteedi režiimi ei saa kopeerimise ajal muuta.

### **Dokumentide kopeerimine**

**1.** Sisestage söötesalve paberit.

Teavet paberi sisestamise kohta vaadake jaotisest [Laadige kandjad lk 17.](#page-22-0)

**2.** Asetage originaal klaasi paremasse ülanurka, prinditav külg allpool.

Lisateavet leiate jaotisest [Laadige originaal skanneri klaasile lk 22.](#page-27-0)

**3.** Vajutage koopia tegemiseks nuppu Mustvalge paljundamine ( ) või nuppu Värviline paljundamine  $\odot$ 

Paljundamine algab kaks sekundit pärast viimast nupuvajutust.

**X** NÄPUNÄIDE. Koopiate arvu saate suurendada, vajutades nuppu mitu korda.

# <span id="page-56-0"></span>**Skannimine, kasutades HP printeri tarkvara**

- Skannimine arvutist
- [Skannimissätete muutmine \(Windows\)](#page-57-0)
- [Skannimise otsetee loomine \(Windows\)](#page-58-0)

### **Skannimine arvutist**

Enne arvutist skannimist veenduge, et HP soovitatud printeritarkvara on installitud. Printer ja arvuti peavad olema ühendatud ja sisse lülitatud.

### **Dokumendi või foto skannimine faili (Windows)**

- **1.** Asetage originaal klaasi paremasse ülanurka, prinditav külg allpool.
- **2.** Topeltklõpsake printeriikoonil töölaual või tehke printeritarkvara avamiseks ühte järgmistest.
	- **Windows 10**: klõpsake arvuti töölaual üksust **Start**, valige **Kõik rakendused**, klõpsake suvandit **HP**  ja seejärel printeri kausta ning valige printeri nimega ikoon.
	- **Windows 8.1**: klõpsake avakuva vasakus alanurgas allanoolt ja seejärel valige printeri nimi.
	- **Windows 8**: paremklõpsake avakuval tühjas kohas, klõpsake rakenduste ribal suvandit **Kõik rakendused** ja seejärel valige printeri nimi.
	- **Windows 7**, **Windows Vista** ja **Windows XP**: klõpsake arvuti töölaual üksust **Start**, valige **Kõik programmid**, klõpsake suvandit **HP** ja seejärel printeri kausta ning valige printeri nimega ikoon.
- **3.** Klõpsake printeri tarkvaras **Scan a Document or Photo (Skanni dokument või foto)** .
- **4.** Valige soovitud skannitüüp ja klõpsake seejärel **Skannimine** .
	- Valige **Save as PDF (Salvesta PDF-ina)** , et salvestada dokument (või foto) PDF-failina.
	- Valige **Save as JPEG (Salvesta JPEG-na)** , et salvestada dokument (või foto) pildifailina.
	- **MÄRKUS.** Klõpsake skannidialoogi paremal üleval nurgas linki **Veel** , et skanni sätteid üle vaadata ja muuta.

Lisateavet leiate jaotisest [Skannimissätete muutmine \(Windows\) lk 52](#page-57-0).

Kui valitud on **Show Viewer After Scan (Näita vaaturit pärast skannimist)** , saate skannimise eelvaate kuval teha skannitava kujutisega seotud muudatusi.

### **Dokumendi või foto skannimine e-kirja (Windows)**

- **1.** Asetage originaal klaasi paremasse ülanurka, prinditav külg allpool.
- **2.** Topeltklõpsake printeriikoonil töölaual või tehke printeritarkvara avamiseks ühte järgmistest.
	- **Windows 10**: klõpsake arvuti töölaual üksust **Start**, valige **Kõik rakendused**, klõpsake valikut **HP** ja seejärel printeri kausta ning valige printeri nimega ikoon.
	- **Windows 8,1**: klõpsake avakuva vasakus alanurgas allanoolt ja seejärel valige printeri nimi.
- <span id="page-57-0"></span>● **Windows 8**: paremklõpsake avakuval tühjas kohas, klõpsake rakenduste ribal valikut **Kõik rakendused** ja seejärel valige printeri nimi.
- **Windows 7**, **Windows Vista** ja **Windows XP**: klõpsake arvuti töölaual üksust **Start**, valige **Kõik programmid**, klõpsake valikut **HP** ja seejärel printeri kausta ning valige printeri nimega ikoon.
- **3.** Klõpsake printeri tarkvaras **Scan a Document or Photo (Skanni dokument või foto)** .
- **4.** Valige soovitud skannitüüp ja klõpsake seejärel **Skannimine** .

Valige **Email as PDF (Meili PDF-ina)** või **Email as JPEG (Meili JPEG-na)** , et avada oma meilitarkvara ja manusena skannitud fail.

**MÄRKUS.** Klõpsake skannidialoogi paremal üleval nurgas linki **Veel** , et skannimise sätteid üle vaadata ja muuta.

Lisateavet leiate jaotisest Skannimissätete muutmine (Windows) lk 52.

Kui valitud on **Show Viewer After Scan (Näita vaaturit pärast skannimist)** , saate skannimise eelvaate kuval teha skannitava kujutisega seotud muudatusi.

### **Originaali skannimine HP printeritarkvara abil (OS X)**

**1.** Avage HP Scan.

HP Scan asub kõvaketta ülataseme kaustas **Applications**/**HP** (Rakendused/HP).

- **2.** Klõpsake valikut **Skannimine** .
- **3.** Valige soovitud skanniprofiili tüüp ja järgige ekraanile ilmuvaid juhiseid.

[Lisateavet HP Scan tarkvara kasutamise kohta leiate internetist.](http://www.hp.com/embed/sfs/doc?client=IWS-eLP&lc=et&cc=ee&ProductNameOID=8109016&TapasOnline=TIPS_SW_SCAN) Õppige, kuidas:

- kohandada skannimise sätteid nagu pildi failitüüp, skannimise lahutusvõime ja kontrasti tase;
- skannida võrgukaustadesse ja pilvedraividesse;
- vaadate kujutisi ja pilte enne skannimist.

### **Skannimissätete muutmine (Windows)**

Saate skannimissätteid muuta kas ühekordseks kasutamiseks või salvestada muudatused jäädavalt. Nende sätete hulka kuuluvad sellised valikud nagu lehekülje formaat ja paigutus, skannimise eraldusvõime ja kausta asukoht salvestatud skannide jaoks.

- **1.** Asetage originaal klaasi paremasse ülanurka, prinditav külg allpool.
- **2.** Topeltklõpsake printeriikoonil töölaual või tehke printeritarkvara avamiseks ühte järgmistest.
	- **Windows 10**: klõpsake arvuti töölaual üksust **Start**, valige **Kõik rakendused**, klõpsake valikut **HP** ja seejärel printeri kausta ning valige printeri nimega ikoon.
	- Windows 8,1: klõpsake avakuva vasakus alanurgas allanoolt ja seejärel valige printeri nimi.
	- **Windows 8**: paremklõpsake avakuval tühjas kohas, klõpsake rakenduste ribal valikut **Kõik rakendused** ja seejärel valige printeri nimi.
	- **Windows 7**, **Windows Vista** ja **Windows XP**: klõpsake arvuti töölaual üksust **Start**, valige **Kõik programmid**, klõpsake valikut **HP** ja seejärel printeri kausta ning valige printeri nimega ikoon.
- <span id="page-58-0"></span>**3.** Klõpsake printeri tarkvaras **Scan a Document or Photo (Skanni dokument või foto)** .
- **4.** Klõpsake HP Scan dialoogi üleval nurgas linki **Veel** .

Paremal kuvatakse üksikasjalik sätete paan. Vasakus tulbas on esitatud iga üksuse kehtivad sätted. Parem tulp võimaldab muuta sätteid esiletõstetud üksuses.

**5.** Klõpsake vasakul üksikasjalike sätete paani igal üksusel, et üksuse sätted üle vaadata.

Enamikke sätteid saab üle vaadata ja muuta, kasutades rippmenüüd.

Mõned sätted võimaldavad suuremat paindlikkust, kuvades uue paani. Neile viitab + (plussmärk) sättest paremal. Üksikasjalike sätete paanile naasmiseks peate aktsepteerima või tühistama mis tahes muudatused sellel paanil.

- **6.** Pärast sätete muutmist tehke ühte järgmistest.
	- Klõpsake valikut **Skannimine** . Teilt palutakse pärast skannimist otsetee muudatused salvestada või tagasi lükata.
	- Klõpsake salvestamisikoonil otseteest paremal ja klõpsake seejärel **Skannimine** .

[Lisateavet HP Scan tarkvara kasutamise kohta leiate internetist.](http://www.hp.com/embed/sfs/doc?client=IWS-eLP&lc=et&cc=ee&ProductNameOID=8109016&TapasOnline=TIPS_SW_SCAN) Õppige, kuidas:

- kohandada skannimise sätteid nagu pildi failitüüp, skannimise lahutusvõime ja kontrasti tase;
- skannida võrgukaustadesse ja pilvedraividesse;
- vaadate kujutisi ja pilte enne skannimist.

## **Skannimise otsetee loomine (Windows)**

Skannimine lihtsamaks muutmiseks saate luua skannimise otsetee. Näiteks, kui te soovite regulaarselt skannida ja salvestada fotosid PNG-formaadis, mitte JPEG-formaadis.

- **1.** Asetage originaal klaasi paremasse ülanurka, prinditav külg allpool.
- **2.** Topeltklõpsake printeriikoonil töölaual või tehke printeritarkvara avamiseks ühte järgmistest.
	- **Windows 10**: klõpsake arvuti töölaual üksust **Start**, valige **Kõik rakendused**, klõpsake suvandit **HP**  ja seejärel printeri kausta ning valige printeri nimega ikoon.
	- **Windows 8.1**: klõpsake avakuva vasakus alanurgas allanoolt ja seejärel valige printeri nimi.
	- **Windows 8**: paremklõpsake avakuval tühjas kohas, klõpsake rakenduste ribal suvandit **Kõik rakendused** ja seejärel valige printeri nimi.
	- **Windows 7**, **Windows Vista** ja **Windows XP**: klõpsake arvuti töölaual üksust **Start**, valige **Kõik programmid**, klõpsake suvandit **HP** ja seejärel printeri kausta ning valige printeri nimega ikoon.
- **3.** Klõpsake printeri tarkvaras **Scan a Document or Photo (Skanni dokument või foto)** .
- **4.** Klõpsake suvandit **Skannimise otsetee loomine** .

**5.** Valige kirjeldav nimi, valige olemasolev otsetee, millele uus otsetee põhineks, ja klõpsake **Create (Loo)** .

Kui loote näiteks uue otsetee fotodele, valige kas **Save as JPEG (Salvesta JPEG-na)** või **Email as JPEG**  (Meili JPEG-na) . See teeb skannimisel kättesaadavaks graafikasuvandid.

- **6.** Muutke oma uue otsetee sätteid vastavalt vajadustele ja seejärel klõpsakse salvestusikoonile otseteest paremal.
	- **MÄRKUS.** Klõpsake skannidialoogi paremal üleval nurgas linki **Veel** , et skannimise sätteid üle vaadata ja muuta.

Lisateavet leiate jaotisest [Skannimissätete muutmine \(Windows\) lk 52](#page-57-0).

# <span id="page-60-0"></span>**Skannimine Webscani abil**

Webscan (veebiskannimine) on sisseehitatud veebiserveri (Embedded Web Server) funktsioon, mis võimaldab skannida fotosid ja dokumente veebibrauseri abil printerist arvutisse.

See funktsioon on kasutatav ka siis, kui te pole printeritarkvara arvutisse installinud.

**MÄRKUS.** Vaikimisi on Webscan välja lülitatud. Saate lubada selle funktsiooni sisseehitatud veebiserveris (EWS).

Kui te ei saa funktsiooni Webscan sisseehitatud veebiserveris avada, võib teie võrguhaldur olla selle välja lülitanud. Lisateabe saamiseks võtke ühendust oma võrguadministraatoriga või isikuga, kes teie võrgu seadistas.

### **Webscani lubamine**

- **1.** Avage manus-veebiserver. Lisateavet leiate jaotisest [Sisseehitatud veebiserveri avamine lk 77](#page-82-0).
- **2.** Klõpsake **Sätted** 'i sakki.
- **3.** Klõpsake jaotises **Security** (Turve) suvandit **Administrator Settings** (Administraatori sätted).
- **4.** Valige jaotis **Webscan** Webscani käivitamiseks.
- **5.** Klõpsake käsku **Apply** (rakenda).

#### **Skannimine Webscani abil**

Skannimine funktsiooni Webscan abil pakub põhilisi skannimise valikuid. Skannimise lisavalikute või funktsionaalsuse jaoks skannige HP printeri tarkvarast.

**1.** Asetage originaal klaasi paremasse ülanurka, prinditav külg allpool.

Lisateavet leiate jaotisest [Laadige originaal skanneri klaasile lk 22](#page-27-0).

- **2.** Avage manus-veebiserver. Lisateavet leiate jaotisest [Sisseehitatud veebiserveri avamine lk 77](#page-82-0).
- **3.** Klõpsake **Skannimine** 'i sakki.
- **4.** Klõpsake vasakul paanil suvandit **Webscan**, muutke vajalikke sätteid ja seejärel klõpsake suvandit **Skannimise alustamine** .

# <span id="page-61-0"></span>**Näpunäited edukaks paljundamiseks ja skannimiseks**

Edukaks paljundamiseks ja skannimiseks pange tähele järgmisi näpunäiteid.

- Hoidke klaas ja kaane tagakülg puhtana. Skanner peab kõike, mis klaasil on, pildi osaks.
- Asetage originaal seadme klaasi parempoolsesse esinurka, esikülg allpool.
- Kui soovite teha suurt koopiat väikesest originaalist, skannige originaal arvutisse, suurendage kujutist skannimistarkvara abil ja printige seejärel suurendatud pildi koopia.
- Halvasti loetava või puuduva teksti vältimiseks veenduge, et heledus on tarkvara abil õigesti seadistatud.

# **6 Tindi ja prindipeade haldamine**

See jaotis sisaldab järgmisi teemasid.

- [Tindiklapp](#page-63-0)
- [Tinditasemed](#page-64-0)
- [Tindimahutite täitmine](#page-65-0)
- [Tindivarude tellimine](#page-68-0)
- [Ainult musta tindiga printimine](#page-69-0)
- [Prindipeade ja tindiga töötamise näpunäited](#page-70-0)

# <span id="page-63-0"></span>**Tindiklapp**

Enne kui üritate printerit teisaldada või kallutada, veenduge lekke vältimiseks, et tindiklapp on lukustatud. Lukustamiseks keerake tindiklapp täiesti paremale (horisontaalasend).

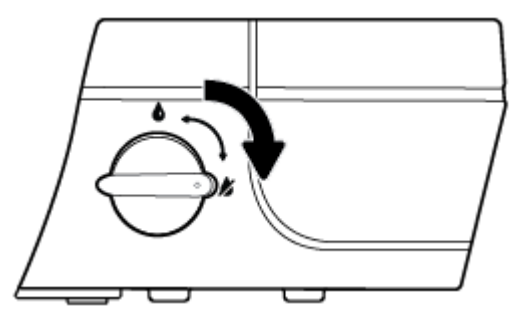

Pärast toote teisaldamist ja enne printimist veenduge, et tindiklapp on lukustamata, et printer saaks nõuetekohaselt töötada. Lukust avamiseks keerake tindiklapp täiesti vasakule (vertikaalasend).

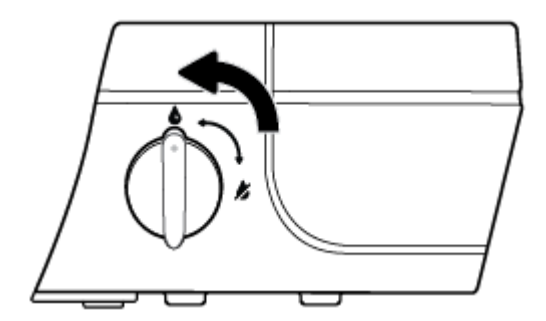

## <span id="page-64-0"></span>**Tinditasemed**

Määrake tindimahutitel olevate tinditaseme joonte põhjal, millal mahuteid täita ja kui palju tinti lisada.

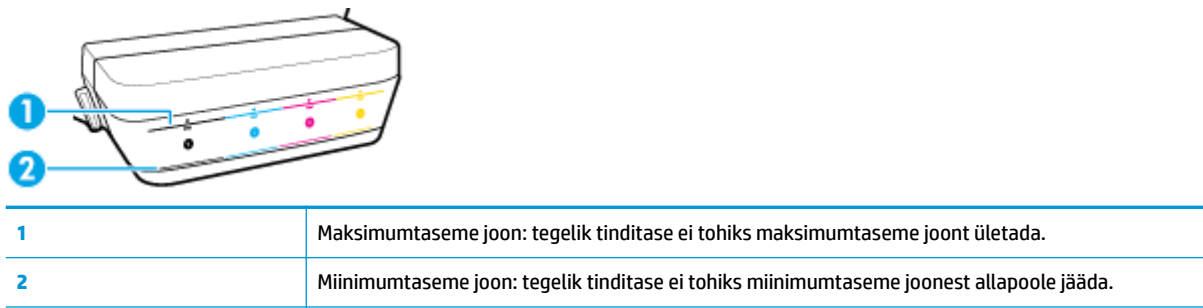

Mahutite täitmisel valage tint sama värviga tähistatud mahutisse ning pärast sulgege tindimahutid kindlalt kummist korkidega.

Mahutite esmakordsel täitmisel võib kõigi mahutite tinditase jääda maksimumtaseme joonest pisut allapoole.

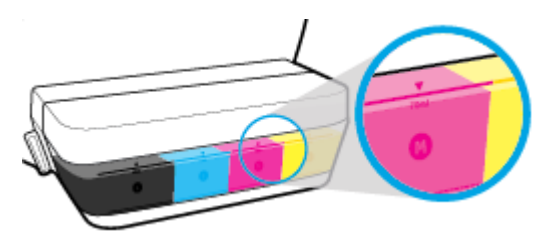

Kui märkate, et mõne tindi tase jõuab igapäevasel printimisel miinimumtaseme jooneni, siis lisage mahutisse vastavat tinti. Kui tinditase jääb allapoole miinimumtaseme joont ning te jätkate printimist, võib see printerit kahjustada.

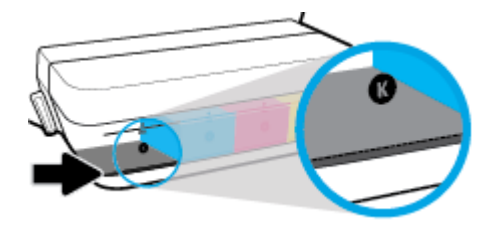

Tindimahutite täitmisel lisage tinti ainult maksimumtaseme joonteni. Kui tinditase ületab maksimumtaseme joont, võib tekkida leke.

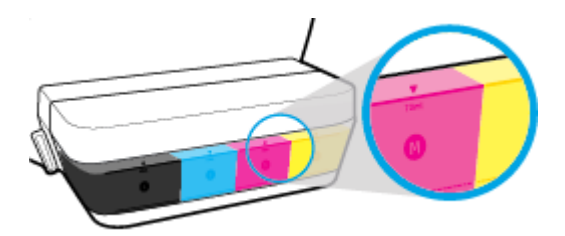

**MÄRKUS.** Garantii ei kata tindimahutite ebaõigest täitmisest ja/või mitte-HP tindi kasutamisest tingitud seadme hooldus- ja remonditöid.

# <span id="page-65-0"></span>**Tindimahutite täitmine**

### **Tindimahutite täitmine**

**1.** Tõstke tindimahutite kaas üles.

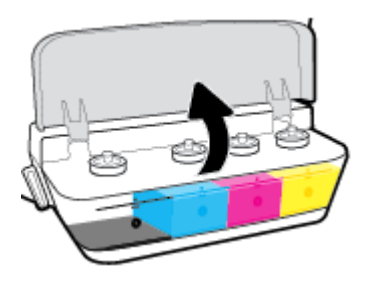

**2.** Eemaldage kork tindimahutilt, mida soovite täita.

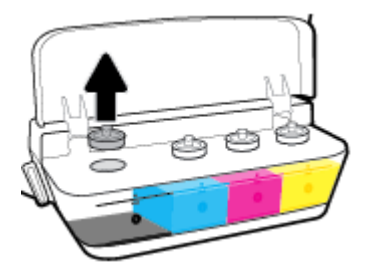

**3.** Keerake tindipudelilt kork maha, eemaldage pudelilt kate, asetage kork pudelile tagasi ning seejärel avage korgi pealmine osa.

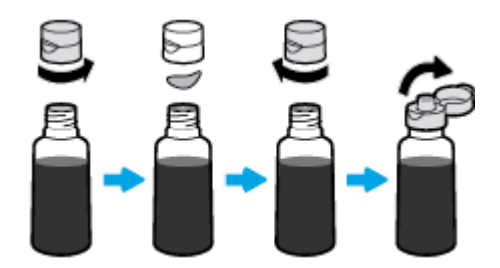

**4.** Hoidke tindipudelit paagi avause kohal ja lisage mahutisse tinti ainult kuni maksimumtaseme jooneni. Kui tint ei voola kohe välja, siis eemaldage pudel ja asetage see uuesti mahutile.

**ETTEVAATUST.** Selle toimingu käigus ei tohi pudelit pigistada.

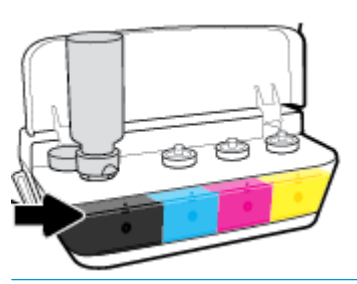

**MÄRKUS.** Pärast mahuti täitmist maksimumtasemeni jääb pisut tinti pudelisse alles. Hoidke pudelit püstasendis jahedas ja kuivas kohas.

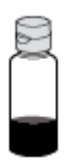

**5.** Sulgege tindimahuti kindlalt.

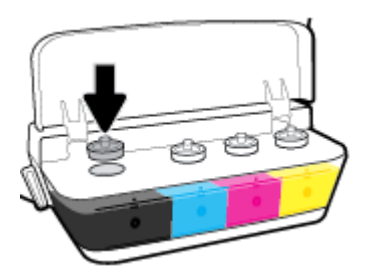

- **6.** Korrake 2.–5. etappi ülejäänud tindimahutite täitmiseks.
- **7.** Sulgege tindimahutite kaas.

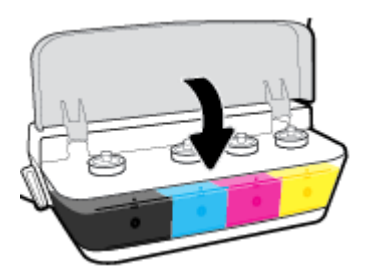

### **Ettevaatusabinõud tindipudelitega töötamisel**

Järgige tindipudelitega töötamisel järgmisi juhiseid.

- Hoidke tindipudeleid laste käeulatusest eemal.
- Avage tindipudel ainult siis, kui kavatsete tindimahuteid täita.
- Lekete vältimiseks ärge kallutage, raputage ega pigistage avatud tindipudelit.
- Hoidke tindipudeleid jahedas ja pimedas kohas.

# <span id="page-68-0"></span>**Tindivarude tellimine**

Enne tindipudelite tellimist leidke tindipudelitelt sildid, kus on kirjas tindipudeli numbrid.

Veebi kaudu saate seadmele HP DeskJet GT 5820 series HP originaaltarvikuid tellida aadressil [www.hp.com/buy/supplies](http://www.hp.com/buy/supplies) . Küsimisel valige oma riik/piirkond ja seejärel järgige viipasid, et leida oma printeri jaoks sobivad tindipudelid.

**MÄRKUS.** Teatud riikides/piirkondades ei toetata tindipudelite veebipõhist tellimist. Kui teie riigis/regioonis seda ei toetata, saate siiski vaadata tarvikute teavet ja printida välja loendi, mis HP edasimüüja juurde kaasa võtta.

## <span id="page-69-0"></span>**Ainult musta tindiga printimine**

Enne musta tindiga printimist veenduge, et kõigi mahutite tegelikud tinditasemed ei jääks miinimumtasemest allapoole. Kui tinditase jääb allapoole miinimumtaseme joont ning te jätkate printimist, võib see printerit kahjustada.

### **Ainult musta tindiga printimine (Windows)**

- **1.** Valige tarkvaraprogrammist valik **Print** (Prindi).
- **2.** Veenduge, et teie printer on valitud.
- **3.** Klõpsake nuppu, mis avab dialoogiakna **Properties** (Atribuudid).

Olenevalt tarkvararakendusest võib selle nupu nimi olla **Properties** (Atribuudid), **Options** (Valikud), **Printer Setup** (Printeri häälestus), **Printer Properties**, (Printeri atribuudid) **Printer** või **Preferences**  (Eelistused).

**4.** Klõpsake vahekaardil **Layout** (Paigutus) või **Paper/Quality** (Paber/kvaliteet) nuppu **Advanced**  (Täpsemalt), et avada dialoogiaken **Advanced Options** (Täpsemad sätted).

**Print in Grayscale** (Hallskaalal printimine) võimaldab printida mustvalget dokumenti ainult musta tindi abil. Valige **Black Ink Only** (Ainult must tint), seejärel klõpsake nuppu **OK**.

### **Ainult musta tindiga printimine (OS X)**

- **1.** Valige oma tarkvararakenduse menüüst **File** (Fail) käsk **Print** (Prindi).
- **2.** Veenduge, et teie printer on valitud.
- **3.** Määrake prindivalikud.

Kui te ei näe dialoogiaknas Print (Printimine) valikuid, klõpsake käsku **Show Details** (Kuva üksikasjad).

- **WARKUS.** Valikute asukohad võivad erinevate rakenduste puhul erineda.
- **4.** Valige hüpikmenüüst käsk **Paper Type/Quality** (Paberi tüüp/kvaliteet)
- **5.** Valige värvide hüpikmenüüst **Grayscale** (Hallskaala), seejärel klõpsake käsku **Print** (Prindi).

# <span id="page-70-0"></span>**Prindipeade ja tindiga töötamise näpunäited**

### **Prindipeadega seotud näpunäited**

Järgige prindipeadega töötamisel järgmisi juhiseid.

- Prindipeade kaitsmiseks kuivamise eest lülitage printer alati välja nupust **Toide** ja oodake, kuni nupu **Toide** tuli kustub.
- Ärge avage prindipäid ega eemaldage nendelt teipi enne, kui olete prindipeade paigaldamiseks valmis. Kui jätate teibi prindipeadele, vähendab see tindi aurustumist.
- Paigaldage prindipead õigetesse pesadesse. Jälgige, et prindipea värv ja ikoon ühtiksid pesa värvi ja ikooniga. Veenduge, et prindipead klõpsatavad paika, seejärel sulgege sinine prindipeade riiv. Pärast uute prindipeade paigaldamist ja tindisüsteemi täitmist ärge prindipäid eemaldage.
- Optimaalse prindikvaliteedi tagamiseks tuleb prindikassetid joondada. Lisateavet vt siit: [Printimisprobleemid lk 95](#page-100-0).

### **Tindikassettidega seotud näpunäited**

Järgige tindiga töötamisel järgmisi juhiseid.

- Enne printimist veenduge, et tindimahutid on tindiga täidetud ja tinditasemed ületavad miinimumtaseme joont.
- Lisage tindimahutitesse tinti, kui tinditasemed jõuavad miinimumtaseme jooneni. Kui tinditase jääb allapoole miinimumtaseme joont ning te jätkate printimist, võib see printerit kahjustada.
- Ärge tinti liiga palju lisage ega printerit kaldu asetage, sest siis võib tinditase maksimumtaseme joone ületada. Kui tinditase ületab maksimumtaseme joont, võivad tekkida lekked ja tindid võivad seguneda.
- Kui printerit teisaldate või transpordite, siis keerake tindiklapp lekete vältimiseks lukustatud asendisse. Pärast teisaldamist või transportimist veenduge, et avate enne printimist klapi lukust.

# **7 Printeri ühendamine**

- [Printeri seadistamine mobiilseadmest printimiseks](#page-72-0)
- [Ühendage printer marsruuteriga raadiovõrku.](#page-73-0)
- [Traadita ühenduse loomine printeriga ilma marsruuterita](#page-76-0)
- [Traadita ühenduse sätted](#page-79-0)
- [Printeri ühendamine arvutiga, kasutades USB-kaablit \(mittevõrgu ühendus\)](#page-80-0)
- [USB-ühenduselt traadita ühendusele lülitumine](#page-81-0)
- [Täiustatud printerihaldusvahendid \(võrguprinterite jaoks\)](#page-82-0)
- [Võrguühendusega printeri seadistamise ja kasutamise näpunäited](#page-84-0)
## **Printeri seadistamine mobiilseadmest printimiseks**

Sisestage mobiilseadme veebibrauserisse aadress [123.hp.com/dj5820](http://123.hp.com) või skannige QR-koodi, et rakendus HP All-in-One Printer Remote alla laadida ja käivitada.

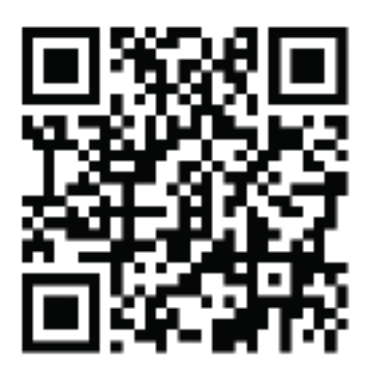

Lisateavet mobiilseadmest printimise kohta leiate peatükist [Mobiilsest seadmest printimine lk 37.](#page-42-0)

**MÄRKUS.** Lisavõimaluste vaatamiseks printeri otse ühendamiseks mobiilseadmega vajutage printeri juhtpaneeli nuppu **Information (Teave)** button ((**i**)), et printida printeri teabeleht.

## **Ühendage printer marsruuteriga raadiovõrku.**

- **NÄPUNÄIDE.** Raadiovõrgu kiirjuhendi printimiseks vajutage kolm sekundit funktsiooni **Information (Teave)**  nuppu $((\cdot))$ .
	- Ühendage arvuti Wi-Fi Protected Setupiga (WPS) raadiovõrku.
	- [Ühendage printer raadiovõrku, kasutades HP printeri tarkvara](#page-74-0)

### **Ühendage arvuti Wi-Fi Protected Setupiga (WPS) raadiovõrku.**

Enne kui saate oma printeri WPS-i kasutades raadiovõrguga ühendada, veenduge järgmises.

● Traadita 802.11b/g/n võrk, mis hõlmab WPS-toega traadita ühenduse ruuterit ja pääsupunkti.

**MÄRKUS.** Printer toetab ainult 2,4 GHz sagedusega ühendusi.

● Arvuti, mis on ühendatud võrku, millega printeri ühendada soovite. Veenduge, et olete installinud arvutisse HP printeri tarkvara.

Kui teie WPS ruuteril on WPS nupp, kasutage **nupuvajutuse meetodit**. Kui te ei tea, kas ruuteril on vastav vajutusnupp olemas, kasutage **PIN-koodiga meetodit**.

#### **Nupumeetodi (PBC) kasutamine**

- **1.** Hoidke WPS nupuvajutusmeetodi käivitamiseks printeril funktsiooni **Wireless (Traadita)** nuppu ( ) all kauem kui kolm sekundit. Funktsiooni **Wireless (Traadita)** tuli hakkab vilkuma.
- **2.** Vajutage marsruuteril nuppu WPS.

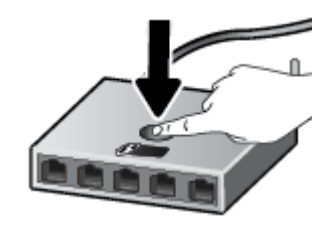

**WARKUS.** Traadita ühenduse loomisel käivitab seade kaheminutilise taimeri.

#### **PIN-koodiga meetodi kasutamine**

**1.** Võrgu konfiguratsioonilehe printimiseks vajutage funktsiooni **Wireless (Traadita)** nuppu ( $(\langle \phi \rangle)$ ) ja funktsiooni **Information (Teave)** nuppu ((iiii)) samaaegselt ning leidke seejärel WPS-i PIN-kood.

WPS-i PIN-kood on prinditud lehe ülaserva.

- **2.** Vajutage ja hoidke funktsiooni **Wireless (Traadita)** nuppu ( ) printeri juhtpaneelil all kauem kui kolm sekundit. Raadiovõrgu tuli hakkab vilkuma.
- 3. Avage traadita ruuteri või pääsupunkti konfiguratsiooniutiliit ja sisestage WPS-i PIN-kood.

<span id="page-74-0"></span>**MÄRKUS.** Konfiguratsiooniutiliidi kohta leiate lisateavet ruuteri või traadita side pääsupunktiga kaasas olevast dokumentatsioonist.

Oodake umbes kaks minutit. Kui printeri ühendamine õnnestus, siis funktsiooni **Wireless (Traadita)** tuli enam ei vilgu, vaid jääb põlema.

### **Ühendage printer raadiovõrku, kasutades HP printeri tarkvara**

Printeri ühendamiseks sisseehitatud traadita võrku WLAN 802.11 on vajalikud järgmised toimingud.

● 802.11b/g/n traadita võrk, mis hõlmab traadita ruuterit või pääsupunkti.

**WARKUS.** Printer toetab ainult 2,4 GHz sagedusega ühendusi.

- Arvuti, mis on ühendatud võrku, millega printeri ühendada soovite.
- Võrgunimi (SSID).
- WEP-võti või WPA-salafraas (kui vaja).

#### **Printeri ühendamine, kasutades HP printeri tarkvara (Windows)**

**1.** Olenevalt sellest, kas olete HP printeri tarkvara installinud või mitte, toimige järgmiselt.

#### **Kui arvutisse ei ole installinud HP printeri tarkvara**

- **a.** Sisestage printeri tarkvara CD arvutisse.
- **MÄRKUS.** Tarkvara installimise ajal võib printeri ja arvuti vaheliseks ajutiseks ühenduseks vajalik olla USB-kaabel. Ärge ühendage USB-kaablit enne, kui printeri tarkvara palub seda teha.
- **b.** Kui palutakse, klõpsake suvandit **Wireless** (Traadita ühendus) ja järgige ekraanil kuvatavaid suuniseid.

#### **Kui arvutisse on installitud HP printeri tarkvara**

- **a.** Avage printeri tarkvara. Lisateavet leiate jaotisest [Avage HP printeri tarkvara \(Windows\). lk 26.](#page-31-0)
- **b.** Valikus printeri tarkvara klõpsake **Utilities** (Utiliidid).
- **c.** Klõpsake suvandit **Printer Setup & Software** (Printeri seadistamine ja tarkvara).
- **d.** Klõpsake suvandit **Connect a New Printer** (Ühenda uus printer), klõpsake suvandit **Wireless**  (Traadita ühendus) ja järgige ekraanil kuvatavaid suuniseid.
- **2.** Kui printeri ühendamine õnnestus, lõpetab funktsiooni **Wireless (Traadita)** sinine tuli vilkumise ja jääb põlema.

#### **Printeri ühendamine, kasutades HP printeri tarkvara (OS X)**

**1.** Olenevalt sellest, kas olete HP printeri tarkvara installinud või mitte, toimige järgmiselt.

#### **Kui arvutisse ei ole installinud HP printeri tarkvara**

**▲** Laadige printeritarkvara aadressilt [123.hp.com](http://123.hp.com) alla ja installige see.

#### **Kui arvutisse on installitud HP printeri tarkvara**

- **a.** Topeltklõpsake rakenduse HP Utility ikooni (asub kaustas **Applications**/**HP** (Rakendused/HP)).
- **b.** Valige ekraani üleval asuva menüüriba menüüs Devices (Seadmed) valik **Setup New Device** (Installi uus seade) ja järgige ekraanil kuvatavaid juhiseid.
- **2.** Kui printeri ühendamine õnnestus, lõpetab funktsiooni **Wireless (Traadita)** sinine tuli vilkumise ja jääb põlema.

#### **Uue printeri ühendamine (Windows)**

- **1.** Avage printeri tarkvara. Lisateavet leiate jaotisest [Avage HP printeri tarkvara \(Windows\). lk 26.](#page-31-0)
- **2.** Valikus printeri tarkvara klõpsake **Utilities** (Utiliidid).
- **3.** Valige **Printer Setup & Software** (Printeri häälestus ja tarkvara valik).
- **4.** Valige **Connect a new printer** (Ühenda uus printer). Järgige ekraanile ilmuvaid juhiseid.

#### **Uue printeri ühendamine (OS X)**

- **1.** Avage **System Preferences (Süsteemieelistused)** .
- **2.** Olenevalt operatsioonisüsteemist klõpsake jaotises **Hardware** (Riistvara) suvandit **Print & Fax (Printimine ja faksimine)** , **Print & Scan (Printimine ja skannimine)** või **Printers & Scanners (Printerid ja skannerid)** .
- **3.** Klõpsake plussmärki printerite loendi all vasakul.
- **4.** Valige loendist uus printer.

## **Traadita ühenduse loomine printeriga ilma marsruuterita**

Teenuse Wi-Fi Direct abil saab printida traadita ühenduse kaudu otse arvutist, nutitelefonist, tahvelarvutist või muust traadita sidet toetavast seadmest, loomata ühendust olemasoleva traadita võrguga.

#### **Suunised funktsiooni Wi-Fi Direct kasutamise kohta**

- Veenduge, et Wi-Fi Direct teie printerile on sisse lülitatud.
- Veenduge, et arvutis või mobiilseadmes on olemas vajalik tarkvara.
	- Arvuti kasutamisel veenduge, et olete installinud printeriga kaasas oleva printeritarkvara.

Kui te ei ole HP printeritarkvara arvutisse installinud, looge esmalt ühendus rakendusega Wi-Fi Direct ja seejärel installige printeritarkvara. Valige ühenduse tüübiks **Wireless** (Traadita ühendus), kui printeritarkvara palub seda teha.

- Mobiilseadme kasutamisel veenduge, et olete installinud ühilduva prindirakenduse.
- Sama funktsiooni Wi-Fi Direct ühendust saab kasutada kuni viis arvutit ja mobiilsideseadet.
- Funktsiooni Wi-Fi Direct saab kasutada ka siis, kui printer on ühendatud USB-kaabli abil arvutiga või traadita ühenduse abil võrguga.
- Funktsiooni Wi-Fi Direct ei saa kasutada arvuti, mobiilsideseadme ega printeri Internetiga ühendamiseks.

#### **Funktsiooni Wi-Fi Direct sisse- ja väljalülitamine**

Vajutage printeri juhtpaneelil funktsiooni **Wi-Fi Direct** nuppu ( $\bar{a}$ ).

- Kui funktsioon Wi-Fi Direct on sisse lülitatud, on funktsiooni **Wi-Fi Direct** tuli pidev. Funktsiooni Wi-Fi Direct nime ja parooli leidmiseks vajutage funktsiooni **Information (Teave)** nuppu ((i)), et printida printeri teabeleht.
- **MÄRKUS.** Funktsiooni Wi-Fi Direct esimesel sisselülitamisel prindib printer automaatselt funktsiooni Wi-Fi Direct juhendi. Käesolevast juhendist leiate näpunäiteid, kuidas kasutada funktsiooni Wi-Fi Direct. Pärast seda vajutage funktsiooni **Wi-Fi Direct** nuppu ( ) ja funktsiooni **Information (Teave)** koos

((i)) samaaegselt, et printida funktsiooni Wi-Fi Direct juhend. Juhend ei pruugi mõnes keeles saadaval olla.

- Kui Wi-Fi Direct on välja lülitatud, on funktsiooni **Wi-Fi Direct** tuli kustunud.
- Lisateavet funktsiooni Wi-Fi Direct tule oleku kohta leiate jaotisest [Juhtpaneeli tuled ja kuvaikoonide](#page-13-0)  [olek lk 8](#page-13-0).

#### **Printimiseks traadita side toega mobiilsideseadmest, mis toetab funktsiooni Wi-Fi Direct**

Google Androidi seadmete puhul veenduge, et olete mobiilseadmesse installinud HP prinditeenuse kõige uuema plugina. Plugina saate alla laadida rakenduste poest Google Play.

- **1.** Veenduge, et olete lülitanud printeris sisse funktsiooni Wi-Fi Direct.
- **2.** Funktsiooni Wi-Fi Direct mobiilseadmes sisselülitamiseks. Lisateavet leiate mobiilseadmega kaasas olevast dokumentatsioonist.

**3.** Valige mobiilses seadmes printimist võimaldavas rakenduses dokument ja valige seejärel dokumendi printimise valik.

Kuvatakse saadaval olevate printerite loend.

- **4.** Valige saadaval olevate printerite loendist funktsiooni Wi-Fi Direct nimi, näiteks DIRECT-\*\*-HP DeskJet 5820 series (kus \*\* on kordumatud märgid, mis tuvastavad teie printeri).
	- Kui funktsiooni Wi-Fi Direct ühenduse turvalisus printerile on **Automaatne** (vaikesäte), siis mobiilne seade loob printeriga automaatselt ühenduse ja saadab prinditöö.
	- Kui Wi-Fi Direct ühenduse turvalisus printerile on **Manual** (Käsitsi), toimige printeri ühendamiseks ja printimiseks järgmiselt.
		- Kui funktsiooni Wi-Fi Direct tuli printeri juhtpaneel jätkab vilumist, vajutage funktsiooni **Wi-Fi Direct** nuppu ( $\overline{0}$ , Tuli lõpetab vilkumise ja jääb püsivalt põlema.
		- Kui printer prindib lehe PIN-koodiga, järgige juhiseid lehel.
	- **NÄPUNÄIDE.** Saate muuta funktsiooni Wi-Fi Direct ühenduse turvalisuse sätteid printerile sisseehitatud veebiserverist (EWS). Lisateavet leiate jaotisest Sisseehitatud veebiserveri avamine [lk 77](#page-82-0).

#### **Printimine traadita side toega mobiilsideseadmest, mis ei toeta funktsiooni Wi-Fi Direct**

- **1.** Veenduge, et olete installinud oma mobiilseadmesse ühilduva printimisrakenduse. Lisateabe saamiseks vaadake veebisaiti [www.hp.com/global/us/en/eprint/mobile\\_printing\\_apps.html](http://www.hp.com/global/us/en/eprint/mobile_printing_apps.html).
- **2.** Veenduge, et olete lülitanud printeris sisse funktsiooni Wi-Fi Direct.
- **3.** Lülitage mobiilseadmes sisse traadita (Wi-Fi) ühendus. Lisateavet leiate mobiilseadmega kaasas olevast dokumentatsioonist.
- **4.** Looge mobiilseadmest ühendus uue võrguga. Toimige samamoodi nagu tavaliselt ühenduse loomisel uue traadita võrgu või kuumkohaga. Valige kuvatud traadita võrkude loendist Wi-Fi Direct nimi, näiteks DIRECT-\*\*-HP DeskJet 5820 series (kus \*\* on kordumatud märgid, mis tuvastavad teie printeri).
- **5.** Sisestage rakenduse Wi-Fi Direct parool, kui seda küsitakse.
- **6.** Printige oma dokument.

#### **Traadita side toetavast arvutist printimiseks (Windows)**

- **1.** Veenduge, et olete lülitanud printeris sisse funktsiooni Wi-Fi Direct.
- **2.** Lülitage sisse arvuti Wi-Fi ühendus. Lisateavet leiate arvutiga kaasas olevast dokumentatsioonist.

**MÄRKUS.** Kui arvuti ei toeta Wi-Fit, pole funktsiooni Wi-Fi Direct kasutamine võimalik.

**3.** Looge arvutist ühendus uue võrguga. Toimige samamoodi nagu tavaliselt ühenduse loomisel uue traadita võrgu või kuumkohaga. Valige raadiovõrkude loendist funktsiooni Wi-Fi Direct nimi, nt DIRECT- \*\*-HP DeskJet 5820 series (kus \*\* tähistab teie printeri spetsiaalseid tuvastamismärke ja XXXX printeril tähistatud mudelit).

Sisestage küsimisel Wi-Fi Direct parool.

- **4.** Kui printer on installitud ja ühendatud arvutiga traadita võrgu kaudu, siis jätkake 5. sammuga. Kui printer on installitud ja ühendatud arvutiga USB-kaabli kaudu, siis järgige alltoodud juhiseid, et installida printeri tarkvara funktsiooni HP Wi-Fi Direct ühenduse abil.
	- **a.** Sõltuvalt kasutatavast operatsioonisüsteemist toimige järgmiselt.
		- **Windows 10**: klõpsake arvuti töölaual käsku **Start**, valige **Kõik rakendused**, klõpsake valikut **HP** ja seejärel printeri kausta ning valige printeri nimega ikoon. Seejärel klõpsake valikut **Utiliidid**.
		- **Windows 8,1**: klõpsake avakuva vasakus alanurgas allanoolt, valige printeri nimi ja seejärel klõpsake valikut **Utiliidid**.
		- **Windows 8**: paremklõpsake avakuval tühjas kohas, klõpsake rakenduste ribal valikut **Kõik rakendused**, valige printeri nimi ja seejärel klõpsake valikut **Utiliidid**.
		- **Windows 7**, **Windows Vista** ja **Windows XP**: klõpsake arvuti töölaual valikut **Start**, valige **All Programs** (Kõik programmid), klõpsake valikut **HP** ja seejärel printeri kausta ning valige printeri nimega ikoon. Seejärel klõpsake valikut **Utilities**.
	- **b.** Klõpsake valikut **Printeri häälestus ja tarkvara** ja seejärel valige käsk **Ühenda uus printer**.
	- **c.** Kui ekraanile ilmub kuva **Connection Options** (Ühendusvalikud), valige **Wireless** (Traadita ühendus).

Valige tuvastatud printerite loendist oma HP printeritarkvara.

- **d.** Järgige ekraanil kuvatavaid juhiseid.
- **5.** Printige oma dokument.

#### **Traadita side toetavast arvutist printimine (OS X)**

- **1.** Veenduge, et olete lülitanud printeris sisse funktsiooni Wi-Fi Direct.
- **2.** Lülitage arvutis Wi-Fi sisse.

Lisateavet leiate Apple'i dokumentatsioonist.

**3.** Klõpsake Wi-Fi ikoonil ja valige rakenenduse Wi-Fi Direct nimi traadita võrkude loendist, näiteks valikuvõimalus DIRECT-\*\*-HP DeskJet 5820 series (kus \*\* on teie printeri tuvastamise spetsiaalsed tähemärgid ja XXXX on printeril asetsev printeri mudeli number).

Kui Wi-Fi Direct lülitatakse sisse koos turbega, siis sisestage küsimisel parool.

- **4.** Lisage printer.
	- **a.** Avage **System Preferences (Süsteemieelistused)** .
	- **b.** Olenevalt operatsioonisüsteemist klõpsake jaotises **Hardware** (Riistvara) suvandit **Print & Fax (Printimine ja faksimine)** , **Print & Scan (Printimine ja skannimine)** või **Printers & Scanners (Printerid ja skannerid)** .
	- **c.** Klõpsake plussmärki printerite loendi all vasakul.
	- **d.** Valige tuvastatud printerite loendist oma printer (printeri nime kõrval paremas veerus on kuvatud sõna "Bonjour") ja klõpsake nupul **Add** (Lisa).

## **Traadita ühenduse sätted**

Saate seadistada ja hallata printeri raadiovõrku ning teostada mitmesuguseid võrguhaldustoiminguid. See hõlmab teabe printimist võrgusätete kohta, raadiovõrgu funktsiooni sisse- ja väljalülitamist ja raadiovõrgu sätete muutmist.

#### **Printeri traadita ühenduse funktsiooni sisse- ja väljalülitamine**

Printeri raadiovõrgu sisselülitamiseks vajutage funktsiooni **Wireless (Traadita)** nuppu ( $(\langle \phi \rangle)$ ).

- Kui printeril on aktiivne raadiovõrguühendus, on funktsiooni **Wireless (Traadita)** tuli sinine ja pidev ja printeri ekraanil kuvatakse funktsioonide **Wireless (Traadita)** ja **Signaalribad** ikoonid.
- Kui raadiovõrk on välja lülitatud, siis funktsiooni **Wireless (Traadita)** tuli ei põle.
- Lisateavet raadiovõrgu oleku kohta leiate jaotisest [Juhtpaneeli tuled ja kuvaikoonide olek lk 8](#page-13-0).

#### Võrgukonfiguratsiooni lehe ja raadiovõrgu testi aruande printimine

Vajutage samaaegselt funktsiooni **Wireless (Traadita)** nuppu ( ) ja funktsiooni **Information (Teave)** 

nuppu $((\cdot))$ .

- Raadiovõrgu testi aruanne näitab raadiovõrguühenduse diagnostika tulemusi, raadiovõrgu signaalitugevuse andmeid, tuvastatud võrkude loendit jms.
- Võrgu konfiguratsioonilehel näidatakse ühenduse olekut, hostinime, võrgunime jms.

#### **Traadita võrgu sätete muutmine (Windows)**

See meetod on kasutatav, kui olete printeri tarkvara juba installinud.

**MÄRKUS.** See meetod vajab USB-kaablit. Ärge ühendage USB kaablit, kuni seda pole nõutud.

- **1.** Avage HP printeri tarkvara. Lisateavet leiate jaotisest [Avage HP printeri tarkvara \(Windows\). lk 26](#page-31-0).
- **2.** Valikus printeri tarkvara klõpsake **Utilities** (Utiliidid).
- **3.** Klõpsake **Printer Setup & Software** (Printeri seadistamine ja tarkvara).
- **4.** Valige **Reconfigure Wireless Settings** (Konfigureeri traadita ühenduse sätted ümber). Järgige ekraanile ilmuvaid juhiseid.

#### **Võrgusätete algseadistuse taastamine.**

● Vajutage funktsiooni **Wireless (Traadita)** nuppu ( ) ja funktsiooni **Tühista** nuppu ( ) printeri juhtpaneelil korraga ja hoidke neid kolm sekundit all.

## **Printeri ühendamine arvutiga, kasutades USB-kaablit (mittevõrgu ühendus)**

Printer on varustatud seadme taga asuva kiire 2.0 USB-pordiga arvuti ühendamiseks.

#### **Printeri ühendamine USB-kaabliga**

**1.** Asetage printeritarkvaraga CD-plaat arvuti CD-seadmesse.

**WARKUS.** Ärge ühendage USB-kaablit printeriga enne, kui teil palutakse seda teha.

- **2.** Järgige ekraanile ilmuvaid juhiseid. Küsimise korral ühendage printer arvutiga, milleks valige ekraanil **Connection Options** (Ühenduse suvandid) valik **USB**.
- **3.** Järgige ekraanile ilmuvaid juhiseid.

Kui printeri tarkvara on installitud, toimib printer isehäälestuva seadmena. Kui tarkvara pole installitud, sisestage printeriga kaasas olev CD-plaat ja järgige juhiseid.

## **USB-ühenduselt traadita ühendusele lülitumine**

Kui printeri algseadistuses ühendasite printeri ja arvuti USB-kaabli kaudu, saate hõlpsalt traadita ühendusele lülituda. Teil on vaja 802.11b/g/n traadita võrku, mis hõlmab traadita ruuterit või pääsupunkti.

**WARKUS.** Printer toetab ainult 2,4 GHz sagedusega traadita ühendusi.

Enne USB-ühenduse traadita ühenduse vastu vahetamist veenduge järgmises.

- Printer peab olema ühendatud arvutiga USB-kaabli kaudu, kuni see lahutada palutakse.
- Arvuti on ühendatud võrku, millega printeri ühendada soovite.

#### **USB-ühenduselt traadita ühendusele lülitumine (Windows)**

- **1.** Avage HP printeri tarkvara. Lisateavet leiate jaotisest [Avage HP printeri tarkvara \(Windows\). lk 26](#page-31-0).
- **2.** Valikus printeri tarkvara klõpsake **Utilities** (Utiliidid).
- **3.** Klõpsake **Printer Setup & Software** (Printeri seadistamine ja tarkvara).
- **4.** Valige **Convert a USB connected printer to wireless** (USB-ühendusega printerile traadita ühenduse määramine). Järgige ekraanil kuvatavaid juhiseid.

#### **USB-ühenduselt traadita ühendusele lülitumine (OS X)**

- **1.** Ühendage printer traadita võrku.
- **2.** Kasutage kaustas **Applications/HP/Device Utilities** olevat rakendust **HP Setup Assistant** (HP häälestusabiline), et muuta selle printeri tarkvaraühendus traadita ühenduseks.

## <span id="page-82-0"></span>**Täiustatud printerihaldusvahendid (võrguprinterite jaoks)**

Kui printer on võrku ühendatud, saate sisseehitatud veebiserveri (EWS) kaudu oma arvutist vaadata olekuteavet, muuta sätteid ja printerit hallata.

- **MÄRKUS.** Sisseehitatud veebiserverit (EWS-i) saab avada ja kasutada ka ilma Interneti-ühenduseta. Kõik funktsioonid pole aga sel juhul saadaval.
- **MÄRKUS.** Teatud sätete vaatamiseks ja muutmiseks on vaja parooli.
	- Sisseehitatud veebiserveri avamine
	- **Küpsised**

### **Sisseehitatud veebiserveri avamine**

Sisseehitatud veebiserverit saab avada järgmiselt.

#### **Manus-veebiserveri avamine võrgu kaudu**

- 1. Võrgu konfiguratsioonilehe printimiseks vajutage printeri juhtpaneelil korraga funktsiooni **Wireless (Traadita)** nuppu ( $(\langle \cdot, \cdot \rangle)$ ) ja funktsiooni **Information (Teave)** nuppu ( $\binom{\cdot}{\cdot}$ ).
- **2.** Printeri IP-aadressi või hostinime leiate printeri võrgukonfiguratsiooni lehelt.
- **3.** Sisestage oma arvutis toetatud veebibrauserisse printerile määratud IP-aadress või hostinimi.

Näiteks kui IP-aadress on 192.168.0.12, sisestage veebibrauserisse järgmine aadress: http:// 192.168.0.12.

#### **Sisseehitatud veebiserveri avamine, kasutades HP printeri tarkvara (Windows)**

- **1.** Avage printeri tarkvara. Lisateavet leiate jaotisest [Avage HP printeri tarkvara \(Windows\). lk 26.](#page-31-0)
- **2.** Klõpsake valikul **Print & Scan (Printimine ja skannimine)** , seejärel klõpsake **Printer Home Page (EWS**) (Printeri avaleht (EWS)).

#### **Sisseehitatud veebiserveri avamine rakenduse Wi-Fi Direct kaudu**

- **1.** Kui teenuse Wi-Fi Direct tuli ei põle, vajutage selle sisselülitamiseks funktsiooni **Wi-Fi Direct** nuppu ( ). Funktsiooni Wi-Fi Direct nime ja parooli leidmiseks vajutage funktsiooni **Information (Teave)**  nuppu  $(\binom{1}{i}$ , et printida printeri teabeleht.
- **2.** Lülitage arvutis sisse traadita ühendus, otsige funktsiooni Wi-Fi Direct (Traadita otseühendus) nimega seadet ja looge sellega ühendus (nimi võib olla näiteks) DIRECT-\*\*-HP DeskJet 5820 series. Sisestage küsimisel Wi-Fi Direct parool.
- **3.** Sisestage arvutis toetatud veebibrauseri aadressiribale järgmine aadress: http://192.168.223.1.

### **Küpsised**

Sisseehitatud veebiserver tekitab lehitsemise ajal arvuti kõvakettale väga väikesed tekstifailid (nimetatakse küpsisteks). Need failid võimaldavad EWS-il järgmise külastuse ajal teie arvuti ära tunda. Näiteks kui olete määranud sisseehitatud veebiserverile keele, võimaldab väike tekstifail (küpsis) seda keelt meeles pidada, nii et järgmine kord, kui sisseehitatud veebiserverit kasutate, kuvatakse lehed selles keeles. Mõni küpsis (nt kliendi eelistusi talletav küpsis) salvestatakse arvutisse, kuni kustutate selle käsitsi.

Veebilehitsejat on võimalik seadistada nii, et see lubab kõiki küpsiseid, kuid ka nii, et see teavitab iga kord pakutavatest küpsistest ning kasutajal on võimalus iga kord valida, milliseid ta lubab ja milliseid mitte. Veebilehitseja abil on võimalik soovimatutest küpsistest vabaneda.

**MÄRKUS.** Sõltuvalt printerist võib küpsiste keelamisel kaduda mõni järgmistest funktsioonidest.

- Töö jätkamine samast kohast (eriti kasulik seadistusviisardi puhul)
- Sisseehitatud veebiserveri suhtluskeele salvestamine
- Sissehitatud veebiserveri lehe Kodu isikupärastamine

Lisateavet privaatsussätete ning küpsiste seadistamise ja lubamise kohta leiate veebibrauseri abimaterjalidest.

## **Võrguühendusega printeri seadistamise ja kasutamise näpunäited**

Kasutage võrguühendusega printeri seadistamiseks ja kasutamiseks järgmisi näpunäiteid.

- Võrguühendusega printeri seadistamisel veenduge, et vastav marsruuter või pääsupunkt oleks sisse lülitatud. Printer otsib traadita ühendusega marsruutereid, seejärel järjestab arvutis tuvastatud võrgunimed.
- Kui arvuti on ühendatud virtuaalsesse privaatvõrku (VPN), tuleb võrguseadmetele (sh printerile) juurdepääsuks VPN-ühendus katkestada.
- Vaadake lisa kohtvõrgu ja printeri traadita ühenduse seadistamise kohta. [Klõpsake siin Internetist](http://h20180.www2.hp.com/apps/Nav?h_pagetype=s-924&h_keyword=lp70041-all&h_client=s-h-e004-01&h_lang=et&h_cc=ee)  [lisateabe saamiseks.](http://h20180.www2.hp.com/apps/Nav?h_pagetype=s-924&h_keyword=lp70041-all&h_client=s-h-e004-01&h_lang=et&h_cc=ee)
- Uurige oma võrgu turvasätete asukohta. [Klõpsake siin Internetist lisateabe saamiseks.](http://www.hp.com/embed/sfs/doc?client=IWS-eLP&lc=et&cc=ee&ProductNameOID=8109016&TapasOnline=NETWORK_SECURITY)
- Teave rakenduse HP Print and Scan Doctor kohta. [Klõpsake siin Internetist lisateabe saamiseks.](http://h20180.www2.hp.com/apps/Nav?h_pagetype=s-924&h_keyword=lp70044-win&h_client=s-h-e004-01&h_lang=et&h_cc=ee)

**WARKUS.** See utiliit on saadaval ainult Windowsi operatsioonsüsteemile.

- Uurige traadita võrguühenduse asemel USB-ühenduse loomist. [Klõpsake siin Internetist lisateabe](http://www.hp.com/embed/sfs/doc?client=IWS-eLP&lc=et&cc=ee&ProductNameOID=8109016&TapasOnline=NETWORK_WIRELESS) [saamiseks.](http://www.hp.com/embed/sfs/doc?client=IWS-eLP&lc=et&cc=ee&ProductNameOID=8109016&TapasOnline=NETWORK_WIRELESS)
- Vaadake, kuidas toimida printeri seadistamisel tulemüüri ja viirusetõrjeprogrammidega. Klõpsake siin [Internetist lisateabe saamiseks.](http://www.hp.com/embed/sfs/doc?client=IWS-eLP&lc=et&cc=ee&ProductNameOID=8109016&TapasOnline=NETWORK_FIREWALL)

# **8 Probleemi lahendamine**

See jaotis sisaldab järgmisi teemasid.

- [Ummistused ja paberisöötmise probleemid.](#page-86-0)
- [Prindipea probleemid](#page-94-0)
- [Printimisprobleemid](#page-100-0)
- [Kopeerimisprobleemid](#page-109-0)
- [Utiliidi käivitamine](#page-110-0)
- [Võrgu ja ühendamise probleemid](#page-111-0)
- [Printeri riistvara probleemid](#page-113-0)
- [Juhtpaneeli tõrkekoodid](#page-114-0)
- [HP tugi](#page-115-0)

## <span id="page-86-0"></span>**Ummistused ja paberisöötmise probleemid.**

Mida te soovite teha?

## **Paberiummistuse likvideerimine**

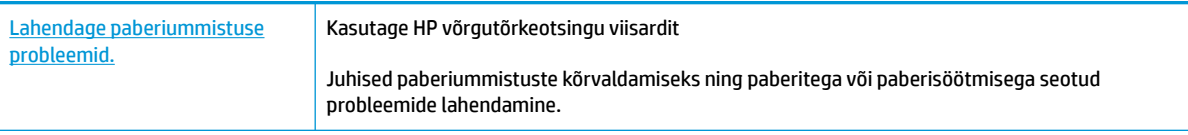

**WARKUS.** HP võrgutõrkeotsingu viisardid ei pruugi olla saadaval kõigis keeltes.

### **Tutvuge paberiummistuste kõrvaldamiseks spikri üldjuhistega.**

Paberiummistused võivad ilmneda mitmes kohas.

Enne printeri teisaldamist kõrvaldage paberiummistused ja veenduge, et tindiklapp on lekete vältimiseks lukustatud asendisse keeratud.

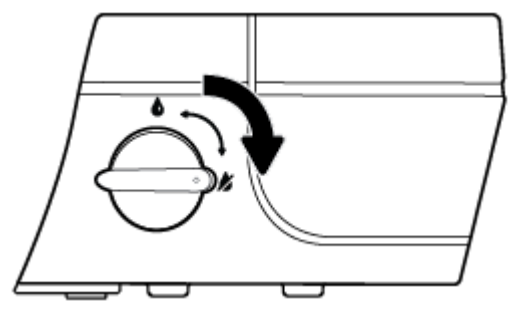

Pärast paberiummistuse kõrvaldamist keerake tindiklapp lukustamata asendisse.

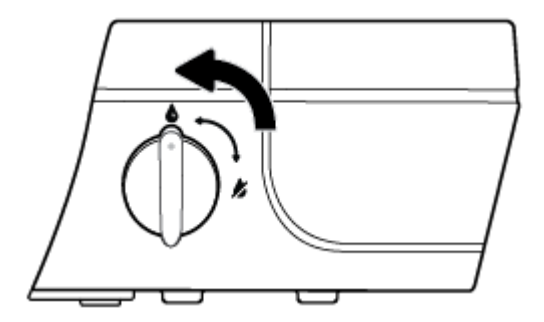

#### **Paberiummistuse kõrvaldamine sisendsalvest**

**1.** Paberiummistuse automaatselt eemaldamise proovimiseks vajutage funktsiooni **Tühista** nuppu ( ). Kui see ei tööta, toimige ummistuse kõrvaldamiseks järgmiselt.

**2.** Tõmmake ummistunud paber ettevaatlikult sisendsalvest välja.

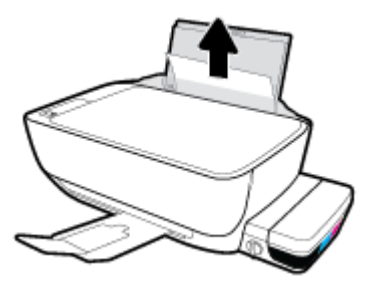

- **3.** Veenduge, et paberiteel ei ole võõrobjekte ja sisestage paber uuesti.
	- **MÄRKUS.** Sisendsalve kaitse kaitseb võõrobjekte paberiteele kukkumast ja väldib raskeid paberiummistusi. Ärge eemaldage sisendsalve kaitset.
- **4.** Poolelioleva töö jätkamiseks vajutage juhtpaneelil funktsiooni **Resume (Jätka)** nuppu ( $\begin{bmatrix} \bullet \\ \bullet \end{bmatrix}$ ).

#### **Paberiummistuse kõrvaldamine väljundsalvest**

- **1.** Paberiummistuse automaatselt eemaldamise proovimiseks vajutage funktsiooni **Tühista** nuppu ( ). Kui see ei tööta, toimige ummistuse kõrvaldamiseks järgmiselt.
- **2.** Tõmmake ummistunud paber ettevaatlikult väljundsalvest välja.

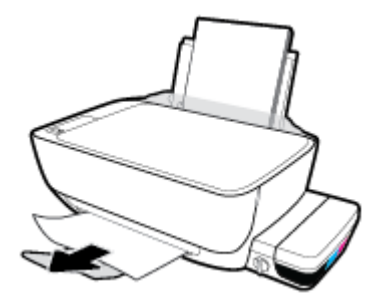

**3.** Poolelioleva töö jätkamiseks vajutage juhtpaneelil funktsiooni **Resume (Jätka)** nuppu ( ).

#### **Paberiummistuse kõrvaldamine prindipeade pääsuluugi kaudu**

- **1.** Paberiummistuse automaatselt eemaldamise proovimiseks vajutage funktsiooni **Tühista** nuppu ( ). Kui see ei tööta, toimige ummistuse kõrvaldamiseks järgmiselt.
- **2.** Eemaldage ummistunud paber.
	- **a.** Vajutage printeri väljalülitamiseks nuppu **Toide** ( ).

**b.** Sulgege väljundsalve pikendus ja pöörake seejärel väljundsalve printerisse sisestamiseks päripäeva.

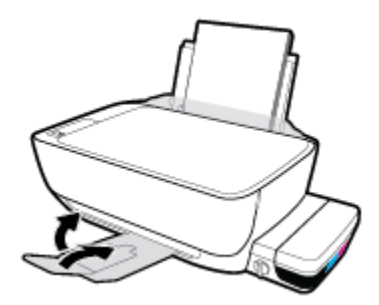

**c.** Avage printeri esiluuk.

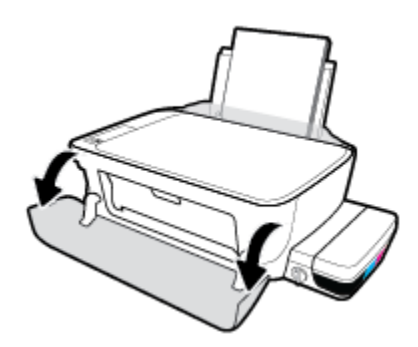

- **d.** Avage prindipeade pääsuluuk.
- **e.** Kui prindikelk on printeri keskel, lükake seda paremale.
	- **ETTEVAATUST.** Ärge selle protsessi vältel sinist prindipeade riivi avage. Vastasel juhul võib printer vajada töötamiseks uusi prindipäid.

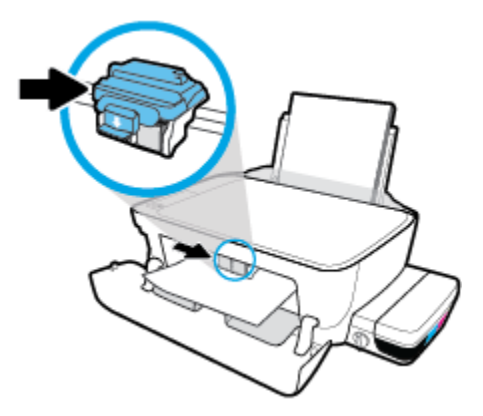

**f.** Eemaldage ummistunud paber.

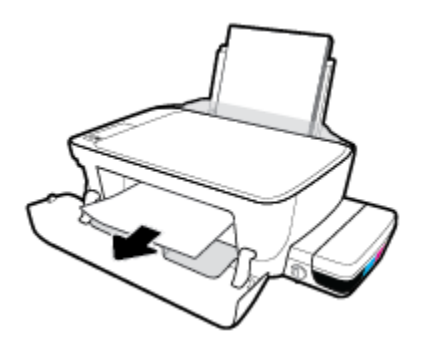

- **g.** Sulgege prindipeade pääsuluuk, seejärel sulgege esiluuk.
- **h.** Tõmmake väljundsalv ja paberisalve pikendus välja.

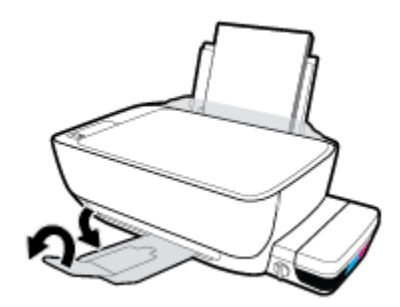

**3.** Vajutage printeri sisselülitamiseks **Toide** nuppu ( ).

#### **Paberiummistuse kõrvaldamine printerist**

- **1.** Paberiummistuse automaatselt eemaldamise proovimiseks vajutage funktsiooni **Tühista** nuppu ( ). Kui see ei tööta, toimige ummistuse kõrvaldamiseks järgmiselt.
- **2.** Vajutage printeri väljalülitamiseks nuppu **Toide** ( ).
- **3.** Keerake tindiklapp lukustatud asendisse.

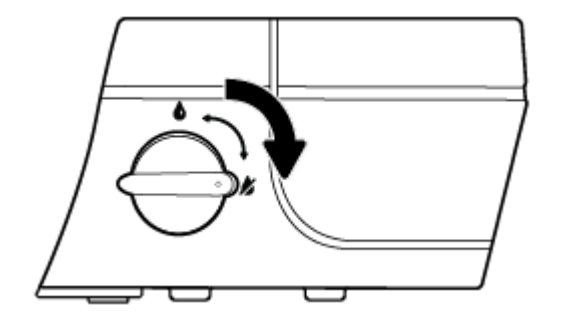

**4.** Pöörake printer ettevaatlikult ümber, leidke puhastusluugi asukoht printeri põhjal ja tõmmake selle avamiseks puhastusluugi mõlemast aasast.

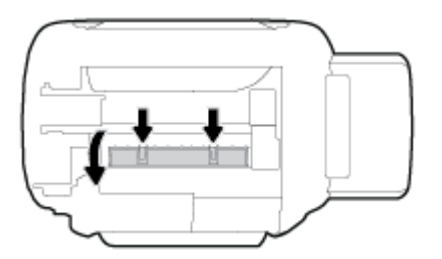

**5.** Eemaldage ummistunud paber.

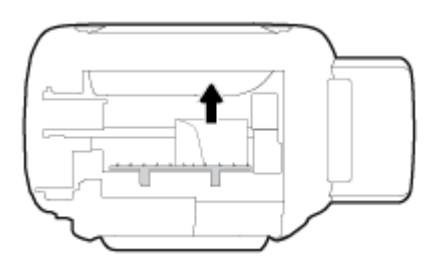

**6.** Sulgege pääsuluuk. Lükake luuki õrnalt vastu printerit, kuni mõlemad riivid lukustuvad.

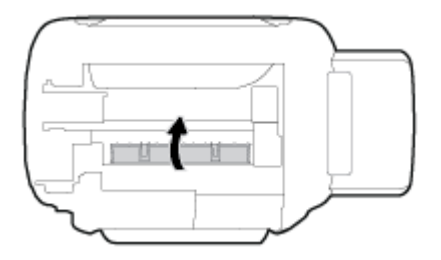

- **7.** Pöörake printer ümber ja vajutage printeri sisselülitamiseks **Toide** ((<sup>|</sup>)) nuppu.
- **8.** Keerake tindiklapp lukustamata asendisse.

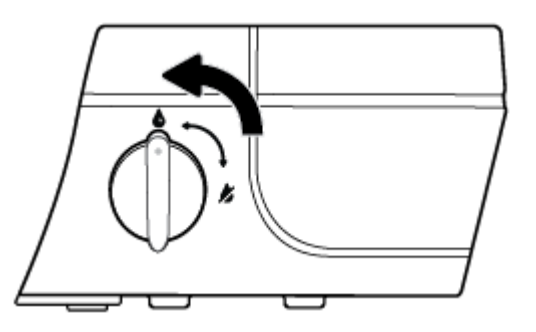

### **Prindikelgu paberiummistuse kõrvaldamine**

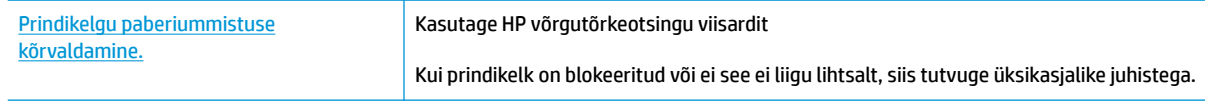

**WARKUS.** HP võrgutõrkeotsingu viisardid ei pruugi olla saadaval kõigis keeltes.

### **Tutvuge spikri üldjuhistega prindikelgu paberiummistuste kõrvaldamiseks.**

**1.** Avage printeri esiluuk.

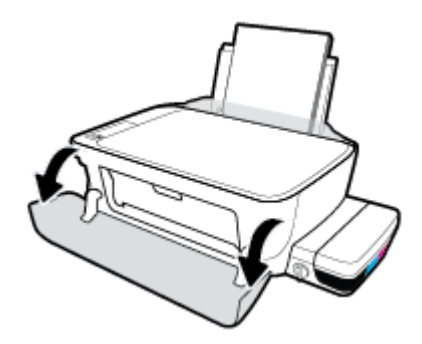

- **2.** Avage prindipeade pääsuluuk. Ärge sinist prindipeade riivi mingil juhul avage, kui prindipead on prindiga täidetud.
- **3.** Eemaldage paber või muud võõrkehad, mis takistavad kelgu liikumist.
- **MÄRKUS.** Ärge kasutage seadmesse kinnijäänud paberi eemaldamiseks mingeid vahendeid ega riistu. Eemaldage paber printerist väga ettevaatlikult.

### **Paberiummistuste vältimine**

Paberiummistuste vältimiseks järgige alltoodud juhiseid.

- Ärge sisendsalve liiga palju paberit laadige, kuid parimate tulemuste saavutamiseks veenduge, et seal oleks vähemalt viis lehte.
- Kui te printerit ei kasuta, siis eemaldage sisendsalvest paber ja sulgege salv, et printerisse ei satuks tolmu ega mustust.
- Eemaldage prinditud paberid väljastussalvest piisavalt sageli.
- Veenduge, et sisendsalve asetatud paberid on otse ja nende servad ei ole murtud ega rebenenud.
- Ärge pange sisendsalve korraga erinevat tüüpi ja erinevas formaadis paberit; kogu sisendsalves olev paberipakk peab olema ühte tüüpi ja samas formaadis.

Optimaalsete tulemuste saavutamiseks kasutage ainult HP paberit. Lisateavet HP paberi kohta leiate jaotisest [Paberikasutuse põhisuunised lk 23](#page-28-0).

- Reguleerige sisendsalves olevat laiusejuhikut, et see paikneks korralikult kogu paberipaki vastas. Veenduge, et laiusejuhik ei kooluta sisendsalves olevat paberit.
- Ärge suruge paberit liiga sügavale sisendsalve.
- Ärge sisestage paberit siis, kui printer prindib. Kui paber on printeris peaaegu otsas, oodake enne paberi lisamist, kuni ilmub paberi teade.

### **Paberi söötmisprobleemide lahendamine**

Millist laadi probleem teil on?

● **Sisendsalvest ei tõmmata paberit sisse**

- Veenduge, et sisendsalve on laaditud paberit. Lisateavet leiate jaotisest [Laadige kandjad lk 17.](#page-22-0)
- Reguleerige sisendsalves olevat laiusejuhikut, et see paikneks korralikult kogu paberipaki vastas. Veenduge, et laiusejuhik ei kooluta sisendsalves olevat paberit.
- Veenduge, et paber sisendsalves ei ole kaardunud. Painutage kandjat kaardumisele vastupidises suunas.
- Puhastage paberisööterullikud.

#### ● **Lehed tõmmatakse viltu**

- Veenduge, et paber on sisestatud sisendalve paremale küljele ja paberilaiuse juhik on vastu paberi vasakut serva.
- Sisestage paber printerisse ainult printeri jõudeolekus.

#### ● **Korraga tõmmatakse sisse mitu lehte**

- Reguleerige sisendsalves olevat laiusejuhikut, et see paikneks korralikult kogu paberipaki vastas. Veenduge, et laiusejuhik ei kooluta sisendsalves olevat paberit.
- Veenduge, et sisendsalve ei oleks pandud liiga palju paberit.
- Veenduge, et sisestatud paberid ei kleepuks üksteise külge.
- Optimaalse tulemuslikkuse ja tõhususe nimel kasutage ainult HP paberit.
- Puhastage paberisööterullikud.

#### **Paberisööterullikute puhastamine automaattööriista abil**

- 1. Vajutage printeri sisselülitamiseks **Toide** nuppu ((<sup>|</sup>)).
- **2.** Eemaldage sisendsalvest paber.
- **3.** Hoidke nuppu **Toide** all ( ), vajutage nuppu **Tühista** ( ) kolm korda, vajutage nuppu **Värviline paljundamine** (**b**) seitse korda, seejärel vabastage nupp **Toide** (**l**).

Printerist kostab ligikaudu ühe minuti jooksul teatud heli. Enne jätkamist oodake, kuni heli vaibub.

**4.** Proovige printida. Probleemi püsimisel jätkake paberisööterullikute puhastamist käsitsi.

#### **Paberisööterullikute käsitsi puhastamine**

- **1.** Koguge kokku järgmised esemed.
	- Pikk ebemevaba vatitups
	- Destilleeritud, Ƭltreeritud või pudelivesi (kraanivesi võib printerit kahjustada)
- **2.** Vajutage printeri väljalülitamiseks nuppu **Toide** ((<sup>|</sup>).
- **3.** Eemaldage toitejuhe printeri tagant.
- **4.** Eemaldage USB-kaabel, kui see ei ole juba eemaldatud.
- **5.** Tõstke sisendsalv üles.
- **6.** Tõstke sisendsalve kaitse üles ja hoidke seda üleval.
	- **MÄRKUS.** Ärge eemaldage sisendsalve kaitset. Sisendsalve kaitse takistab prahi sattumist paberiteele ning hoiab ära paberiummistusi.
- **7.** Vaadake läbi avause sisendsalve ja leidke hallid paberi haaramisrullikud. Võite vajada ala valgustamiseks taskulampi.
- **8.** Niisutage vatitupsu pudelivees või destilleeritud vees ja pigistage liigne vesi välja.
- **9.** Vajutage vatitups vastu rullikuid ja keerake neid sõrmedega ülespoole. Tolmu ja mustuse eemaldamiseks rakendage keskmiselt jõudu.
- **10.** Laske sisendsalve kaitse alla.
- **11.** Laske rullikutel 10 kuni 15 minutit kuivada.
- **12.** Ühendage toitejuhe printeri taha tagasi.
- **13.** Ühendage vajadusel uuesti USB-kaabel printeriga.
- **14.** Vajutage printeri nuppu Toide.

## <span id="page-94-0"></span>**Prindipea probleemid**

## **Prindipea probleemide tuvastamine**

Et teha kindlaks, kas prindipeaga on probleeme, kontrollige funktsiooni **Prindipeaalarm** tuld ja vastava funktsiooni **Prindipea** ikooni. Lisateavet leiate jaotisest [Juhtpaneeli tuled ja kuvaikoonide olek lk 8](#page-13-0).

$$
2\left(\frac{1}{2}+\frac{1}{2}\right)\left(\frac{1}{2}+\frac{1}{2}\right)=8
$$

## **Prindipea probleemide lahendamine**

**ETTEVAATUST.** Selle jaotise juhised kehtivad ainult siis, kui paigaldate prindipäid printeri algseadistuse käigus. Kui prindipead on tindiga täidetud, siis ärge prindipeade riivi avage. Riivi avamisel võivad prindipead jäädavaid kahjustusi saada.

Kui pärast prindipea paigaldamist ilmneb tõrge või kuvatakse prindipea tõrke teade, siis proovige prindipea eemaldada. Veenduge, et kaitsev plastteip ja kork on kõigilt prindipeadelt eemaldatud, seejärel sisestage prindipea uuesti. Kui sellest pole abi, puhastage prindipea kontaktid. Kui probleem ikka püsib, siis võtke abi saamiseks ühendust HP klienditoega.

#### **Prindipea õige paigalduse kontrollimine**

- **1.** Veenduge, et toide on sisse lülitatud.
- **2.** Sulgege väljundsalve pikendus ja pöörake seejärel väljundsalve printerisse sisestamiseks päripäeva.

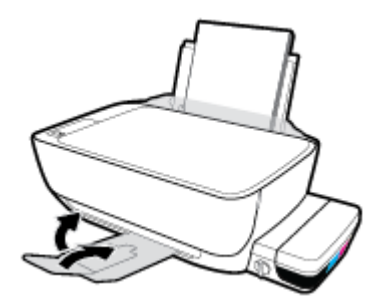

**3.** Veenduge, et tindiklapp on lukustamata asendis.

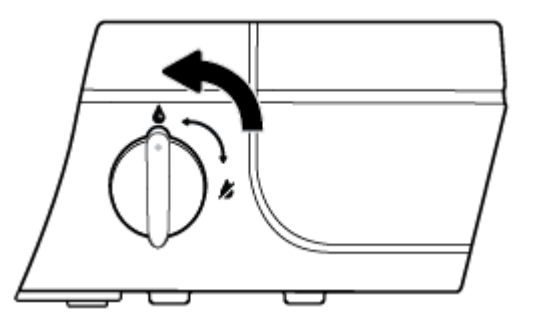

- **4.** Eemaldage prindipea ja paigaldage see uuesti.
	- **a.** Avage printeri esiluuk.

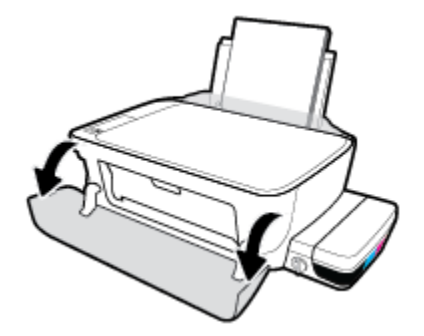

- **b.** Avage prindipeade pääsuluuk ja oodake, kuni prindikelk printeri keskele liigub.
	- **ETTEVAATUST.** Järgmised juhised kehtivad ainult siis, kui paigaldate prindipäid printeri algseadistuse käigus. Kui prindipead on tindiga täidetud, siis ärge prindipeade riivi avage. Riivi avamisel võivad prindipead jäädavaid kahjustusi saada.

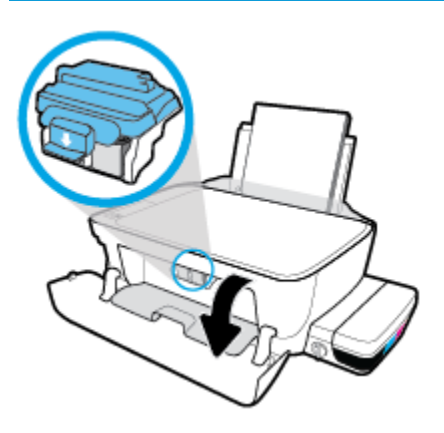

**c.** Sinise prindipeade riivi avamiseks vajutage seda alla.

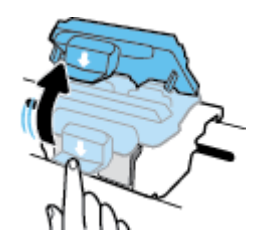

**d.** Eemaldage prindipea kelgult

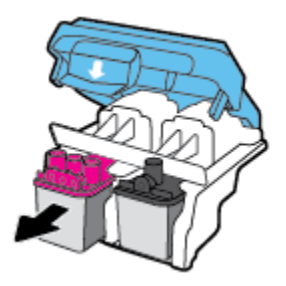

**e.** Kontrollige, et prindipeal ei ole korki peal ega plastteipi kontaktidel. Vajadusel eemaldage kork prindipealt ja plastteip kontaktidelt.

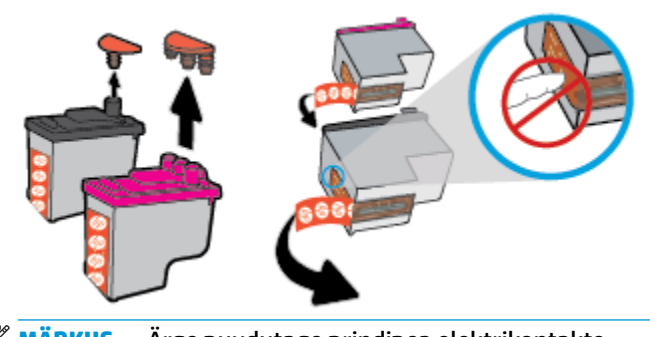

- **MÄRKUS.** Ärge puudutage prindipea elektrikontakte.
- **f.** Lükake prindipea pessa, kuni see paika klõpsatab.

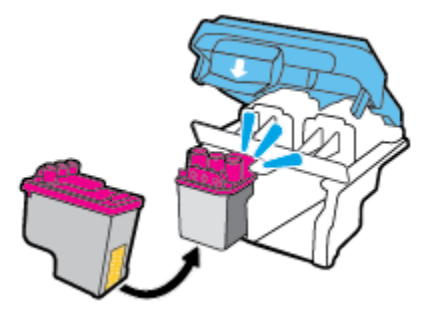

**g.** Sulgege sinine prindipeade riiv kindlalt.

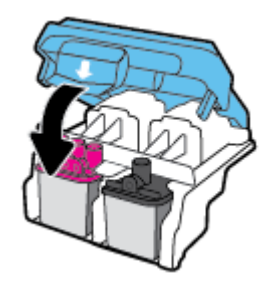

**h.** Sulgege prindipeade pääsuluuk.

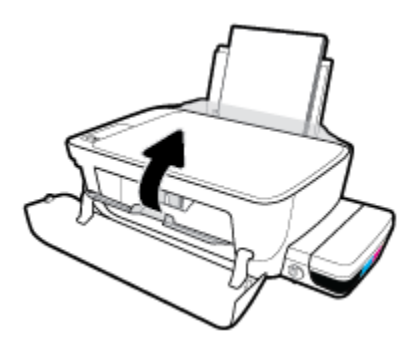

**i.** Sulgege printeri esiluuk.

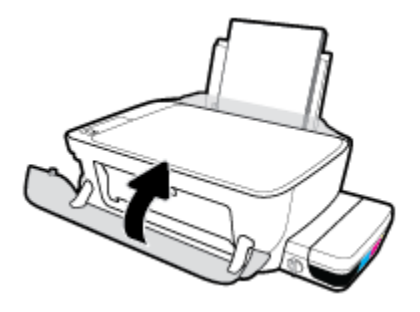

**5.** Tõmmake väljundsalv ja paberisalve pikendus välja.

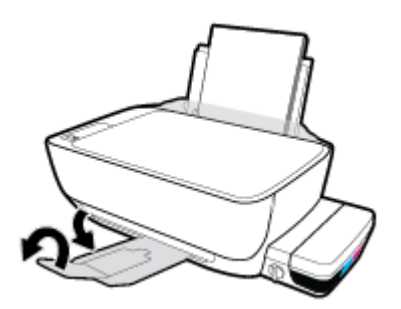

#### **Prindipea kontaktide puhastamine**

- **ETTEVAATUST.** Puhastustoiming peaks vältama ainult paar minutit. Paigaldage prindipead uuesti printerisse nii ruttu kui võimalik. Prindipäid pole soovitatav üle 30 minuti printerist väljas hoida. See võib prindipead kahjustada.
	- **1.** Veenduge, et toide on sisse lülitatud.
	- **2.** Sulgege väljundsalve pikendus ja pöörake seejärel väljundsalve printerisse sisestamiseks päripäeva.

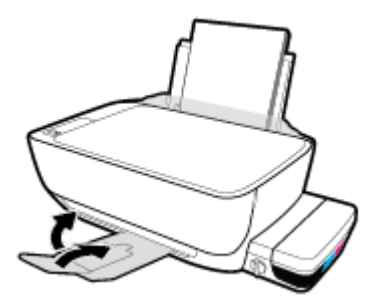

**3.** Veenduge, et tindiklapp on lukustamata asendis.

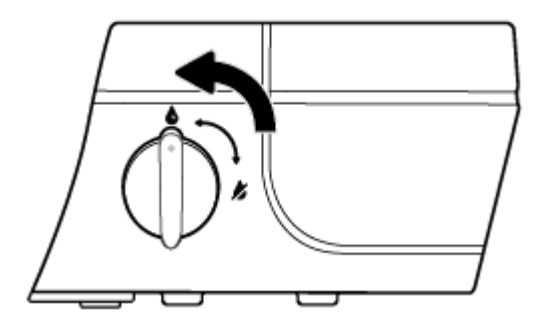

**4.** Avage printeri esiluuk.

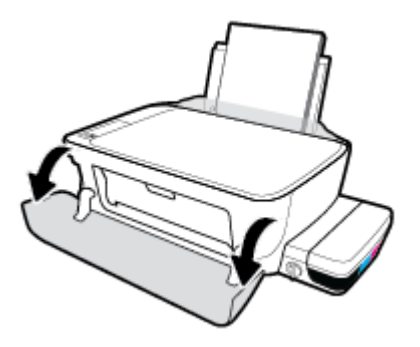

- **5.** Avage prindipeade pääsuluuk ja oodake, kuni prindikelk printeri keskele liigub.
	- **ETTEVAATUST.** Järgmised juhised kehtivad ainult siis, kui paigaldate prindipäid printeri algseadistuse käigus. Kui prindipead on tindiga täidetud, siis ärge prindipeade riivi avage. Riivi avamisel võivad prindipead jäädavaid kahjustusi saada.

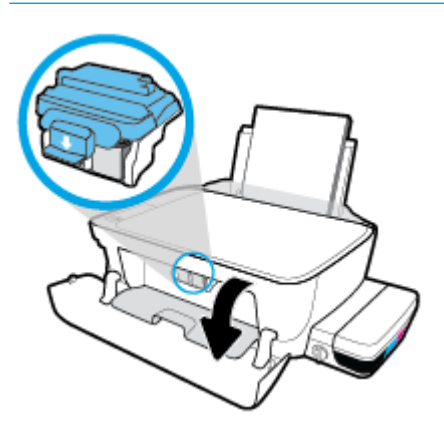

**6.** Sinise prindipeade riivi avamiseks vajutage seda alla.

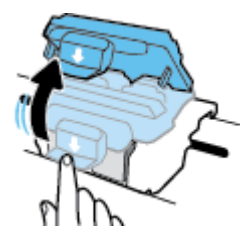

**7.** Eemaldage veateates märgitud prindipea.

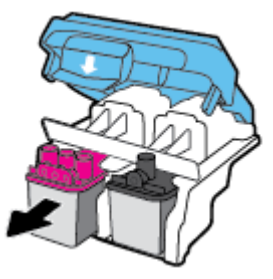

**8.** Puhastage prindipea ja printeri kontaktid.

**a.** Hoidke prindipead külgedelt nii, et prindipea põhi on ülespoole suunatud, ja leidke prindipea elektrikontaktid.

Elektrikontaktid on prindipeal olevad väiksed kullavärvi metallelemendid.

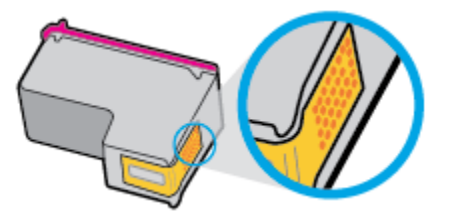

- **b.** Puhastage kontaktid kuiva ebemevaba lapi või riidega.
- **ETTEVAATUST.** Puhastage üksnes kontakte ärge ajage tinti ega mustust muudele prindipeaosadele.
- **c.** Leidke printerist prindipea kontaktid.

Printeri kontaktid on kullavärvi elemendid, mis paiknevad prindipea kontaktide vastas, et nendega kokku puutuda.

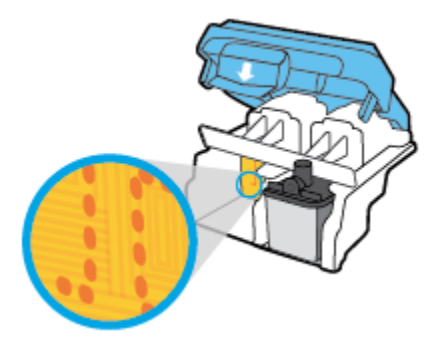

- **d.** Puhastage kontakte kuiva lapi või ebemevaba riidega.
- **9.** Paigaldage prindipea uuesti.
- **10.** Sulgege kanduri riiv.

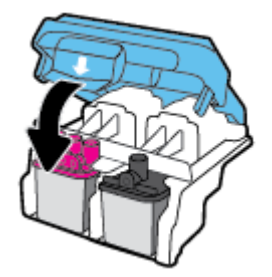

- **11.** Sulgege prindipeade pääsuluuk, seejärel sulgege esiluuk.
- **12.** Kontrollige, kas veateade on kadunud. Kui veateade kuvatakse endiselt, lülitage printer välja ja siis uuesti sisse.

## <span id="page-100-0"></span>**Printimisprobleemid**

Mida te soovite teha?

## **Lahendage probleemid, kui lehte ei saa printida (ei saa printida)**

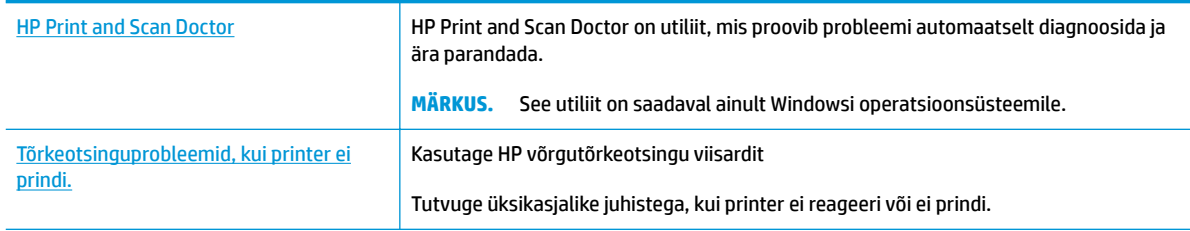

#### $\mathbb{B}^*$  Märkus. Teenus HP Print and Scan Doctor ja HP võrgutõrkeotsingu viisardid ei pruugi olla saadaval kõigis keeltes.

### **Tutvuge printimistõrgete kõrvaldamiseks spikri üldjuhistega**

#### **Prinditõrgete lahendamine (Windows)**

Veenduge, et printer on sisse lülitatud ja paberisalves on paberit. Kui te ei saa ikka printida, toimige järgmiselt.

- **1.** Otsige tarkvarast printeri tarkvara veateateid ja lahendage need kuvatavaid juhiseid järgides.
- **2.** Kui printer on arvutiga ühendatud USB-kaabli abil, eraldage USB-kaabel ja ühendage see uuesti. Kui printer on arvutiga ühendatud traadita võrgu abil, kontrollige, kas traadita võrk töötab.
- **3.** Veenduge, et printimine pole peatatud ega printer pole vallasrežiimis.

#### **Veenduge, et printer pole peatatud ega vallasrežiimis**

- **a.** Sõltuvalt kasutatavast operatsioonisüsteemist toimige järgmiselt.
	- **Windows 10**: Klõpsake Windowsi **Start**-menüüs **Kõik rakendused**, valige **Windowsi süsteem**, **Juhtpaneel** ja seejärel klõpsake menüüs **Riistvara ja heli** suvandit **Kuva printerid ja seadmed**.
	- **Windows 8.1** ja **Windows 8**: Osutage või koputage ekraani paremas ülanurgas, et avada tuumnuppude riba, klõpsake ikooni **Sätted**, klõpsake või koputage valikut **Juhtpaneel**, seejärel klõpsake või koputage valikut **Kuva printerid ja seadmed**.
	- **Windows 7**: klõpsake Windowsi menüü **Start** käsku **Devices and Printers** (Seadmed ja printerid).
	- **Windows Vista**: klõpsake Windowsi tegumiribal nuppu **Start**, **Control Panel** (Juhtpaneel) ja seejärel **Printers** (Printerid).
	- **Windows XP**: klõpsake Windowsi tegumiribal nuppu **Start**, **Control Panel** (Juhtpaneel) ja seejärel **Printers and Faxes** (Printerid ja faksid).
- **b.** Topelt- või paremklõpsake oma printeri ikooni ja valige prindijärjekorra vaatamiseks **See what's printing** (Mis on printimisel).
- **c.** Menüüs **Printer** veenduge, et väljad **Pause Printing** (Peata printimine) või **Use Printer 2ƱLne** (Kasuta printerit vallasrežiimis) pole märgitud.
- **d.** Kui muutsite midagi, proovige uuesti printida.
- **4.** Veenduge, et printer on määratud vaikeprinteriks.

**Kontrollimine, kas printer on määratud vaikeprinteriks**

- **a.** Sõltuvalt kasutatavast operatsioonisüsteemist toimige järgmiselt.
	- **Windows 10**: Klõpsake Windowsi **Start**-menüüs **Kõik rakendused**, valige **Windowsi süsteem**, **Juhtpaneel** ja seejärel klõpsake menüüs **Riistvara ja heli** suvandit **Kuva printerid ja seadmed**.
	- **Windows 8.1** ja **Windows 8**: Osutage või koputage ekraani paremas ülanurgas, et avada tuumnuppude riba, klõpsake ikooni **Sätted**, klõpsake või koputage valikut **Juhtpaneel**, seejärel klõpsake või koputage valikut **Kuva printerid ja seadmed**.
	- **Windows 7**: klõpsake Windowsi menüü **Start** käsku **Devices and Printers** (Seadmed ja printerid).
	- **Windows Vista**: klõpsake Windowsi tegumiribal nuppu **Start**, **Control Panel** (Juhtpaneel) ja seejärel **Printers** (Printerid).
	- **Windows XP**: klõpsake Windowsi tegumiribal nuppu **Start**, **Control Panel** (Juhtpaneel) ja seejärel **Printers and Faxes** (Printerid ja faksid).
- **b.** Veenduge, et vaikeprinteriks on määratud õige printer.

Vaikeprinter on märgitud täpikesega mustas või rohelises ringis.

- **c.** Kui vaikeprinteriks on määratud vale printer, paremklõpsake õigel printeril ja valige **Set as Default Printer** (Määra vaikeprinteriks).
- **d.** Proovige printerit uuesti kasutada.
- **5.** Taaskäivitage printerispuuler.

#### **Printerispuuleri taaskäivitamine**

**a.** Sõltuvalt kasutatavast operatsioonisüsteemist toimige järgmiselt.

#### **Windows 10**

- **i.** klõpsake Windowsi menüüs **Start** suvandit **Kõik rakendused** ja seejärel klõpsake **Printerid**.
- **ii.** Klõpsake **Juhtpaneel**, **Süsteem ja turve** ning seejärel klõpsake **Haldusriistad**.
- **iii.** Topeltklõpsake ikooni **Services** (Teenused).
- **iv.** Paremklõpsake valikut **Print Spooler** (Printerispuuler) ja seejärel **Properties** (Omadused).
- **v.** Vahekaardil **General** (Üldine), **Startup type** (Käivitustüüp) kõrval, veenduge, et märgitud on valik **Automatic** (Automaatne).
- **vi.** Kui teenused pole käivitatud, klõpsake valiku **Service status** (Teenuse olek) all **Start**, seejärel **OK**.

#### **Windows 8.1 ja Windows 8**

- **i.** Osutage või koputage ekraani paremasse ülanurka, et avada tuumnuppude riba. Seejärel klõpsake ikoonil **Settings** (Sätted).
- **ii.** Klõpsake või koputage valikul **Control Panel** (Juhtpaneel) ning seejärel klõpsake või koputage valikul **System and Security** (Süsteem ja turve).
- **iii.** Klõpsake või koputage valikul **Administrative Tools** (Haldustööriistad) ning seejärel topeltklõpsake või -koputage valikul **Services** (Teenused).
- **iv.** Paremklõpsake valikul **Print Spooler** (Printerispuuler) või puudutage ja hoidke seda ning seejärel klõpsake valikul **Properties** (Atribuudid).
- **v.** Vahekaardil **General** (Üldine), **Startup type** (Käivitustüüp) kõrval, veenduge, et märgitud on valik **Automatic** (Automaatne).
- **vi.** Kui teenus veel ei tööta, siis klõpsake või puudutage valiku **Service status** (Teenuse olek) all nupul **Start** (Käivita) ning seejärel klõpsake või puudutage **OK**.

#### **Windows 7**

- **i.** Klõpsake Windowsi tegumiribal nuppu **Start**, **Control Panel** (Juhtpaneel), **System and Security** (Süsteem ja turvalisus) ja seejärel **Administrative Tools** (Administratiivvahendid).
- **ii.** Topeltklõpsake ikooni **Services** (Teenused).
- **iii.** Paremklõpsake valikut **Print Spooler** (Printerispuuler) ja seejärel **Properties** (Atribuudid).
- **iv.** Veenduge, et vahekaardil **General** (Üldine) oleva valiku **Startup type** (Käivitustüüp) valiku kõrval on märgitud valik **Automatic** (Automaatne).
- **v.** Kui teenus pole käivitatud, klõpsake valiku **Service status** (Teenuse olek) all valikut **Start**, seejärel klõpsake nuppu **OK**.

#### **Windows Vista**

- **i.** Klõpsake Windowsi tegumiribal nuppu **Start**, seejärel **Control Panel** (Juhtpaneel), **System and Maintenance** (Süsteem ja haldamine) ja seejärel **Administrative Tools**  (Administratiivvahendid).
- **ii.** Topeltklõpsake ikooni **Services** (Teenused).
- **iii.** Paremklõpsake valikut **Print Spooler service** (Printerispuuleri hooldus) ja seejärel valikut **Properties** (Atribuudid).
- **iv.** Veenduge, et vahekaardil **General** (Üldine) oleva valiku **Startup type** (Käivitustüüp) valiku kõrval on märgitud valik **Automatic** (Automaatne).
- **v.** Kui teenus pole käivitatud, klõpsake valiku **Service status** (Teenuse olek) all valikut **Start**, seejärel klõpsake nuppu **OK**.

#### **Windows XP**

- **i.** Klõpsake Windowsi menüü **Start** käsku **My Computer** (Minu arvuti).
- **ii.** Klõpsake käsku **Manage** (Halda) ja seejärel valikut **Services and Applications** (Teenused ja rakendused).
- **iii.** Topeltklõpsake valikut **Services** (Teenused), seejärel valige **Print Spooler** (Prindispuuler).
- **iv.** Paremklõpsake valikut **Print Spooler** (Printerispuuler) ja seejärel klõpsake teenuse taaskäivitamiseks valikut **Restart** (Taaskäivita).
- **b.** Veenduge, et vaikeprinteriks on määratud õige printer.

Vaikeprinter on märgitud täpikesega mustas või rohelises ringis.

- **c.** Kui vaikeprinteriks on määratud vale printer, paremklõpsake õigel printeril ja valige **Set as Default Printer** (Määra vaikeprinteriks).
- **d.** Proovige printerit uuesti kasutada.
- **6.** Taaskäivitage arvuti.
- **7.** Kustutage prindijärjekord.

#### **Prindijärjekorra tühjendamine**

- **a.** Sõltuvalt kasutatavast operatsioonisüsteemist toimige järgmiselt.
	- **Windows 10**: Klõpsake Windowsi **Start**-menüüs **Kõik rakendused**, valige **Windowsi süsteem**, **Juhtpaneel** ja seejärel klõpsake menüüs **Riistvara ja heli** suvandit **Kuva printerid ja seadmed**.
	- **Windows 8.1** ja **Windows 8**: Osutage või koputage ekraani paremas ülanurgas, et avada tuumnuppude riba, klõpsake ikooni **Sätted**, klõpsake või koputage valikut **Juhtpaneel**, seejärel klõpsake või koputage valikut **Kuva printerid ja seadmed**.
	- **Windows 7**: klõpsake Windowsi menüü **Start** käsku **Devices and Printers** (Seadmed ja printerid).
	- **Windows Vista**: klõpsake Windowsi tegumiribal nuppu **Start**, **Control Panel** (Juhtpaneel) ja seejärel **Printers** (Printerid).
	- **Windows XP**: klõpsake Windowsi tegumiribal nuppu **Start**, **Control Panel** (Juhtpaneel) ja seejärel **Printers and Faxes** (Printerid ja faksid).
- **b.** Prindijärjekorra avamiseks topeltklõpsake printeriikooni.
- **c.** Klõpsake menüüs **Printer** valikut **Cancel all documents** (Tühista kõik dokumendid) või **Purge Print Document** (Puhasta prindidokument), seejärel klõpsake kinnitamiseks valikut **Yes** (Jah).
- **d.** Kui järjekorras on veel dokumente, taaskäivitage arvuti ja proovige uuesti printida pärast arvuti taaskäivitumist.
- **e.** Kontrollige prindijärjekorda uuesti, veenduge, et see on tühi, ja proovige seejärel uuesti printida.

#### **Prinditõrgete lahendamine (OS X)**

- **1.** Kontrollige tõrketeateid ja kõrvaldage kõik tõrked.
- **2.** Eemaldage USB-kaabel ja ühendage see uuesti.
- **3.** Veenduge, et printimine pole peatatud ega pole printer vallasrežiimis.

#### **Veenduge, et printer pole peatatud ega vallasrežiimis**

- **a.** Klõpsake alal **System Preferences** (Süsteemieelistused) valikut **Print & Fax** (Printimine ja faksimine).
- **b.** Klõpsake nuppu **Open Print Queue** (Ava prindijärjekord).
- **c.** Soovitud prinditöö valimiseks klõpsake seda.

Prinditööd saate hallata järgmiste nuppude abil.

- **Delete** (Kustuta): tühistab valitud prinditöö.
- **Hold** (Peata): peatab valitud prinditöö.
- **Resume** (Jätka): saate peatatud prinditööd jätkata.
- Pause Printer (Peata printimine): peatab kõik prindijärjekorras olevad tööd.
- **d.** Kui muutsite midagi, proovige uuesti printida.
- **4.** Taaskäivitage arvuti.

### **Prindikvaliteedi probleemide lahendamine**

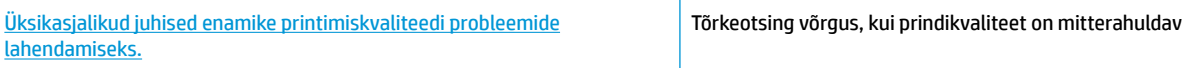

#### **Tutvuge spikri üldjuhistega printimiskvaliteedi probleemide kõrvaldamiseks**

**MÄRKUS.** Prindipeade kaitsmiseks kuivamise eest lülitage printer alati välja nupust **Toide** ja oodake, kuni nupu **Toide** tuli kustub.

#### **Prindikvaliteedi parandamine**

- **1.** Veenduge, et kasutate HP originaalprindipäid ja -tinti.
	- Veenduge, et kõik tindimahutid on kuni miinimumtaseme jooneni täidetud.
	- Lisage tindimahutitesse tinti, kui tinditasemed jõuavad miinimumtaseme jooneni.
- **2.** Kontrollige paberi tüüpi.
	- Parima prindikvaliteedi tagamiseks kasutage kvaliteetset HP paberit või pabereid, mis vastavad standardile ColorLok®. Lisateavet leiate jaotisest [Paberikasutuse põhisuunised lk 23](#page-28-0).
	- Veenduge, et paber, millele prindite, on sile. Piltide printimisel annab parima tulemuse HP Advanced Photo Paper.
	- Hoidke eripaberit originaalpakendis suletavas kilekotis, tasasel pinnal ja jahedas kuivas kohas. Kui olete valmis printima, eemaldage ainult paber, mida te kavatsete kohe kasutada. Kui olete printimise lõpetanud, pange kasutamata fotopaber tagasi plastikaatkotti. See hoiab ära fotopaberi kaardumise.
- **3.** Kontrollige printeritarkvara, et prindisätted vastaksid kasutatavale paberitüübile. Lisateavet prindisätete kohta leiate jaotisest [Nõuanded printeri seadistamiseks lk 39.](#page-44-0)
- **4.** Hoidke juhtpaneelil nuppu **Värviline paljundamine** (**(a)**) kolm sekundit all, et printida diagnostikaleht.
- **5.** Vaadake üle sinine, punane, kollane ja must kast ning muu diagnostikalehel olev sisu.

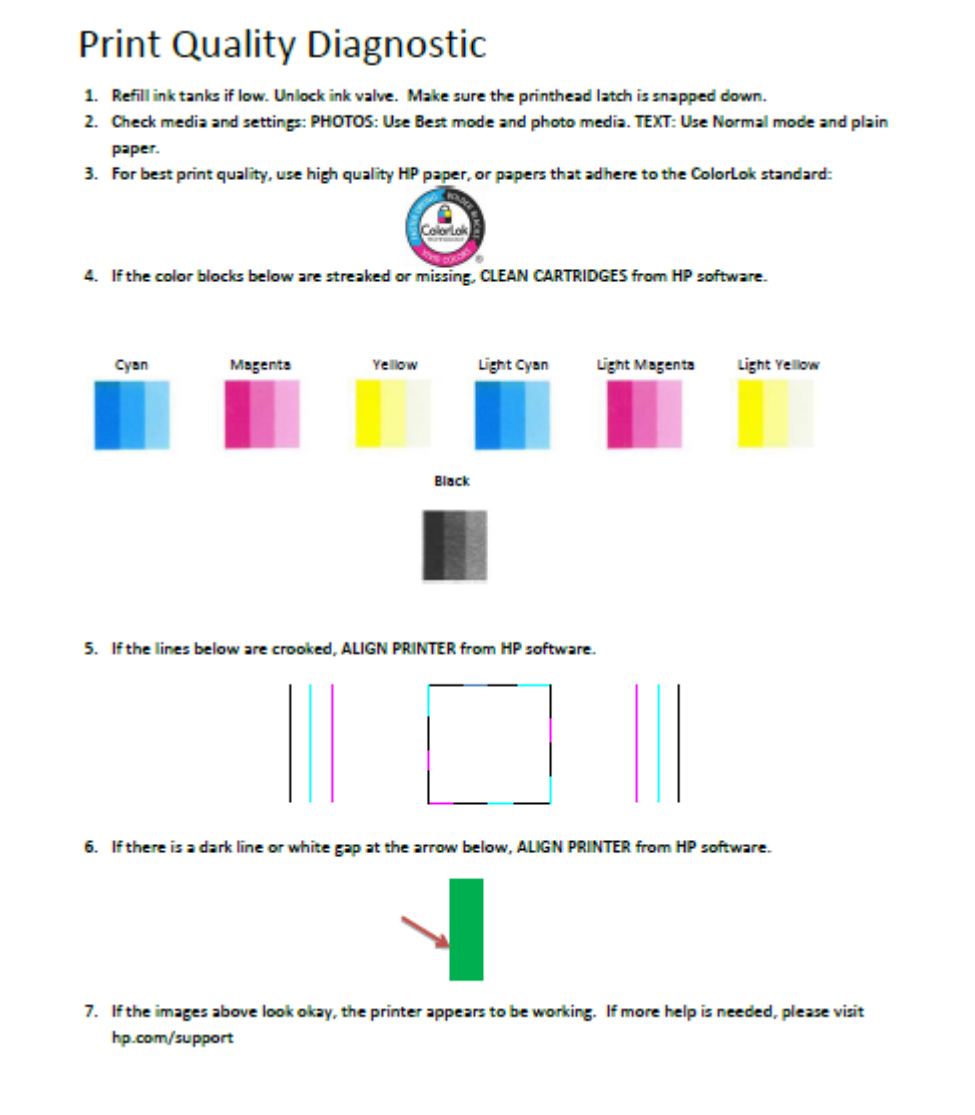

- **6.** Kui diagnostikalehel on triibud või kastid on osaliselt tühjad, siis puhastage prindipead (kassetid).
- **7.** Joondage prindipead (kassetid), kui näete sakilisi jooni või kui diagnostikalehel soovitatakse seda teha.
- **8.** Kui pärast prindipeade (kassettide) puhastamist ja joondamist prindikvaliteediprobleemid ei kao, siis pöörduge HP klienditoe poole.

#### **Prindipeade (kassettide) puhastamine (Windows)**

**ETTEVAATUST.** Puhastage prindipead (kassetid) ainult vajaduse korral. Asjatu puhastamine raiskab tinti ja lühendab prindipeade (kassettide) tööiga.

- **1.** Sisestage söötesalve Letter- või A4-formaadis kasutamata valget tavapaberit.
- **2.** Avage printeri tarkvara. Lisateavet leiate jaotisest [Avage HP printeri tarkvara \(Windows\). lk 26.](#page-31-0)
- **3.** Klõpsake rakenduses printeri tarkvara valikut **Print & Scan (Printimine ja skannimine)** ja seejärel valikut **Maintain Your Printer** (Printeri haldamine), et avada **Printer Toolbox** (Printeri tööriistakast).
- **4.** Klõpsake vahekaardil **Device Services** (Seadme hooldus) valikut **Clean Ink Cartridges** (Puhasta tindikassetid). Järgige ekraanil kuvatavaid juhiseid.

#### **Prindipeade (kassettide) joondamine (Windows)**

- **1.** Sisestage söötesalve Letter- või A4-formaadis kasutamata valget tavapaberit.
- **2.** Avage printeri tarkvara. Lisateavet leiate jaotisest [Avage HP printeri tarkvara \(Windows\). lk 26.](#page-31-0)
- **3.** Klõpsake rakenduses printeri tarkvara valikut **Print & Scan (Printimine ja skannimine)** ja seejärel valikut **Maintain Your Printer** (Printeri haldamine), et avada printeri tööriistakast.

Kuvatakse printeri tööriistakast.

**4.** Klõpsake vahekaardil **Device Services** (Seadme hooldus) valikut **Align Ink Cartridges** (Joonda kassetid). Printer prindib joonduslehe.

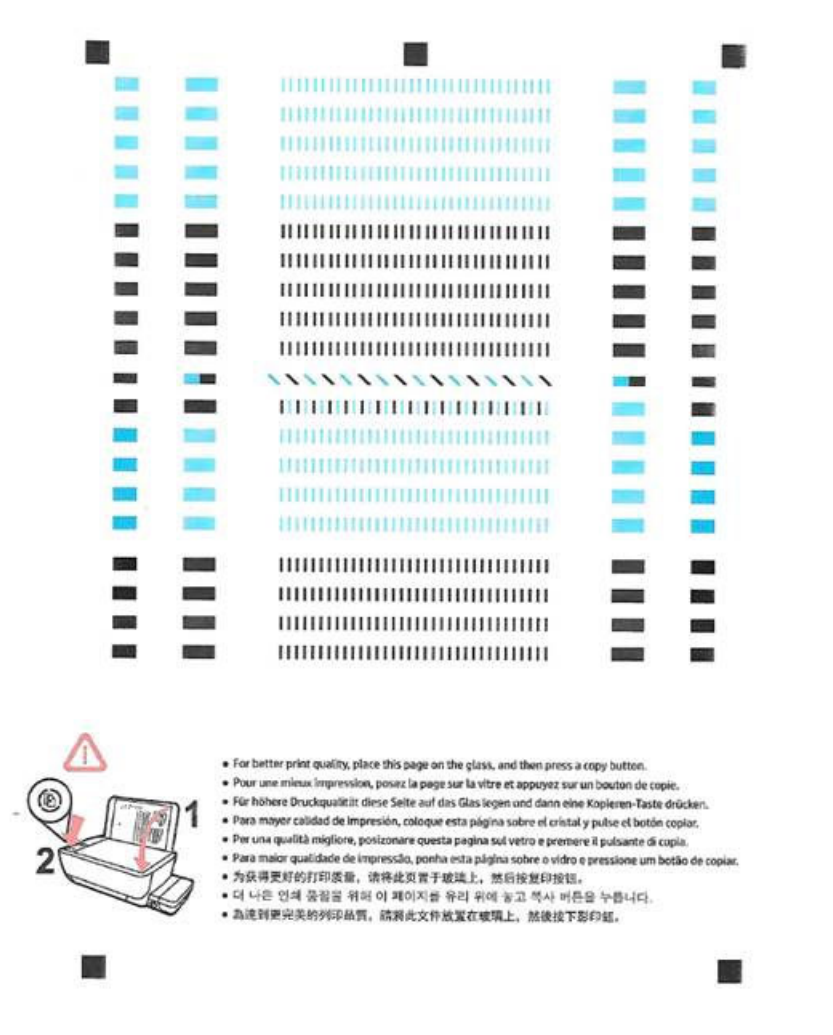

**5.** Järgige ekraanil kuvatavaid juhiseid prindipea joonduslehe sisestamiseks nii, et prinditud külg oleks allpool skanneri klaasil, klõpsake joonduslehe skannimiseks käsku **Scan** (Skanni).

Printer joondab prindipea. Võtke prindipea joondusleht taaskasutusse või visake minema.

#### **Prindipeade (kassettide) puhastamine (OS X)**

**ETTEVAATUST.** Puhastage prindipäid ainult vajaduse korral. Asjatu puhastamine raiskab tinti ja lühendab prindipeade tööiga.

- **1.** Laadige paberisalve Letter- või A4-formaadis valget tavapaberit.
- **2.** Avage Rakendus HP Utility (HP utiliit).

**MÄRKUS.** Rakendus HP Utility (HP utiliit) asub kaustas **Applications**/**HP** (Rakendused/HP).

**3.** Valige akna vasakus ääres seadmete loendist HP DeskJet GT 5820 series.
- **4.** Klõpsake **Clean Printheads** (Puhasta prindipead).
- **5.** Klõpsake valikul **Clean** (Puhasta) ja järgige ekraanile ilmuvaid juhiseid.
- **6.** Klõpsake **All Settings** (Kõik seaded), et naasta paanile **Information and Support (Teave ja tugi)**.

#### **Prindipeade (kassettide) joondamine (OS X)**

- **1.** Laadige paberisalve Letter- või A4-formaadis valget tavapaberit.
- **2.** Avage Rakendus HP Utility (HP utiliit).

**MÄRKUS.** Rakendus HP Utility (HP utiliit) asub kaustas **Applications**/**HP** (Rakendused/HP).

- **3.** Valige akna vasakus ääres seadmete loendist HP DeskJet GT 5820 series.
- **4.** Klõpsake **Align** (Joonda).
- **5.** Klõpsake käsku **Align** (Joonda) ja järgige ekraanil kuvatavaid juhiseid.
- **6.** Klõpsake **All Settings** (Kõik seaded), et naasta paanile **Information and Support (Teave ja tugi)**.

# **Kopeerimisprobleemid**

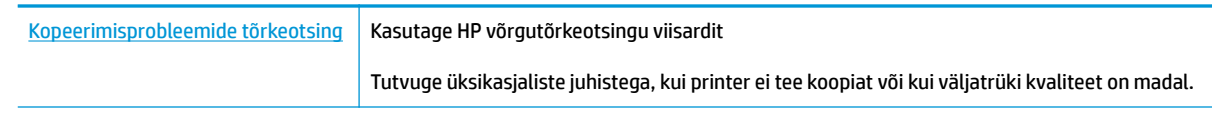

**MÄRKUS.** HP võrgutõrkeotsingu viisardid ei pruugi olla saadaval kõigis keeltes.

[Näpunäited edukaks paljundamiseks ja skannimiseks lk 56](#page-61-0)

# **Utiliidi käivitamine**

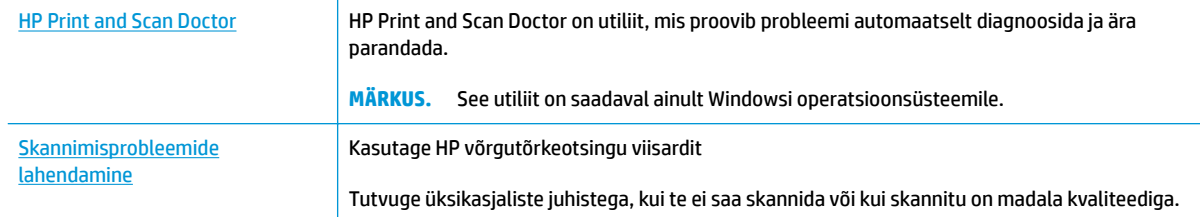

### **MÄRKUS.** Teenus HP Print and Scan Doctor ja HP võrgutõrkeotsingu viisardid ei pruugi olla saadaval kõigis keeltes.

[Näpunäited edukaks paljundamiseks ja skannimiseks lk 56](#page-61-0)

# **Võrgu ja ühendamise probleemid**

Mida te soovite teha?

# **Traadita ühenduse parandamine**

Valige üks järgmistest tõrkeotsingu valikutest.

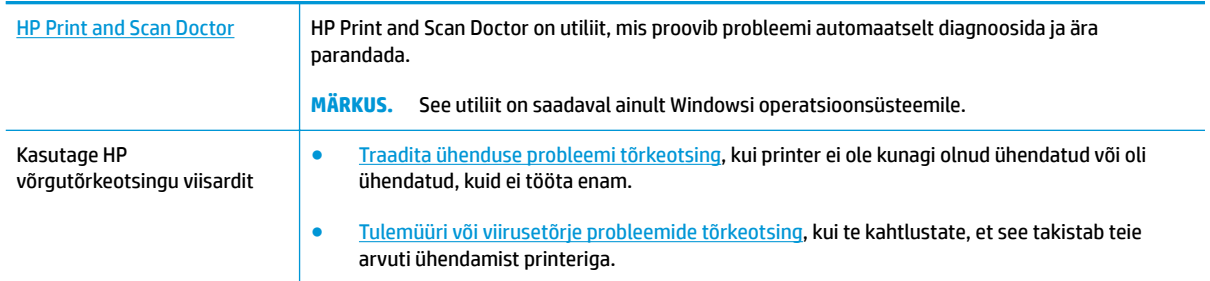

**MÄRKUS.** Teenus HP Print and Scan Doctor ja HP võrgutõrkeotsingu viisardid ei pruugi olla saadaval kõigis keeltes.

**Traadita ühenduse probleemide korral tutvuge spikri üldjuhistega.**

▲ Vajutage võrgukonfiguratsiooni lehe ja raadiovõrgu testi aruande printimiseks korraga funktsiooni **Wireless (Traadita)** nuppu ( $(\binom{?}{?})$ ) ja funktsiooni **Information (Teave)** nuppu ( $\binom{?}{?}$ ).

# **Traadita ühenduse võrgusätete leidmine**

Valige üks järgmistest tõrkeotsingu valikutest.

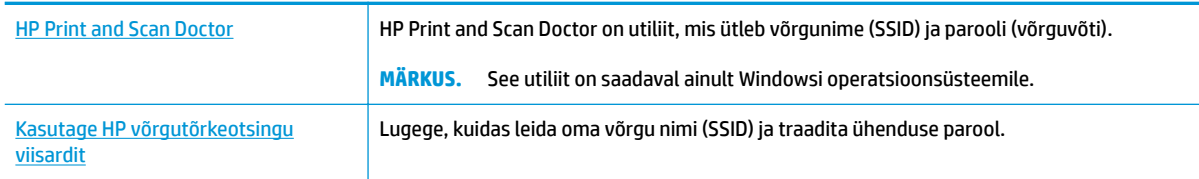

**MÄRKUS.** Teenus HP Print and Scan Doctor ja HP võrgutõrkeotsingu viisardid ei pruugi olla saadaval kõigis keeltes.

## **Wi-Fi Direct ühenduse parandamine**

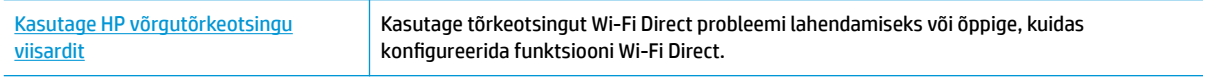

**WARKUS.** HP võrgutõrkeotsingu viisardid ei pruugi olla saadaval kõigis keeltes.

#### **Tutvuge spikri üldjuhistega Wi-Fi Direct tõrkeotsinguks.**

- **1.** Veenduge, et funktsiooni **Wi-Fi Direct** tuli printeri juhtpaneelil põleb. Kui tuli ei põle, vajutage selle sisselülitamiseks funktsiooni Wi-Fi Direct nuppu ( $\vec{0}$ ;).
- **2.** Lülitage traadita ühenduse toega arvutis või mobiilsideseadmes traadita (Wi-Fi) ühendus sisse ning otsige ühenduse loomiseks printeri nime Wi-Fi Direct.
- **3.** Sisestage küsimisel Wi-Fi Direct parool.
- **4.** Mobiilseadme kasutamisel veenduge, et olete installinud ühilduva prindirakenduse. Kui soovite mobiilse printimise kohta lisateavet, vt: [www.hp.com/global/us/en/eprint/mobile\\_printing\\_apps.html](http://www.hp.com/global/us/en/eprint/mobile_printing_apps.html).

## **Teisendage USB-ühendus traadita ühenduseks.**

Valige üks järgmistest tõrkeotsingu valikutest.

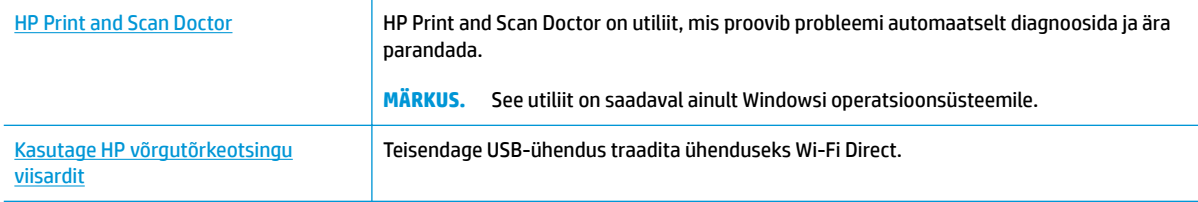

#### $\tilde{\mathbb{B}}$  MÄRKUS. Teenus HP Print and Scan Doctor ja HP võrgutõrkeotsingu viisardid ei pruugi olla saadaval kõigis keeltes.

[USB-ühenduselt traadita ühendusele lülitumine lk 76](#page-81-0)

# <span id="page-113-0"></span>**Printeri riistvara probleemid**

### **Prindipeade pääsuluugi sulgemine**

● Printimise alustamiseks peab prindipea luuk suletud olema.

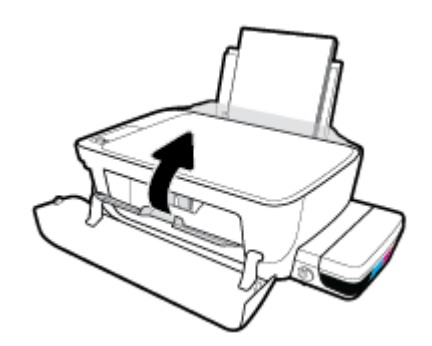

### **Printer lülitub ootamatult välja**

- Kontrollige toidet ja toiteühendusi.
- Kontrollige, kas printeri toitejuhe on korralikult ühendatud töötavasse pistikupessa.
- **MÄRKUS.** Kui funktsioon Automaatne väljalülitus on lubatud, lülitub printer pärast kahte tundi tegevusetult seismist energia säästmiseks automaatselt välja. Lisateavet leiate jaotisest [Automaatne väljalülitus lk 29](#page-34-0).

#### **Printimistõrke lahendamine**

● Lülitage printer välja ja uuesti sisse. Kui probleem ei lahene, võtke ühendust HP-ga.

# **Juhtpaneeli tõrkekoodid**

Kui funktsiooni **Eksemplaride arv** ikoon printeri ekraani vaheldub E-tähe ja numbri vahel, näitab see, et printer on tõrkeolekus. E-täht ja number toimivad tõrkekoodina. Näiteks kui funktsiooni **Eksemplaride arv**  ikoon vaheldub E-tähe ja number 4 vahel, näitab see paberiummistust.

Tõrkekoodi ja vastavate lahenduste tuvastamiseks tutvuge teabega funktsiooni **Eksemplaride arv** ikoonide kohta jaotises [Juhtpaneeli tuled ja kuvaikoonide olek lk 8](#page-13-0).

# **HP tugi**

Kõige viimased tootevärskendused ja tugiteabe leiate [HP DeskJet GT 5820 series tugisaidilt aadressil](http://h20180.www2.hp.com/apps/Nav?h_pagetype=s-001&h_product=8109014&h_client&s-h-e-010-1&h_lang=et&h_cc=ee) [www.hp.com/support.](http://h20180.www2.hp.com/apps/Nav?h_pagetype=s-001&h_product=8109014&h_client&s-h-e-010-1&h_lang=et&h_cc=ee) HP võrgutugi pakub printeri jaoks mitmeid abistavaid valikuid:

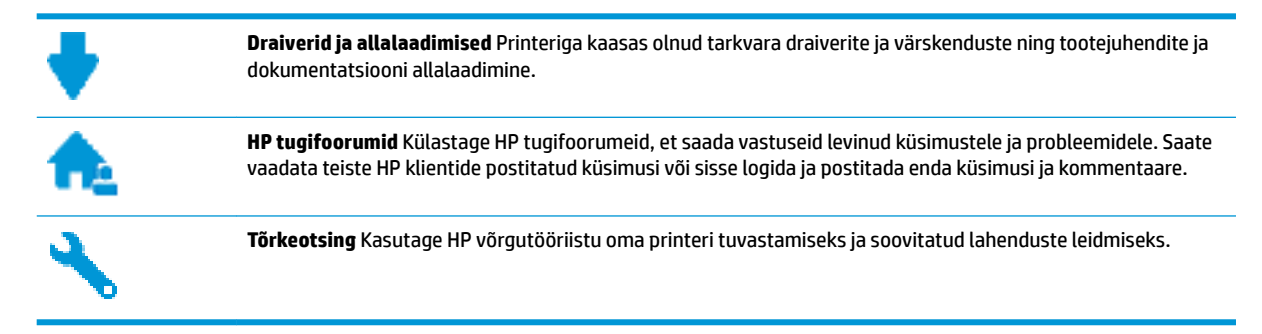

# **Võta ühendust HP-ga**

Kui te vajate probleemi lahendamiseks abi HP tehnilise toe esindajalt, avage [Toe veebisait.](http://h20180.www2.hp.com/apps/Nav?h_pagetype=s-017&h_product=8109014&h_client&s-h-e-010-1&h_lang=et&h_cc=ee) Järgmised kontaktivõimalused on klientidele garantiiajal saadaval tasuta (HP tugiagendi abi klientidele väljaspool garantiiaega võib olla tasuline).

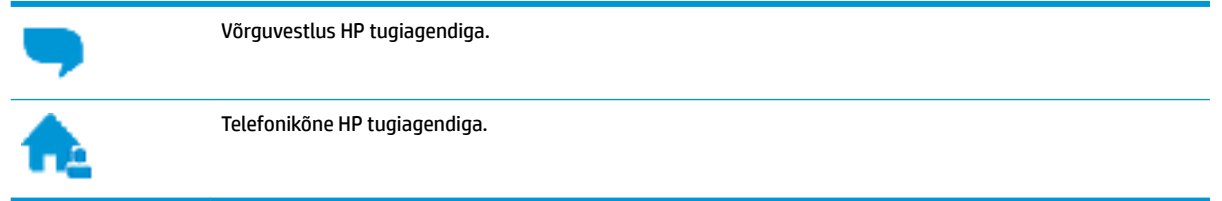

HP toega ühenduse võtmisel olge valmis esitama järgmist teavet.

- Toote nimi (asub printeri peal, näiteks HP DeskJet GT 5820)
- Toote number (asub esiluugi siseküljel)

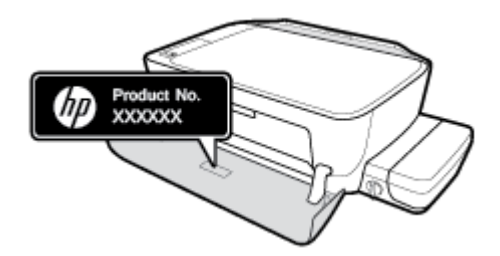

Seerianumber (asub printeri tagaküljel või põhja all)

## **Printeri registreerimine**

Kulutades paar minutit registreerimiseks, saate nautida kiiremat teenindust, efektiivsemat tootetuge ja tugiteateid. Kui te ei registreerinud printerit tarkvara installimise ajal, saate seda teha nüüd aadressil [http://www.register.hp.com.](http://www.register.hp.com)

# <span id="page-116-0"></span>**Täiendavad garantiivõimalused**

Lisatasu eest on toote HP DeskJet GT 5820 series jaoks võimalik tellida laiendatud hooldusplaan. Avage [www.hp.com/support](http://h20180.www2.hp.com/apps/Nav?h_pagetype=s-001&h_product=8109014&h_client&s-h-e-010-1&h_lang=et&h_cc=ee) , valige oma riik/piirkond ja keel ning seejärel tutvuge teie printeri laiendatud garantii võimalustega

# **A Tehniline teave**

Selles jaotises on esitatud seadme HP DeskJet GT 5820 series tehnilised andmed ja rahvusvaheline normatiivteave.

Lisateavet leiate seadmega HP DeskJet GT 5820 series kaasas solevast trükitud dokumentatsioonist.

See jaotis sisaldab järgmisi teemasid.

- [HP Company teated](#page-118-0)
- [Tehnilised andmed](#page-119-0)
- [Keskkonnasäästlik tootmisprogramm](#page-121-0)
- [Normatiivteave](#page-126-0)

# <span id="page-118-0"></span>**HP Company teated**

Selles dokumendis sisalduvat teavet võidakse ette teatamata muuta.

Kõik õigused kaitstud. Käesoleva materjali reprodutseerimine, kohandamine ja tõlkimine ilma HP eelneva kirjaliku loata on keelatud, välja arvatud autorikaitseseadustega lubatud määral. HP toodete ja teenuste garantiid avaldatakse ainult nende toodete ning teenustega kaasnevates selgesõnalistes garantiiavaldustes. Mitte mingit selles dokumendis sisalduvat teavet ei saa pidada täiendavaks garantiiks. HP ei vastuta siin esineda võivate tehniliste ega toimetuslike vigade ning samuti mitte väljajäetud teabe eest.

© Copyright 2015 HP Development Company, L.P.

Microsoft and Windows are either registered trademarks or trademarks of Microsoft Corporation in the United States and/or other countries.

# <span id="page-119-0"></span>**Tehnilised andmed**

Selles jaotises on esitatud seadme HP DeskJet GT 5820 series tehnilised andmed. Toote üksikasjalikumad andmed leiate toote andmelehelt veebilehel [www.hp.com/support](http://h20180.www2.hp.com/apps/Nav?h_pagetype=s-001&h_product=8109014&h_client&s-h-e-010-1&h_lang=et&h_cc=ee) .

#### **Süsteemi nõuded**

- Tarkvara ja süsteeminõuded leiate Readme-failist, mis on saadaval printeri komplekti kuuluval HP printeritarkvara CD-l.
- Teavet operatsioonisüsteemi uute versioonide ja toetuse kohta leiate HP võrgutoe veebisaidilt aadressil [www.hp.com/support](http://h20180.www2.hp.com/apps/Nav?h_pagetype=s-001&h_product=8109014&h_client&s-h-e-010-1&h_lang=et&h_cc=ee) .

#### **Keskkonnaalased spetsifikatsioonid**

- Soovitatav töötemperatuurivahemik: 15–30 °C (59–86 °F)
- Lubatav töötemperatuurivahemik: 5–40 °C (41–104 °F)
- Niiskus: suhteline õhuniiskus 15%–80%, mittekondenseeruv; maksimaalne kastepunkt 28 ºC
- Hoiutemperatuurivahemik: –40–60 °C (–40–140 °F)
- Tugevate elektromagnetväljade mõju korral võib seadme HP DeskJet GT 5820 series väljund olla mõnevõrra moonutatud.
- HP soovitab kasutada USB-kaablit, mis ei ole pikem kui 3 meetrit, et vähendada võimalikku tugevast elektromagnetväljast tulenevat müra

#### **Sisendsalve mahutavus**

- Tavapaberilehed (80 g/m<sup>2</sup> [20lb]): kuni 60
- Ümbrikud: kuni 5
- Registrikaardid: kuni 20
- fotopaberilehed: kuni 20

#### **Väljastussalve mahutavus**

- Tavapaberilehed (80 g/m<sup>2</sup> [20lb]): kuni 25
- Ümbrikud: kuni 5
- Registrikaardid: kuni 10
- fotopaberilehed: kuni 10

#### **Paberi formaat**

● Toetatavate prindikandjate formaatide täieliku loendi leiate oma printeri tarkvarast.

#### **Paberi kaal**

- Tavapaber: 64–90 g/m<sup>2</sup> (16–24 lb)
- Ümbrikud: 75–90 g/m<sup>2</sup> (20–24 lb)
- <span id="page-120-0"></span>● Kaardid: kuni 200 g/m<sup>2</sup> (kuni 110 lb registriks)
- Fotopaber: kuni 280 g/m<sup>2</sup> (75 lb)

#### **Printimisandmed**

- Printimiskiirus varieerub sõltuvalt dokumendi keerukusest
- Meetod: Drop-on-Demand-termoprinter
- Keel: PCL3 GUI

### **Kopeerimisandmed**

- Digitaalne pilditöötlus
- Kopeerimiskiirused sõltuvad mudelist ja dokumendi keerukusest

#### **Skannimisandmed**

● Eraldusvõime: kuni 1200 × 1200 ppi (optiline)

Täpsemat teavet eraldusvõime (ppi) kohta leiate skanneri tarkvarast.

- Värvid: 24-bitine värviline, 8-bitine halliskaala (256 halltooni)
- Maksimaalne skannisuurus: 21,6 x 29,7 cm

#### **Eraldusvõime printimisel**

● Toetatud printimise eraldusvõimete loendi leiate [HP DeskJet GT 5820 series tugiteenuste veebisadilt](http://www.hp.com/embed/sfs/doc?client=IWS-eLP&lc=et&cc=ee&ProductNameOID=8109016&TapasOnline=PRODUCT_SPECS) [www.hp.com/support.](http://www.hp.com/embed/sfs/doc?client=IWS-eLP&lc=et&cc=ee&ProductNameOID=8109016&TapasOnline=PRODUCT_SPECS)

#### **Prindipeade tootlikkus**

Lisateavet prindipeade ligikaudse tootlikkuse kohta leiate aadressilt [www.hp.com/go/](http://www.hp.com/go/learnaboutsupplies) [learnaboutsupplies](http://www.hp.com/go/learnaboutsupplies).

### **Heliline teave**

● Kui teil on Interneti-ühendus, pääsete helilisele teabele juurde [HP veebisaidilt](http://www.hp.com/embed/sfs/doc?client=IWS-eLP&lc=et&cc=ee&ProductNameOID=8109016&TapasOnline=PRODUCT_SPECS).

# <span id="page-121-0"></span>**Keskkonnasäästlik tootmisprogramm**

HP on pühendunud kvaliteettoodete valmistamisele keskkonnasäästlikul viisil. Seadme projekteerimisel peetakse silmas, et selle osi saaks korduvkasutada. Erinevate materjalide hulk on võimalikult väike, sealjuures ei tehta järeleandmisi seadme töökindluses ja vastupidavuses. Seadme projekteerimisel arvestatakse, et erinevaid materjale oleks võimalikult lihtne üksteisest eraldada. Kinnitusklambreid ja muid ühendusi on lihtne üles leida ning tavatööriistade abil eemaldada. Tähtsatele osadele pääseb kiiresti, et neid mugavalt lahti võtta ja parandada.

Lisateavet HP keskkonnaalaste põhimõtete kohta vt veebisaidilt

[www.hp.com/hpinfo/globalcitizenship/environment](http://www.hp.com/hpinfo/globalcitizenship/environment/index.html)

- Öko-nõuanded
- Euroopa Liidu Komisjoni regulatsioon 1275/2008
- **[Paber](#page-122-0)**
- [Plastid](#page-122-0)
- [Materjalide ohutuskaardid](#page-122-0)
- · [Taaskäitlusprogramm](#page-122-0)
- [HP tindiprinteritarvikute ringlussevõtu kava](#page-122-0)
- [Energiatarbimine](#page-122-0)
- [Seadmete jäätmete kasutusest kõrvaldamine kasutajate poolt](#page-123-0)
- **[Keemilised ained](#page-123-0)**
- [Ohtlike ainete/elementide ja nende sisu tabel \(Hiina\)](#page-123-0)
- [Ohtlike ainete piirang \(India\)](#page-123-0)
- **[Ohtlike ainete piirang \(Ukraina\)](#page-124-0)**
- [Ohtlike ainete piirangute teatis \(Türgi\)](#page-124-0)
- **[EPEAT](#page-124-0)**
- **[Hiina SEPA Ecolabel kasutajateave](#page-124-0)**
- [Hiina energiamärgis printeritele, faksidele ja koopiamasinatele](#page-125-0)

# **Öko-nõuanded**

HP aitab klientidel pühendunult vähendada nende mõju keskkonnale. Kui soovite lisateavet HP keskkonnaalgatuste kohta, siis vaadake HP keskkonnakavade ja algatuste veebisaiti.

[www.hp.com/hpinfo/globalcitizenship/environment/](http://www.hp.com/hpinfo/globalcitizenship/environment/)

# **Euroopa Liidu Komisjoni regulatsioon 1275/2008**

Toote toiteandmete kohta (sh toote energiatarbimine ooterežiimil, kui kõik juhtmega võrgupordid on ühendatud ja kõik juhtmeta võrgupordid aktiveeritud) leiate teavet toote IT ECO deklaratsiooni ([www.hp.com/](http://www.hp.com/hpinfo/globalcitizenship/environment/productdata/itecodesktop-pc.html) [hpinfo/globalcitizenship/environment/productdata/itecodesktop-pc.html](http://www.hp.com/hpinfo/globalcitizenship/environment/productdata/itecodesktop-pc.html)) punktist 14 "Lisateave".

## <span id="page-122-0"></span>**Paber**

Seadmes võib kasutada ümbertöötatud paberit vastavalt standarditele DIN 19309 ja EN 12281:2002.

## **Plastid**

Üle 25 grammi kaaluvad plastdetailid on tähistatud vastavalt rahvusvahelistele standarditele, mis võimaldavad toote eluea lõppemisel plastosi töötlemiseks hõlpsamini tuvastada.

# **Materjalide ohutuskaardid**

Ohutuskaardid (Material Safety Data Sheet – MSDS) leiate HP veebisaidilt:

[www.hp.com/go/msds](http://www.hp.com/go/msds)

## **Taaskäitlusprogramm**

HP pakub paljudes riikides/piirkondades üha rohkem toodete tagastamise ja ringlussevõtu võimalusi ning teeb koostööd mitmete maailma suurimate elektroonikaseadmete ümbertöötamiskeskustega. HP säästab ressursse, müües osa oma kõige populaarsematest toodetest edasi. Lisateavet HP toodete ümbertöötlemise kohta leiate aadressilt

[www.hp.com/hpinfo/globalcitizenship/environment/recycle/](http://www.hp.com/hpinfo/globalcitizenship/environment/recycle/)

# **HP tindiprinteritarvikute ringlussevõtu kava**

HP pöörab keskkonnakaitsele suurt tähelepanu. HP tindiprinteritarvikute ringlussevõtu kava (HP Inkjet Supplies Recycling Program) on kasutusel paljudes riikides ja piirkondades ning võimaldab kasutatud prindikassette tasuta ringlusse anda. Lisateavet vaadake järgmiselt veebisaidilt:

[www.hp.com/hpinfo/globalcitizenship/environment/recycle/](http://www.hp.com/hpinfo/globalcitizenship/environment/recycle/)

## **Energiatarbimine**

ENERGY STAR® logo märgistusega HP prindi- ja pildindusseadmed on USA keskkonnakaitseameti poolt sertifitseeritud. ENERGY STAR sertifikaadiga tooted on varustatud järgmise märgiga:

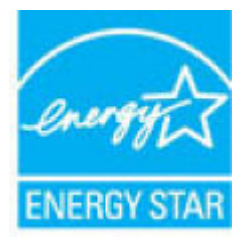

Täiendav programmi ENERGY STAR sertifikaadiga pildindustoodete mudelite loend asub veebilehel: [www.hp.com/go/energystar](http://www.hp.com/go/energystar)

# <span id="page-123-0"></span>**Seadmete jäätmete kasutusest kõrvaldamine kasutajate poolt**

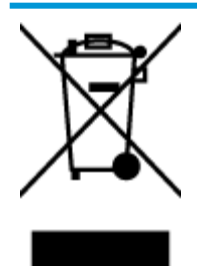

See märk tähendab, et toodet ei tohi panna olmejäätmete hulka. Selle asemel peate kaitsma inimeste tervist ja keskkonda ning viima oma seadmeromud selleks ette nähtud elektroonikaromude kogumispunkti. Kui soovite lisateavet, võtke ühendust oma olmejäätmete kõrvaldamisteenust pakkuva ettevõttega või minge aadressile [http://www.hp.com/recycle.](http://www.hp.com/recycle)

## **Keemilised ained**

HP annab klientidele asjakohast teavet oma toodetes kasutatud keemiliste ainete kohta kemikaalimäärusega REACH *(Euroopa Parlamendi ja nõukogu määrus EÜ nr 1907/2006)* kehtestatud ametlike nõuete kohaselt. Käesolevas tootes kasutatud keemiliste ainete raport asub aadressil: [www.hp.com/go/reach](http://www.hp.com/go/reach).

## **Ohtlike ainete/elementide ja nende sisu tabel (Hiina)**

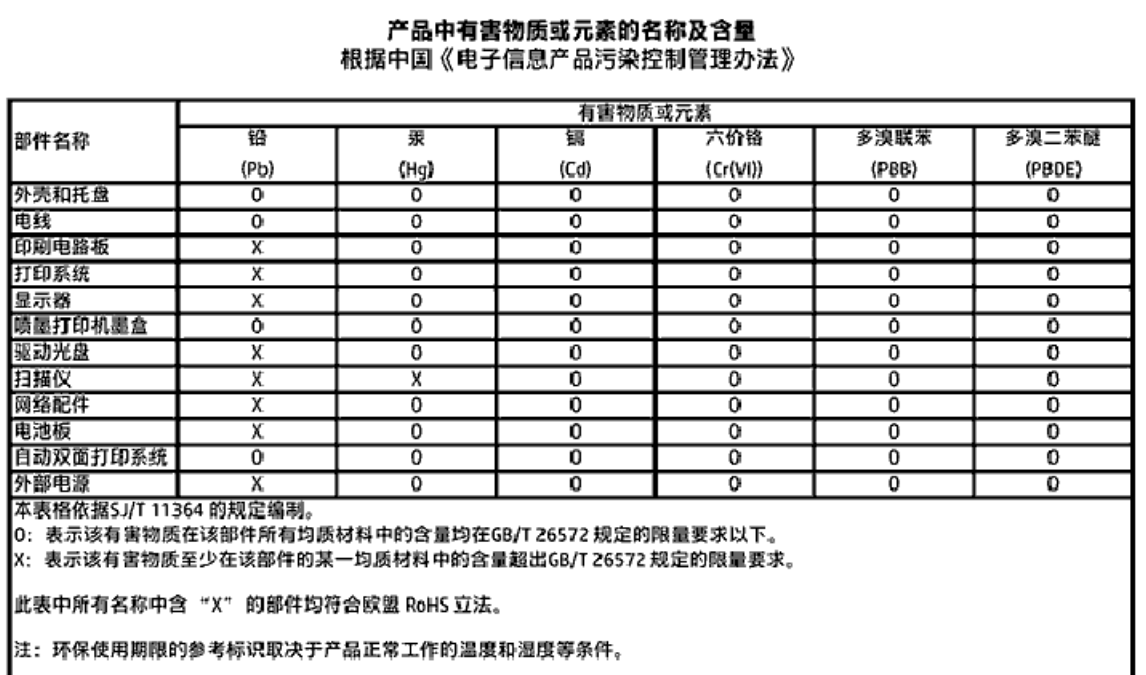

## **Ohtlike ainete piirang (India)**

#### Restriction of hazardous substances (India)

This product complies with the "India E-waste (Management and Handling) Rule 2011" and<br>prohibits use of lead, mercury, hexavalent chromium, polybrominated biphenyls or polybrominated diphenyl ethers in concentrations exceeding 0.1 weight % and 0.01 weight % for cadmium, except for the exemptions set in Schedule 2 of the Rule.

# <span id="page-124-0"></span>**Ohtlike ainete piirang (Ukraina)**

#### Технічний регламент щодо обмеження використання небезпечних речовин (Україна)

Обладнання відповідає вимогам Технічного регламенту щодо обмеження використання делких небезпечних речовин в електричному та електронному обладнанні, затвердженого постановою Кабінету Міністрів України від 3 грудня 2008 № 1057

# **Ohtlike ainete piirangute teatis (Türgi)**

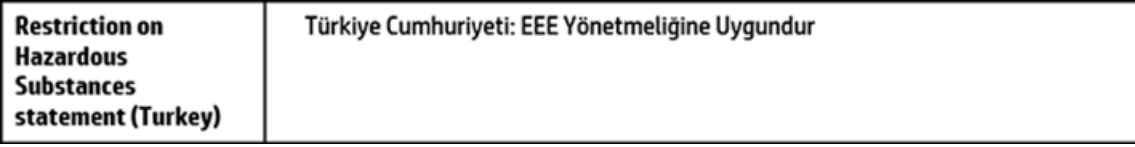

## **EPEAT**

#### **FPFAT**

Most HP products are designed to meet EPEAT. EPEAT is a comprehensive environmental rating that helps identify greener electronics equipment. For more information on EPEAT go to www.epeat.net. For information on HP's EPEAT registered products go to

www.hp.com/hpinfo/globalcitizenship/environment/pdf/epeat\_printers.pdf.

# **Hiina SEPA Ecolabel kasutajateave**

### 中国环境标识认证产品用户说明

噪声大于63.0Db(A)的办公设备不宜放置于办公室内,请在独立的隔离区域使用。 如需长时间使用本产品或打印大量文件,请确保在通风良好的房间内使用。 如您需要确认本产品处于零能耗状态,请按下电源关闭按钮,并将插头从电源插 座断开。

您可以使用再生纸、以减少资源耗费。

<span id="page-125-0"></span>**Hiina energiamärgis printeritele, faksidele ja koopiamasinatele**

# 复印机、打印机和传真机能源效率标识 实施规则

依据"复印机、打印机和传真机能源效率标识实施规则",该打印机具有中国能效标识。标识上显示的能效等级 和操作模式值根据"复印机、打印机和传真机能效限定值及能效等级"标准("GB 21521")来确定和计算。

1. 能效等级

产品能效等级分为 3 级,其中 1 级能效最高。能效限定值根据产品类型和打印速度由标准确定。能效等级则根据 基本功耗水平以及网络接口和内存等附加组件和功能的功率因子之和来计算。

2. 能效信息

喷墨打印机

- 操作模式功率 睡眠状态的能耗按照 GB 21521 标准来衡量和计算。该数据以瓦特 (W) 表示。
- 待机功率 待机状态是产品连接到电网电源上功率最低的状态。该状态可以延续无限长时间,且使用者无法改变此 状态下产品的功率。对于"成像设备"产品,"待机"状态通常相当于"关闭"状态,但也可能相当于 "准备"状态或"睡眠"状态。该数据以瓦特 (W) 表示。
- 睡眠状态预设延迟时间 出厂前由制造商设置的时间决定了该产品在完成主功能后进入低耗模式(例如睡眠、自动关机)的时间。 该数据以分钟表示。
- 附加功能功率因子之和 网络接口和内存等附加功能的功率因子之和。该数据以瓦特(W)表示。

标识上显示的能耗数据是根据典型配置测量得出的数据,此类配置包含登记备案的打印机依据复印机、打印机和 传真机能源效率标识实施规则所选的所有配置。因此,该特定产品型号的实际能耗可能与标识上显示的数据有所 不同。

要了解规范的更多详情,请参考最新版的GB21521标准。

# <span id="page-126-0"></span>**Normatiivteave**

HP DeskJet GT 5820 series vastab teie riigi/piirkonna reguleerivate organite nõuetele.

See jaotis sisaldab järgmisi teemasid.

- Normatiivne mudelinumber
- [FCC-teave](#page-127-0)
- [Teave Koreas elavatele kasutajatele](#page-127-0)
- [Euroopa Liidu regulatiivne teatis](#page-128-0)
- [Vastavusdeklaratsioon](#page-129-0)
- [Regulatiivne teave traadita võrkude kohta](#page-129-0)

## **Normatiivne mudelinumber**

Regulatiivseks identifitseerimiseks on teie tootel regulatiivne mudelinumber. Käesoleva toote regulatiivne mudelinumber on SNPRH-1506-01. Seda normatiivset mudelinumbrit ei tohi segi ajada toote turundusnime (HP DeskJet GT 5820 All-in-One Printer) ega tootenumbritega (M2Q28A, M2Q29A vms).

# <span id="page-127-0"></span>**FCC-teave**

### **FCC** statement

The United States Federal Communications Commission (in 47 CFR 15.105) has specified that the following notice be brought to the attention of users of this product.

This equipment has been tested and found to comply with the limits for a Class B digital device. pursuant to Part 15 of the FCC Rules. These limits are designed to provide reasonable protection against harmful interference in a residential installation. This equipment generates, uses and can radiate radio frequency energy and, if not installed and used in accordance with the instructions, may cause harmful interference to radio communications. However, there is no quarantee that interference will not occur in a particular installation. If this equipment does cause harmful interference to radio or television reception, which can be determined by turning the equipment off and on, the user is encouraged to try to correct the interference by one or more of the following measures:

- Reorient or relocate the receiving antenna.
- Increase the separation between the equipment and the receiver.  $\ddot{\phantom{0}}$
- Connect the equipment into an outlet on a circuit different from that to which the receiver is connected.
- Consult the dealer or an experienced radio/TV technician for help.

For further information, contact:

**Manager of Corporate Product Regulations** HP Inc. 1501 Page Mill Road. Palo Alto, CA 94304, U.S.A.

Modifications (part 15.21)

The FCC requires the user to be notified that any changes or modifications made to this device that are not expressly approved by HP may void the user's authority to operate the equipment.

This device complies with Part 15 of the FCC Rules. Operation is subject to the following two conditions: (1) this device may not cause harmful interference, and (2) this device must accept any interference received, including interference that may cause undesired operation.

## **Teave Koreas elavatele kasutajatele**

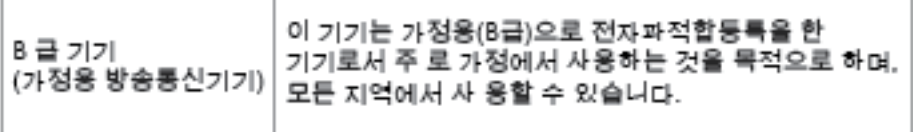

# <span id="page-128-0"></span>**Euroopa Liidu regulatiivne teatis**

CE

CE-märgistusega tooted järgivad ühe või mitme järgmistest rakendatavatest EL-i direktiividest. Madalpinge direktiiv 2006/95/EC, EMC direktiiv2004/108/EC, Ecodesign direktiiv 2009/125/EC, R&TTE direktiiv1999/5/EC, RoHS direktiiv 2011/65/EU. Nende direktiivide järgimist hinnatakse kasutades Euroopa ühtlustatud standardite rakendusi. Vastavusdeklaratsioon on saadaval ka järgneval veebisaidil: [www.hp.com/go/](http://www.hp.com/go/certificates) certificates (Otsige toote mudelinime või normatiivse mudelinumbri (RMN) järgi, mis on leitav normatiivide tabelis).

Regulatsioonide asjus võtke ühendust aadressil:

HP Saksamaa GmbH, HQ-TRE, Schickardstrasse 32, 71034 Boeblingen, Germany

### **Traadita funktsiooniga tooted**

#### **EMF**

● See toode vastab rahvusvahelistele juhistele (ICNIRP) raadiosagedusliku kiirguse osas.

Kui see sisaldab raadiolainete edastamise ja vastuvõtmise seadet, siis 20 cm kaugus tootest tagab raadiosagedusliku kiirguse taseme vastavuse EL-i nõutele.

#### **Traadita võrguühendus Europpas**

● Seda toodet saab piiranguteta kasutada kõikides EL-i riikides, lisaks ka Islandil, Liechtensteinis, Norras ja Šveitsis.

# <span id="page-129-0"></span>**Vastavusdeklaratsioon**

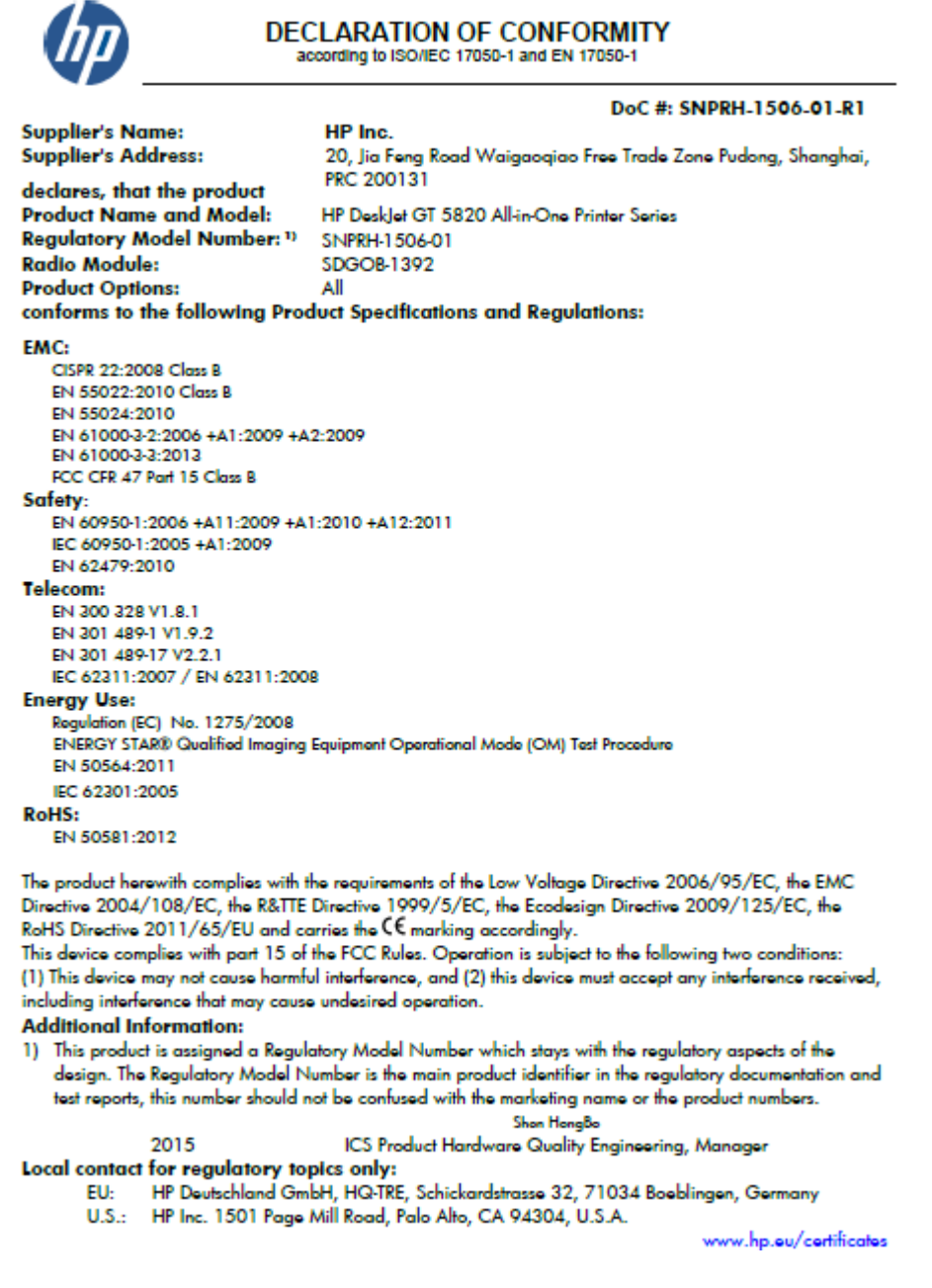

## **Regulatiivne teave traadita võrkude kohta**

Selles jaotises on esitatud normatiivteave traadita ühenduse toodete kohta.

- [Kokkupuude raadiosageduskiirgusega](#page-130-0)
- [Teave Taiwanis elavatele kasutajatele](#page-130-0)
- [Teave Koreas elavatele kasutajatele](#page-130-0)
- [Teave Brasiilias asuvatele kasutajatele](#page-130-0)
- [Teade Mehhikos asuvatele kasutajatele](#page-130-0)

### <span id="page-130-0"></span>**Kokkupuude raadiosageduskiirgusega**

#### Exposure to radio frequency radiation

Caution The radiated output power of this device is far below the FCC radio frequency exposure limits. Nevertheless, the device shall be used in such a manner that the potential for human contact during normal operation is minimized. This product and any attached external antenna, if supported, shall be placed in such a manner to minimize the potential for human contact during normal operation. In order to avoid the possibility of exceeding the FCC radio frequency exposure limits, human proximity to the antenna shall not be less than 20 cm (8 inches) during normal operation.

### **Teave Taiwanis elavatele kasutajatele**

低功率電波輻射性電機管理辦法 第十二條 經型式認證合格之低功率射頻電機,非經許可,公司、商號或使用者均不得擅自變更頻 率、加大功率或變更設計之特性及功能。 第十四條 低功率射频電機之使用不得影響飛航安全及干擾合法通信;經發現有干擾現象時,應立 即停用,並改善至無干擾時方得繼續使用。 前項合法通信,指依電信法規定作業之無線電通信。低功率射頻電機須忍受合法通信或 工業、科學及醫藥用電波輻射性電機設備之干擾。

#### **Teave Koreas elavatele kasutajatele**

해당 무선설비는 전파혼신 가능성이 있으므로 인명안전과 관련된 서비스는 할 수 없음

### **Teave Brasiilias asuvatele kasutajatele**

#### Aviso aos usuários no Brasil

Este equipamento opera em caráter secundário, isto é, não tem direito à proteção contra interferência prejudicial, mesmo de estações do mesmo tipo, e não pode causar interferência a sistemas operando em caráter primário.

### **Teade Mehhikos asuvatele kasutajatele**

#### Aviso para los usuarios de México

La operación de este equipo está sujeta a las siguientes dos condiciones: (1) es posible que este equipo o dispositivo no cause interferencia perjudicial y (2) este equipo o dispositivo debe aceptar cualquier interferencia, incluyendo la que pueda causar su operación no deseada.

Para saber el modelo de la tarjeta inalámbrica utilizada, revise la etiqueta regulatoria de la impresora.

# **Tähestikuline register**

### **G**

garantii [111](#page-116-0)

### **J**

juhtpaneel funktsioonid [6](#page-11-0) nupud [6](#page-11-0) oleku ikoonid [7](#page-12-0)

### **K**

kelk prindikelgu paberiummistuste kõrvaldamine [85](#page-90-0) keskkond keskkonnaalased spetsifikatsioonid [114](#page-119-0) Keskkonnasäästlik tootmisprogramm [116](#page-121-0) klienditugi garantii [111](#page-116-0) kopeerimine tehnilised andmed [115](#page-120-0)

### **M**

mitu lehte, tõrkeotsing [87](#page-92-0)

### **N**

normatiivteave [121](#page-126-0) normatiivne mudelinumber [121](#page-126-0) teave traadita võrkude kohta [124](#page-129-0) nupud, juhtpaneel [6](#page-11-0)

### **O**

oleku ikoonid [7](#page-12-0)

### **P**

paber HP, tellimine [24](#page-29-0) paberisöötmise tõrkeotsing [86](#page-91-0)

ummistuste kõrvaldamine [81](#page-86-0) viltused lehed [87](#page-92-0) paberisöötmise probleemid, tõrkeotsing [86](#page-91-0) printeritarkvara (Windows) avamine [26](#page-31-0) printimine tehnilised andmed [115](#page-120-0) tõrkeotsing [108](#page-113-0)

### **R**

ringlussevõtt tindikassetid [117](#page-122-0)

### **S**

salved paberisöötmise tõrkeotsing [86](#page-91-0) paberiummistuste kõrvaldamine [81](#page-86-0) sisseehitatud veebiserver avamine [77](#page-82-0) Webscan [55](#page-60-0) skannimine funktsiooni Webscan abil [55](#page-60-0) skannimisandmed [115](#page-120-0) süsteemi nõuded [114](#page-119-0)

### **T**

tarkvara Webscan [55](#page-60-0) tehniline teave keskkonnaalased spetsifikatsioonid [114](#page-119-0) kopeerimisandmed [115](#page-120-0) printimisandmed [115](#page-120-0) skannimisandmed [115](#page-120-0) tehnilised andmed süsteemi nõuded [114](#page-119-0)

toetatavad operatsioonisüsteemid [114](#page-119-0) toide tõrkeotsing [108](#page-113-0) tõrkeotsing korraga tõmmatakse sisse mitu lehte [87](#page-92-0) paberisöötmise probleemid [86](#page-91-0) paber pole salvest sisse tõmmatud [86](#page-91-0) printimine [108](#page-113-0) toide [108](#page-113-0) viltused lehed [87](#page-92-0)

### **U**

ummistused kõrvaldamine [81](#page-86-0)

### **V**

vaatamine võrgusätted [74](#page-79-0) viltu, tõrkeotsing printimine [87](#page-92-0) võrgud sätete vaatamine ja printimine [74](#page-79-0) võrguühendus raadiovõrguühendus [68](#page-73-0)

### **W**

Webscan [55](#page-60-0) Windows süsteemi nõuded [114](#page-119-0)